# TRAK® TRL SX Lathes ProtoTRAK® SLX CNC

 **Safety, Programming, Operating & Care Manual** 

 Document: 24494 Version: 032117

**Covers Models: TRAK TRL 1540SX TRAK TRL 1630SX TRAK TRL 1630HSSX TRAK TRL 1840SX TRAK TRL 1845SX TRAK TRL 2460SX TRAK TRL 2470SX** 

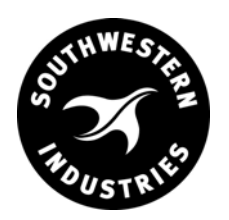

# **Southwestern Industries, Inc.**

2615 Homestead Place Rancho Dominguez, CA 90220-5610 USA T | 310.608.4422 **|** F | 310. 764.2668 Service Department: 800.367.3165

e-mail: sales@southwesternindustries.com | service@southwesternindustries.com | web: southwesternindustries.com

Copyright  $\odot$  2014, Southwestern Industries, Inc. All rights are reserved. No part of this publication may be reproduced, stored in a retrieval system, or transmitted, in any form or by any means, mechanical, photocopying, recording or otherwise, without the prior written permission of Southwestern Industries, Inc.

While every effort has been made to include all the information required for the purposes of this guide, Southwestern Industries, Inc. assumes no responsibility for inaccuracies or omission and accepts no liability for damages resulting from the use of the information contained in this guide.

All brand names and products are trademarks or registered trademarks of their respective holders.

**Southwestern Industries, Inc.**  2615 Homestead Place Rancho Dominguez, CA 90220-5610 Phn 310.608.4422 ◆ Fax 310.764.2668 **Service Department**  Phn 800.367.3165 → Fax 310.886.8029

# **Table of Contents**

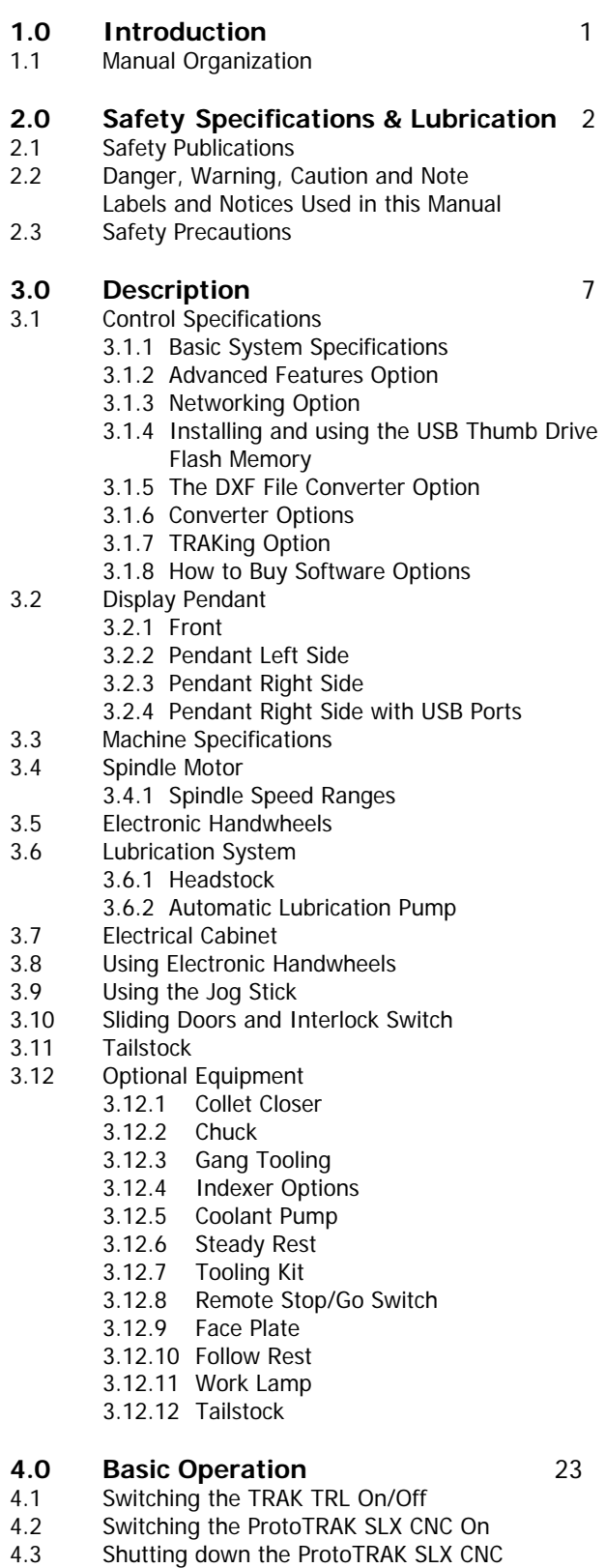

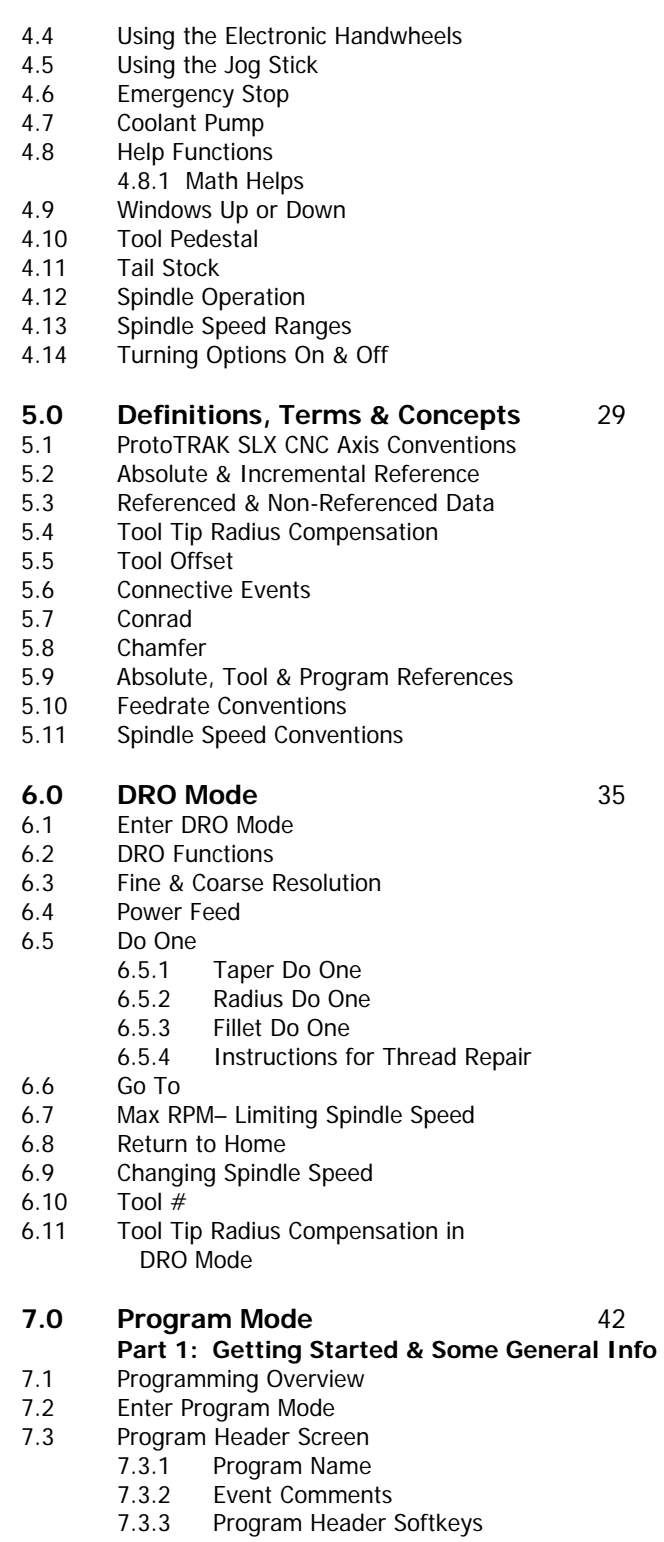

- 7.4 Assumed Inputs
- 7.5 Incremental Reference Position
- 7.6 Programming Spindle Speeds and Feedrates

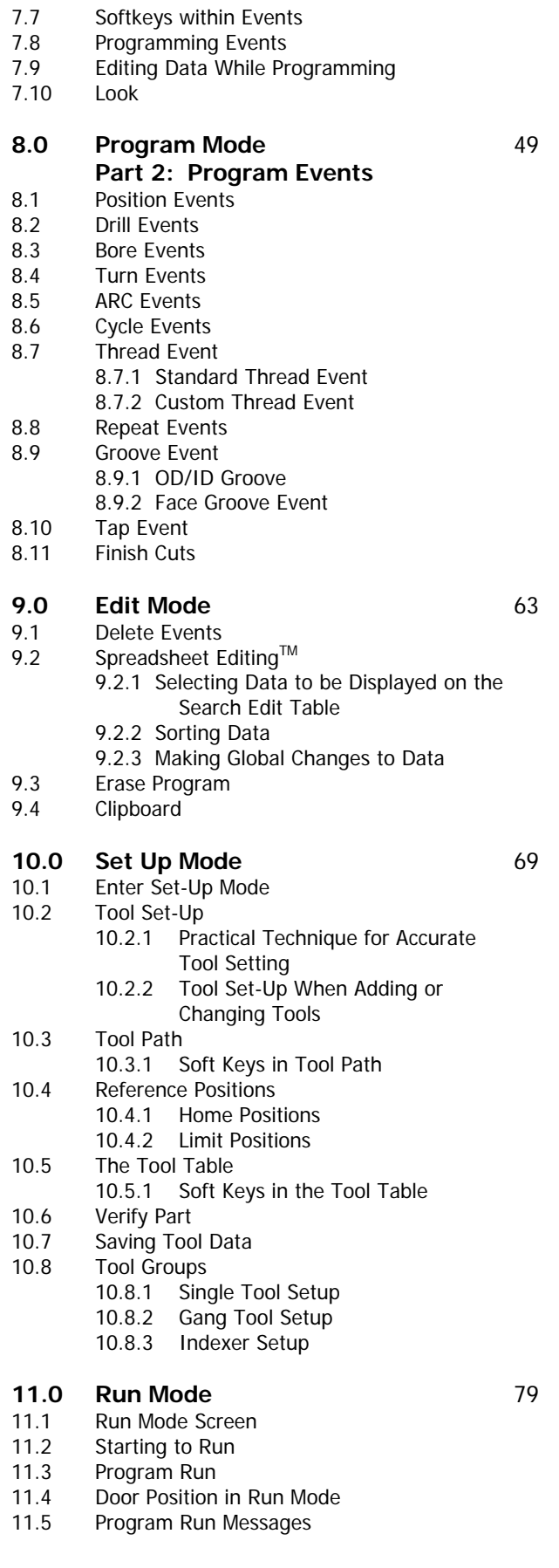

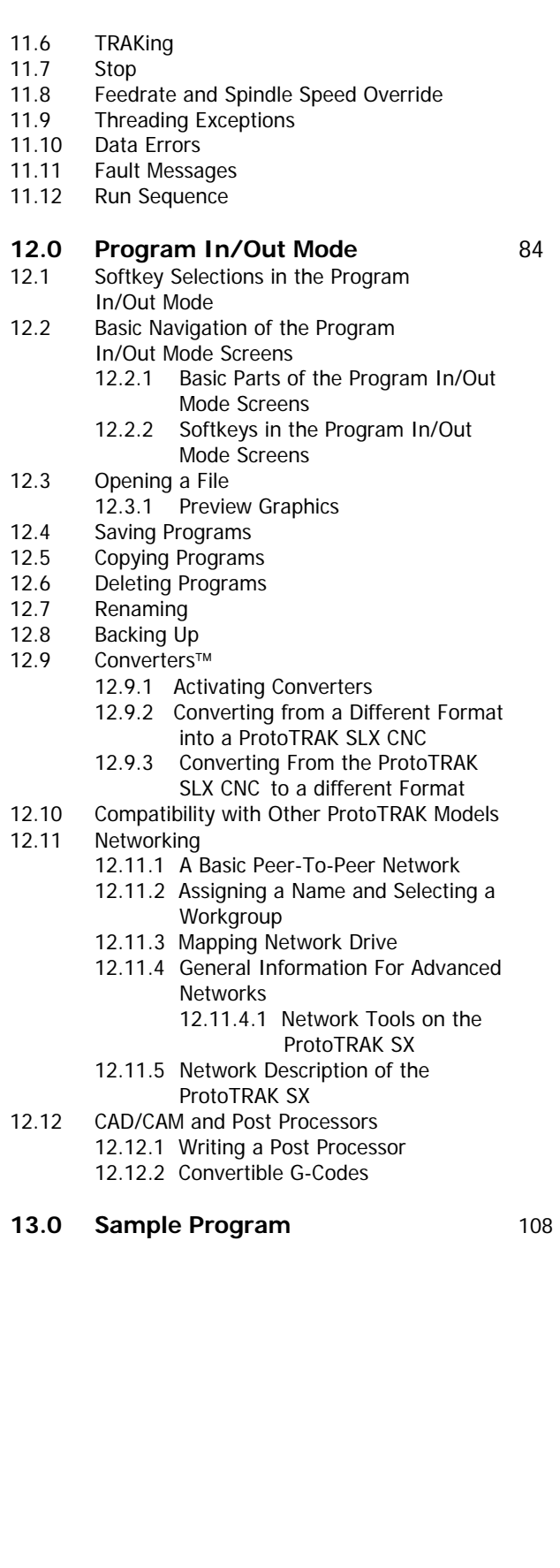

ii Southwestern Industries, Inc.

# **1.0 Introduction**

From manual work to short-run production, TRAK TRL SX Lathes are the most efficient machines you can use.

They are more efficient than engine lathes, even for manual jobs. Slide the door back and operate the ProtoTRAK SLX CNC in DRO mode. You have the convenience of large dimensional information on the easy-to-read CNC screen, and the efficiency of powerful routines to manually machine a taper, radius or fillet.

When parts have some complexity or more than one is required, the easy programming and minimal set-up of the ProtoTRAK SLX CNC make it the best possible technology for the job. When you machine the part, you have complete control over the CNC with the optional TRAKing feature so that you can move swiftly and confidently through your work.

For short run production, the TRAK TRL SX Lathe is right at home. Generous cross slide travel and control interface enable you to mount optional gang tooling or an automatic indexer for tool changes. The interlocked door slides in front of the workpiece, protecting you from coolant and chips. Advanced program management keeps past jobs at your fingertips and ready for quick turn-around.

# **1.1 Manual Organization**

**Section 2** of this manual provides important safety information. It is highly recommended that all operators of this product review this safety information.

**Section 3** provides a description of the TRAK TRL SX Lathe and the ProtoTRAK SLX CNC.

**Section 4** describes the operation of the lathe and some basic operations of the ProtoTRAK SLX CNC.

**Section 5** defines some terms and concepts useful in learning to program and operate the ProtoTRAK SLX CNC.

The ProtoTRAK SLX CNC is organized into six Modes of operation that are described in the following sections.

**Section 6** DRO: Digital Readout, jog, and powerfeed operations.

**Section 7** Programming, Part 1: covers some general programming information and instructions on starting new programs.

**Section 8** Programming, Part 2: Program Events - instructions for the canned cycles, or events used to program the ProtoTRAK SLX CNC.

**Section 9** Edit: for routines to make large-scale changes to programs in current memory, including the powerful Spreadsheet Editing<sup>®</sup>.

**Section 10** Set-Up: Tool information, part graphics and special codes.

**Section 11** Run: Instructions on running a program to machine your part.

**Section 12** Program In/Out

**Section 13** Sample Program

.

# **2.0 Safety Specifications & Lubrication**

The safe operation of the TRAK TRL SX Lathe and ProtoTRAK SLX CNC depends on its proper use and the precautions taken by each operator.

- Read and study this TRAK TRL SX Lathe and ProtoTRAK SLX CNC Safety, Programming, Operating, and Care Manual. Be certain that every operator understands the operation and safety requirements of this machine **before** its use.
- Always wear safety glasses and safety shoes.
- Always stop the spindle and check to ensure the CNC control is in the stop mode before changing or adjusting the tool or workpiece.
- Never wear gloves, rings, watches, long sleeves, neckties, jewelry, or other loose items when operating, or around the machine.
- Use adequate point of operation safeguarding. It is the responsibility of the employer to provide and ensure point of operation safeguarding per ANSI B11.6-2001.

# **2.1 Safety Publications**

Refer to and study the following publications for assistance in enhancing the safe use of this machine:

**Safety Requirements For The Construction, Care And Use of Lathes (ANSI B11.6-2001). Available from the American National Standards Institute, 11 West 42nd Street, New York, NY 10036.** 

**Concepts And Techniques Of Machine Safeguarding (OSHA Publication Number 3067). Available from The Publication Office - O.S.H.A., U.S. Department of Labor, 200 Constitution Avenue, NW, Washington, DC 20210.** 

All other regulations specific to the State in which the machine is installed.

### **2.2 Danger, Warning, Caution, and Note Labels and Notices As Used In This Manual**

**DANGER** - Immediate hazards that **will** result in severe personal injury or death. Danger labels on the machine are red in color.

**WARNING** - Hazards or unsafe practices that **could** result in severe personal injury and/or damage to the equipment. Warning labels on the machine are gold in color.

**CAUTION** - Hazards or unsafe practices that **could** result in minor personal injury or equipment/product damage. Caution labels on the machine are gold in color.

**NOTE** - Call attention to specific issues requiring special attention or understanding.

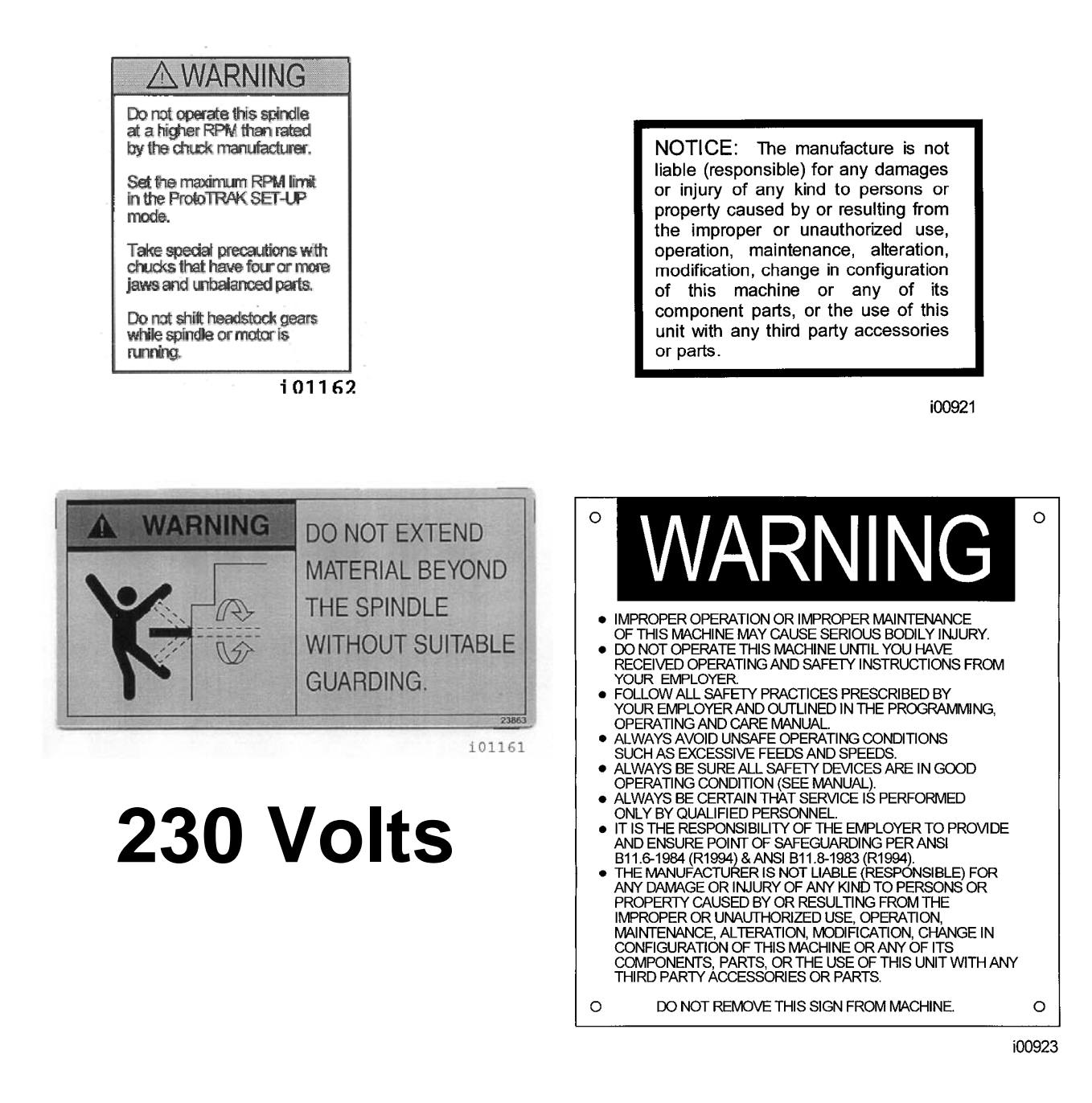

# Safety & Information Labels Used On The TRAK TRL SX Lathes

It is forbidden by OSHA regulations and by law to deface, destroy or remove any of these labels

**3** 

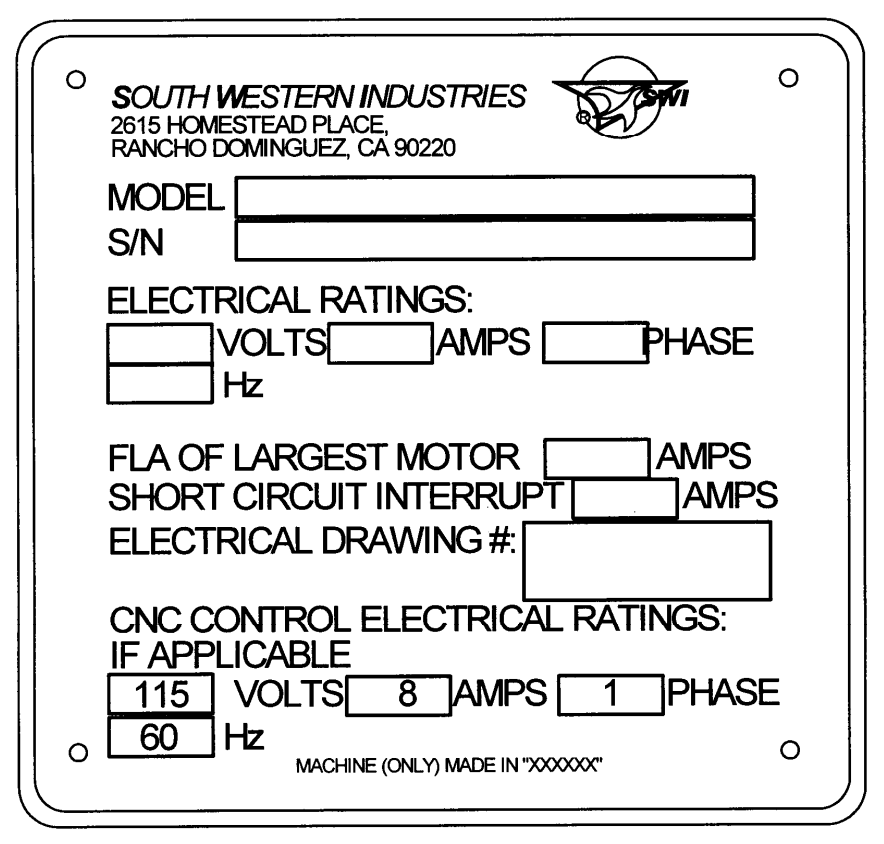

i01158

# Safety & Information Labels Used On The TRAK TRL SX Lathes

It is forbidden by OSHA regulations and by law to deface, destroy or remove any of these labels

# **2.3 Safety Precautions**

#### WARNING! Use only chucks which are rated to the maximum RPM of the lathe.

- 1. Do not operate this machine before the TRAK TRL SX and ProtoTRAK SLX CNC Programming, Operating and Care Manual have been studied and understood.
- 2. Do not run this machine without knowing the function of every control key, button, knob, or handle. Ask your supervisor or a qualified instructor for help when needed.
- 3. Protect your eyes. Wear approved safety glasses (with side shields) at all times.
- 4. Don't get caught in moving parts. Before operating this machine, remove all jewelry, including watches and rings, neckties, and any loose-fitting clothing.
- 5. Keep your hair away from moving parts. Wear adequate safety head gear.
- 6. Protect your feet. Wear safety shoes with oil-resistant, anti-skid soles, and steel toes.
- 7. Take off gloves before you start the machine. Gloves are easily caught in moving parts.
- 8. Remove all tools (wrenches, chuck keys, etc.) from the machine before you start. Loose items can become dangerous flying projectiles.
- 9. Never operate any machine tool after consuming alcoholic beverages, or taking strong medications, or while using non-prescription drugs.
- 10. Protect your hands. Stop the machine spindle and ensure that the CNC control is in the STOP mode:
	- Before changing tools.
	- Before changing parts.
	- Before you clear away the chips, oil or coolant. Always use a chip scraper or brush.
	- Before you make an adjustment to the part, chuck, coolant nozzle or take measurements.
	- Before you open safeguards (protective shields, etc.). Never reach for the part, tool, or fixture around a safeguard.
- 11. Protect your eyes and the machine as well. Don't use a compressed air hose to remove the chips or clean the machine (oil, coolant, etc.).
- 12. Stop and disconnect the power to the machine before you change belts, pulley, gears, etc.
- 13. Keep work area well lighted. Ask for additional light if needed.
- 14. Do not lean on the machine while it is running.
- 15. Prevent slippage. Keep the work area dry and clean. Remove the chips, oil, coolant and obstacles of any kind around the machine.
- 16. Avoid getting pinched in places where the spindle, carriage, cross slide or sliding door create "pinch points" while in motion.
- 17. Securely clamp and properly locate the workpiece in the chuck or in the fixture. Use proper tool holding equipment.
- 18. Use correct cutting parameters (speed, feed, and depth of cut) in order to prevent tool breakage.
- 19. Use proper cutting tools for the job.
- 20. Prevent damage to the workpiece or the cutting tool. Never start the machine (including the rotation of the spindle) if the tool is in contact with the part.
- 21. Don't use dull or damaged cutting tools. They break easily and may become airborne. Inspect the sharpness of the edges, and the integrity of cutting tools and their holders.
- 22. Large overhangs on cutting tools when not required result in accidents and damaged parts.
- 23. Prevent fires. When machining certain materials (magnesium, etc.) the chips and dust are highly flammable. Obtain special instruction from your supervisor before machining these materials.
- 24. Prevent fires. Keep flammable materials and fluids away from the machine and hot, flying chips.
- 25. Never change gears when the spindle is rotating.
- 26. Do not rotate the spindle by hand unless the Red Emergency Stop button is pressed.
- 27. Guard against stock whipping hazard. A rotating workpiece extending beyond the normal extremities of the headstock is a hazard. Either avoid this practice or equip the lathe with a guard such as a stock tube.

**6** 

# **3.0 Description**

# **3.1 Control Specifications**

In its base form, the ProtoTRAK SLX CNC is powerful and easy to use.

The list below summarizes the features and specifications. Each feature is described in more detail in the appropriate section of the manual.

# **3.1.1 Basic System Specifications**

### **Control Hardware**

- Two-axis CNC, two-axis DRO
- Electronic handwheels for manual operation
- 10.4" color active-matrix screen
- Industrial-grade Celeron® processor
- 256 MB Ram or higher
- P/S 2 Keyboard connector (no longer available)
- 2 or 4 USB connectors
- Override of program feedrate
- Override of program spindle speed
- LED status lights built into display
- TEAC floppy drive (no longer available)
- Jogstick for convenient jog
- Clean front panel with few hard keys

#### **Software Features – General Operation**

- Clear, uncluttered screen display
- Prompted data inputs
- English language no codes
- Soft keys change within context
- Windows® operating system
- Color graphics with adjustable views
- Inch/mm selectable
- Convenient modes of operation (see below)

#### **DRO Mode Features for Manual Machining**

- Incremental and absolute dimensions
- Jog at rapid with override
- Powerfeed X or Z
- Tapers of any angle
- Radius
- Fillet
- Thread Repair
- Servo motor return to Home
- Spindle speed setting with override
- Tool offsets from library

#### **Program Mode Features**

- Geometry-based programming
- Incremental and absolute dimensions
- Automatic tool nose radius compensation
- Circular interpolation
- Linear interpolation
- Look –graphics with a single button push
- List step graphics with programmed events displayed
- Alphanumeric program names
- Canned cycles
- Conrad one input for automatic corner radius programming
- Chamfer one input for automatic chamfer programming
- Math helps with graphical interface
- Auto load of math solutions
- Subroutine repeat of programmed events
- Nesting
- Programmable spindle speeds
- Program data editing

#### **Canned Cycles**

- Position
- Drill
- Bore
- Turn
- Arc
- Cycle
- Thread
- Groove

#### **Edit Mode Features**

- Delete events
- Erase program

#### **Set Up Mode Features**

- Program diagnostics
- Advanced tool library
- Tool library file save
- Icon-prompted tool setting
- Tool offsets with modifiers
- Single tool set-up
- Gang tool set-up
- Indexer tool set-up
- Advanced diagnostic routines
- Software travel limits
- Tool path graphics with adjustable views
- Verify Software

#### **Run Mode Features**

- CAM file program run
- Real time run graphics with tool icon

#### **Program In/Out Mode Features**

- Simple program storage to floppy
- CAM program converter
- Converter for prior-generation ProtoTRAK programs

# **3.1.2 Advanced Features Option**

The Advanced Features Option may be purchased with the original order or purchased later. Note, the Advanced Features Option is included in the ProtoTRAK Offline Software, but must be purchased separately for the ProtoTRAK SLX CNC on the TRL Lathe.

It is easy to tell if you have the Advanced Features Option. If you have the Advanced Features Option, the features listed below will be active. If you do not, the features listed below will not be active and any Softkey for that feature will be grayed out.

The other way to tell if the Advanced Features Option is active is to go to Service Code 318. The Advanced Features Option is active if the letters are in black, inactive if they are in gray.

With the Advanced Features Option, you get the following:

- o CSS (Constant Surface Speed) programming
- o IPR (Inch per Revolution) programming
- o Spreadsheet editing
- o Global data change
- o Clipboard to copy events to another program
- o Event comments
- o Program run time estimator
- o Gang tooling
- o Additional Canned Cycles:
	- Custom thread
	- Tap
- o Thread repair

If the Advanced Features Option is not active you may purchase it easily. The Advanced Features Option is a software option so it is simply a matter of entering the Activation Password into the ProtoTRAK.

To obtain the Password, see the instructions in section 3.1.8 below.

# **3.1.3 Networking Option**

The Networking Option gives you powerful choices in program storage and handling. This option may be ordered with your machine or at any time after it is installed in your shop. A RJ45 port is found on each pendant to hook up your networking cable. See figure 3.2.2 below for the location of this port.

# **3.1.4 Installing and using the USB Thumb Drive Flash Memory**

The first time you install the USB Thumb Drive, we recommend that you install it after the ProtoTRAK SMX has booted up. Once it is installed, the memory will be accessible on Drive D. If you want to buy additional thumb drives, these are readily available in computer stores. We recommend SanDisk® brand, 128MB or higher. Other brands may require the installation of separate drivers.

# **3.1.5 The DXF File Converter Option**

The DXF File Converter Option gives you powerful capability for quickly and easily translating DXF and DWG files into ProtoTRAK SLX programs. If you work with CAD drawings, we highly recommend that you get a demo of the DXF file converter.

#### **Features of the DXF File Converter:**

- o Import and convert CAD data into ProtoTRAK programs
- o DXF or DWG files
- o Chaining
- o Powerful line editing
- o Automatic Gap Closing
- o Layer control
- o Easy, prompted process you can do right at the machine

To tell if the DXF File Converter is active on your ProtoTRAK SLX CNC, go to the options screen using Service Code #318. If the AutoCAD DXF option is in black letters, it is activated. If it is in gray letters, you will need to purchase the option to activate it.

The DXF Option Consists of additional software and an Activation Password. The software can be shipped to you. See Section 3.1.8 below for instructions on ordering and obtaining your Activation Password.

The DXF Option has its own manual which is shipped with the software. You may also view a copy of the manual on our web site at www.southwesternindustries.com.

# **3.1.6 Converter Options**

Optional converters are available for running programs created on other CNCs on the ProtoTRAK and vice versa.

See section 12.9 for instructions on using converters.

If the converter you want is not active you may purchase it easily. Converters are software options so it is simply a matter of entering the correct Activation Password into the ProtoTRAK.

To obtain the Password, see the instructions in section 3.1.8 below.

### **3.1.7 TRAKing Option**

The TRAKing Option extends the power of the ProtoTRAK SLX CNC beyond the ordinary by combining the electronic handwheels with software routines in the DRO and RUN Modes. If you did not buy this option with the original machine, you may add it later.

The option includes:

- TRAKing of programs during program Run
- Go To Dimensions

#### **3.1.8 How to Buy Software Options**

If you did not buy the software options described above with your machine, you may purchase them later. In order to use these options, a Software Activation Password is required. These passwords are unique to your ProtoTRAK SLX CNC.

Software Options are not free. You may call your local Southwestern Industries Sales Representative or Southwestern Industries Inside Sales at 310-608-4422 for a price quotation.

- 1. We recommend that you install the latest version of the ProtoTRAK SLX master software before installing the newest option. See our web site at www.southwesternindustries.com for software downloads.
- 2. Go to the ProtoTRAK SLX CNC on which the option is to be installed, use Service Code 318 to go to the Software Options Screen.
- 3. Highlight the option you wish to install (for example, "A: Advanced Features") and press the softkey labeled INSTALL.
- 4. A screen will appear that advises you how to purchase the option. Near the bottom of the screen there will be a Hardware Key Serial Number and an Option Serial Number. Write down both of these numbers.
- 5. Call your Southwestern Industries Sales Representative or the Southwestern Industries Order Desk with your purchase order number and the numbers you wrote down in step 4 above.
- 6. When you receive your Password Activation Number, input it into the ProtoTRAK where indicated on the screen obtained in step 2 above. Some options require you to reboot the ProtoTRAK to activate.
- 7. Refer to the appropriate section of this manual for instructions on using your new features.

# **3.2 Display Pendant**

**3.2.1 Front** 

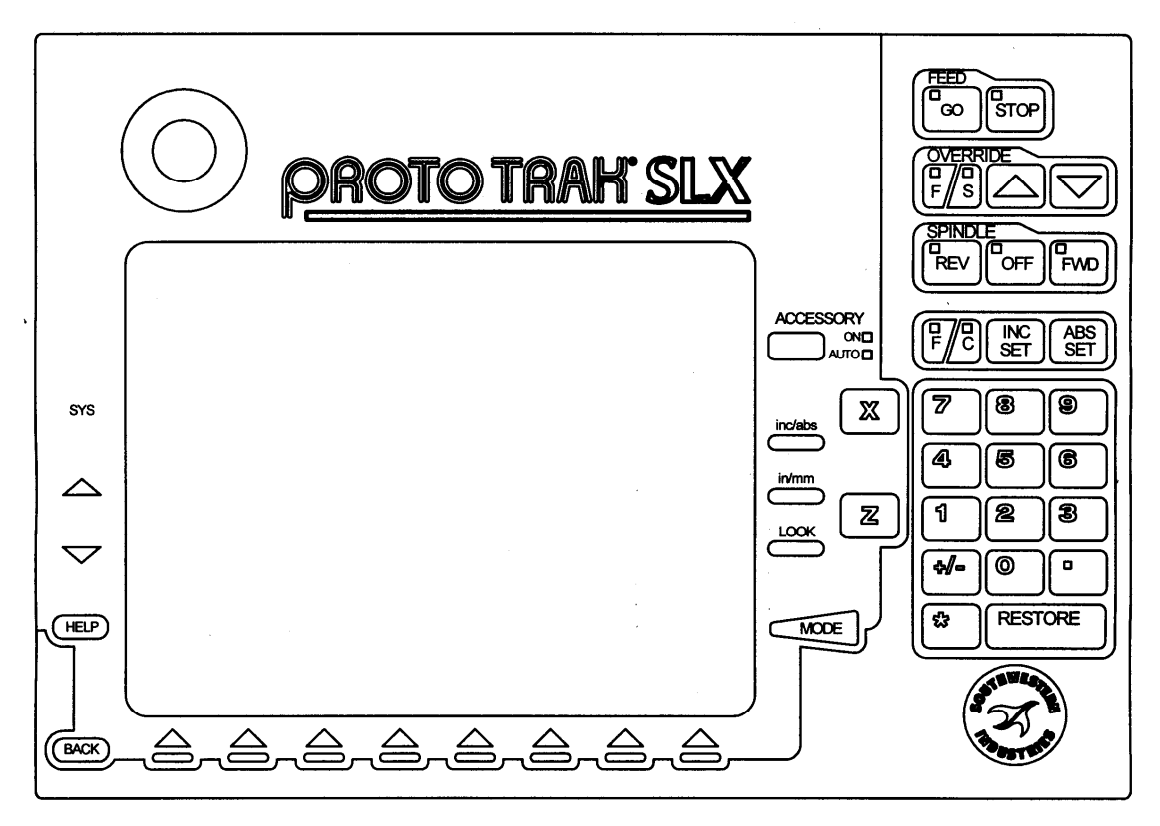

i01197

Figure 3.2.1 The ProtoTRAK SLX CNC front panel

# **Keyboard Hard Keys**

### **Feed Keys:**

**GO:** initiates motion in Run. The green LED on the GO key will be lit when the servomotors are moving the machine either in jog or when the program run has been initiated by the GO key.

**STOP:** halts motion during Run. The red LED on the STOP key will be lit when the servos motors are not moving the machine.

#### **Spindle Keys:**

**REV**: turns the spindle in reverse (counter clockwise) direction. The green LED on the REV key will be lit when the spindle is moving in reverse.

**OFF**: turns off spindle. The red LED on the OFF key will be lit when the spindle is off.

**FWD**: turns on spindle in forward (clockwise) direction. The green LED on the FWD key will be lit when the spindle is moving forward.

#### **Override Keys:**

**F/S**: selects the function for the override operation. F is for feedrate. When the LED above the F is lit, arrow presses will increase or decrease axis feedrate. S is for spindle RPM. When the LED above the S is lit, arrow presses will increase or decrease the spindle RPM.

**1:** Override to increase feedrate or spindle rpm up to 150%.

**:** Override to decrease feedrate or spindle rpm down to 10%.

Each button push Modifies the feedrate in 10% increments and the spindle speed in 5% increments.

**ACCESSORY**: When the switch is in the On position, the flood coolant pump (or spray coolant) will come on when the machine is in motion and stop when it comes to rest (for example, when there is a tool change).

**F/C:** Selects between fine and course resolution for the X and Z handwheels. The LED above the letter indicates which feed is active (see Section 3.8).

**INC SET:** loads incremental dimensions and general data.

**ABS SET:** loads absolute dimensions and general data.

**INC/ABS:** switches all or one axis from incremental to absolute or absolute to incremental.

**IN/MM:** causes Inch to Metric or Metric to Inch conversion of displayed data.

**LOOK:** part graphics in Program mode.

**X, Z:** selects axis for subsequent commands.

**RESTORE**: clears an entry, aborts a keying procedure

**0-9, +/-, . :** inputs numeric data with floating point format. Data is automatically + unless **+/-** key is pressed. All input data is automatically rounded to the system's resolution.

**MODE:** to change from one mode of operation to another.

**SYS**: To shut down the ProtoTRAK SLX CNC, update software and other functions.

**1**: reinstates a window.

 $\blacktriangleright$ : eliminates a window.

**HELP:** displays help information, math help or additional functions. Active for additional functions when the help symbol (a blue question mark) is displayed on the screen next to the HELP key.

#### Soft Keys:

Beneath the display are 8 keys that are labeled with arrows. These keys are called software programmable or soft keys. A description of the function or use of each of these keys will be shown at the bottom of the display directly above each key. If, at any time, there is no description above a key, that key will not operate.

Sometimes the description or function of the key is visible but grayed out. This indicates that the particular function is not available because of some other condition. For

example, if the Z home is not set, the RUN mode key will be grayed out because setting the Z home is a necessary step for running a program.

#### Emergency Stop Switch

There is an emergency stop button on the ProtoTRAK SLX CNC front panel. The 1840SX has an additional switch on the door. The emergency stop (E-stop) switch kills all power to the spindle and ProtoTRAK's servomotors. The computer and pendant remain powered.

#### The Liquid Crystal Display (LCD)

The display of the ProtoTRAK SLX CNC is a 10.4" active-matrix color LCD. The very top is the Status Line that shows the overall status of the ProtoTRAK SLX CNC. This includes the current Mode, the current program part number, the current tool number and whether the X and Z dimensions are in inch or millimeter (mm). Just above the soft keys is a data input line that appears when an input is required.

# **3.2.2 Pendant Left Side** (See Figure 3.2.2)

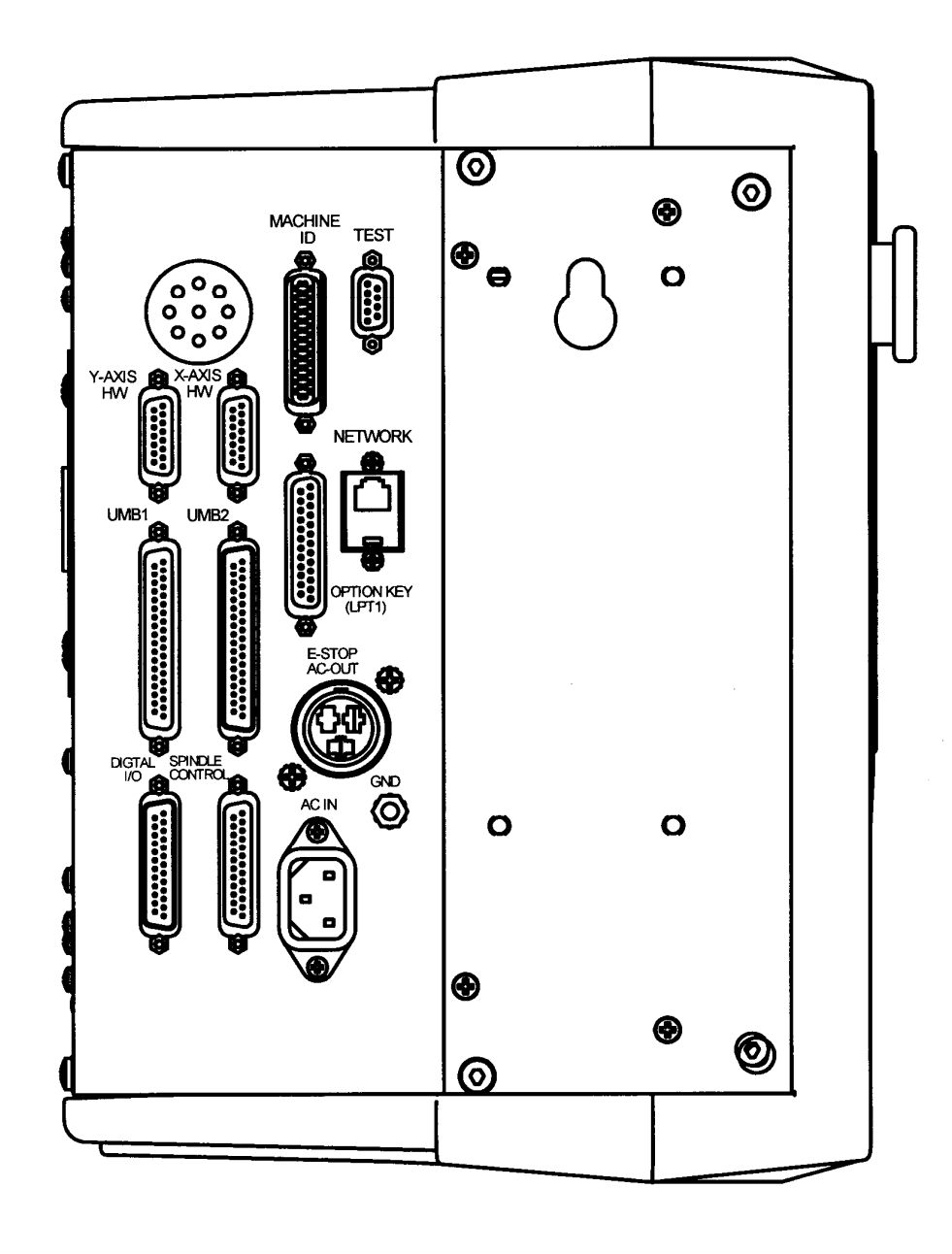

101115

**Figure 3.2.2** The ProtoTRAK SLX CNC left side with connectors labeled

**14** 

# **3.2.3 Pendant Right Side** (See Figure 3.2.3)

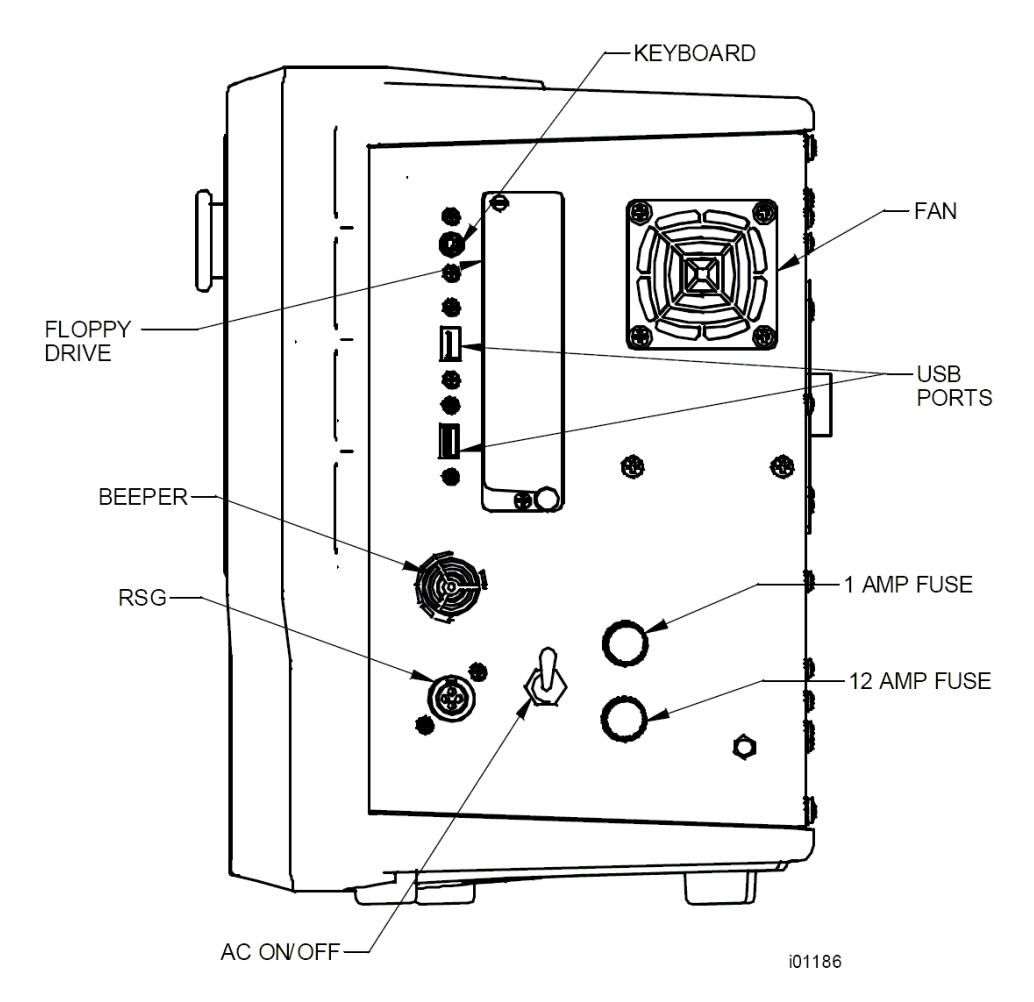

Note - Older units came with floppy drive and PS2 keyboard port

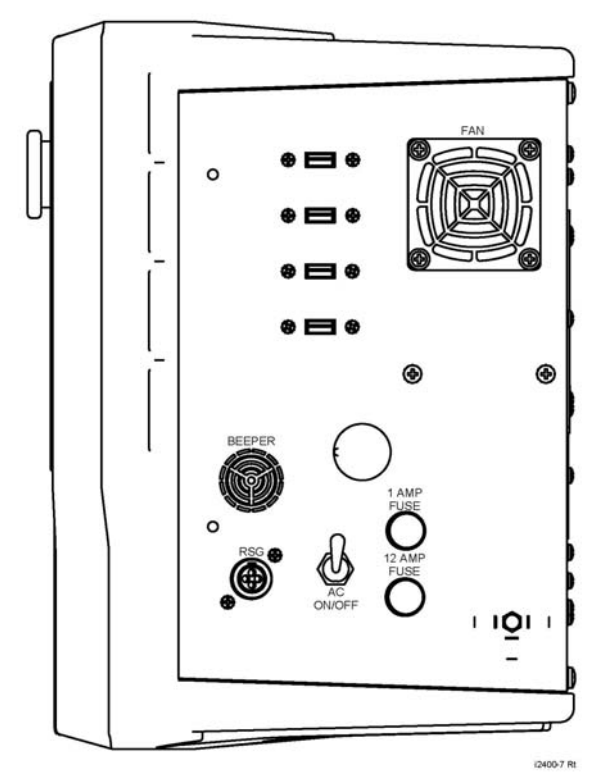

# **3.2.3 Pendant Right Side with USB Ports**

**Keyboard P/S2 Port**. This port is for the keyboard only. If this port is used, the connection must be made before the ProtoTRAK is turned on. If the ProtoTRAK is already on, it will not recognize the keyboard until it is rebooted with the keyboard plugged in. (You may also use one of the USB ports for the keyboard). Newer units do not have this connection.

**USB Ports.** The USB ports are the only ports available for plugging in a mouse. They may also be used for a keyboard or for plugging in the USB Thumb Drive flash memory. Items used by USB ports will be recognized even if they are plugged in after the ProtoTRAK is turned on.

If you need more than two USB ports, we recommend that you install a USB hub available at any electronics store. Newer units come with 4 USB ports.

If you use the USB Thumb Drive to store a G-code (.gcd) program file, you must leave the Thumb Drive plugged into the USB port the entire time the program is in current memory. If you unplug the thumb drive with the program still in current memory, the ProtoTRAK will display an error message.

Drivers for most major brands of mouse and keyboard are already in the ProtoTRAK SLX. If a mouse or keyboard is not recognized by the ProtoTRAK, it means that the driver is not available. Loading a new driver is not difficult for a qualified computer administrator who can access the start menu on the ProtoTRAK with a keyboard plugged in (see the Catch 22?). However, most users would be happier to simply go get a keyboard and mouse that are already supported. We recommend Microsoft, Logitech and Belkin brand products.

**AC On/Off**. The ProtoTRAK should be shut down properly before turning off (Sections 4.1 and 4.2).

# **3.3 Machine Specifications**

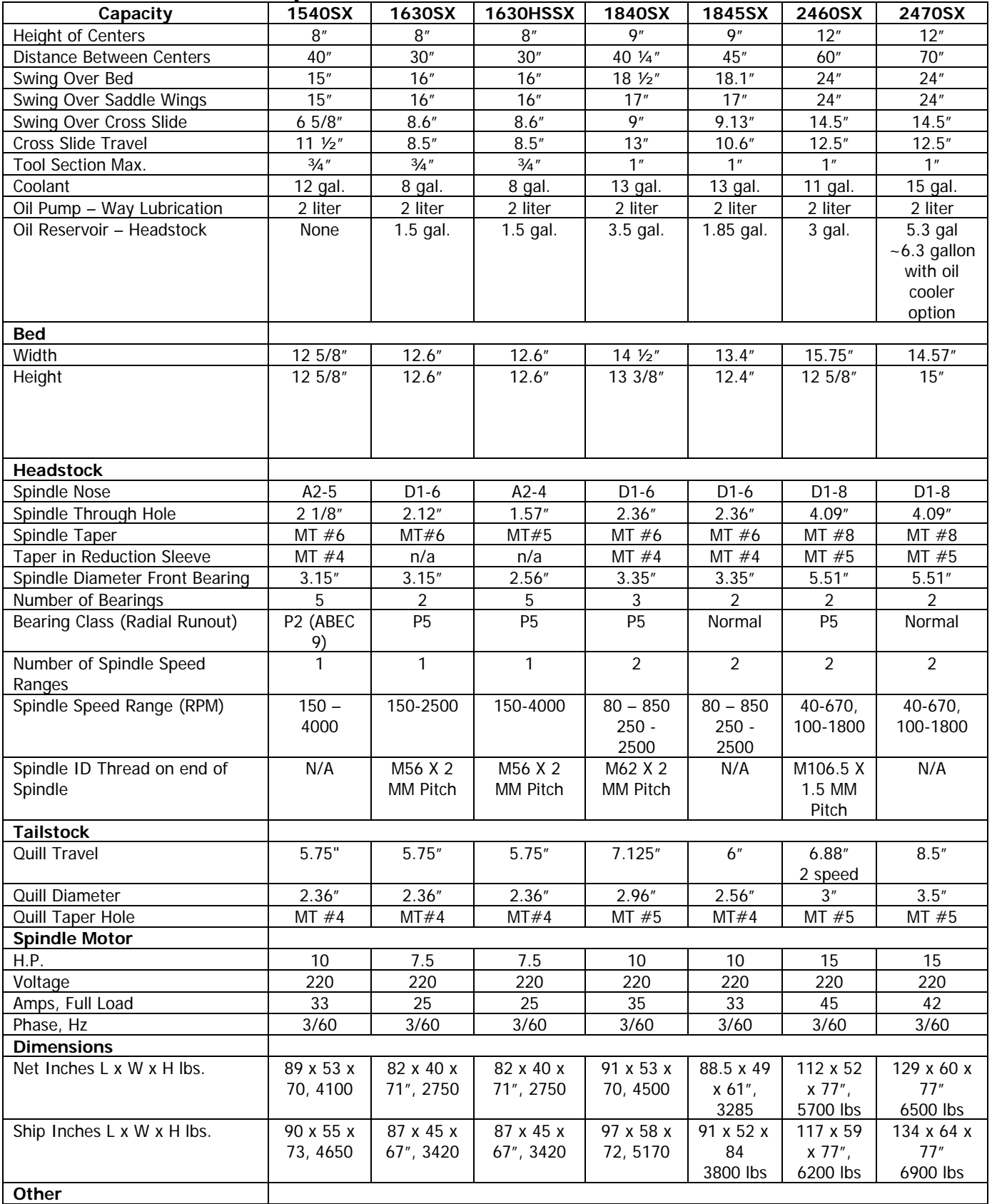

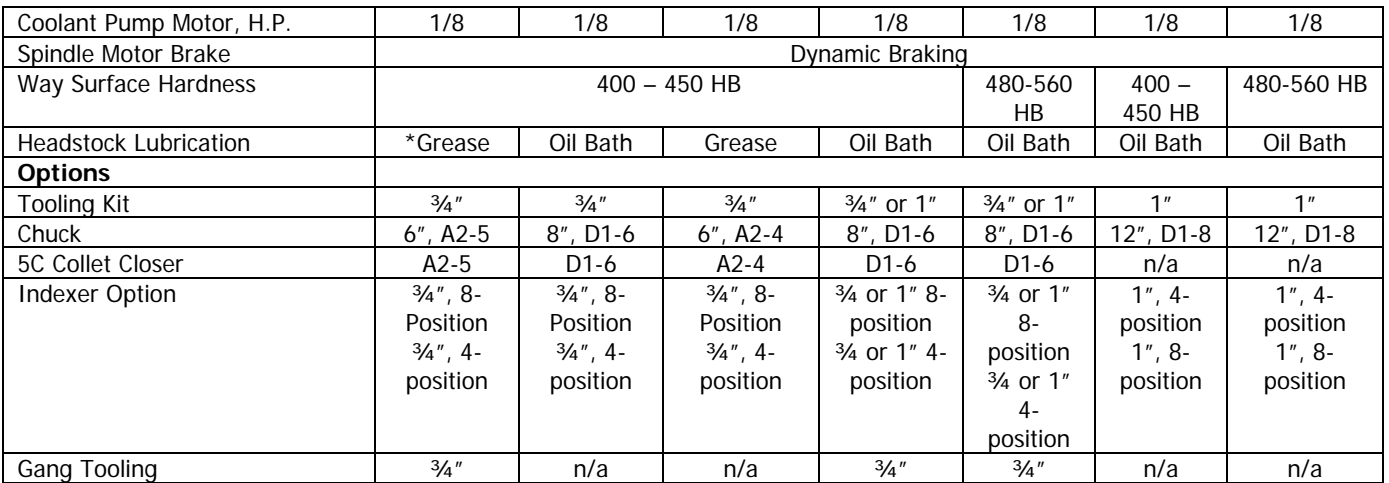

\* no maintenance grease cartridge

# **3.4 Spindle Motor**

The spindle motor is an inverter-duty motor that drives the spindle by a belt.

# **3.4.1 Spindle Speed Ranges**

Model TRL 1630SX: one spindle speed range from 150 to 2500 RPM.

Model TRL 1630HSSX: one spindle speed range from 150 to 4000 RPM.

Model 1840SX & 1845SX: two spindle speed ranges that you select using a lever on the headstock. The L (low) setting is from 80 to 850 RPM. The H (high) setting is from 250 to 2500 RPM.

Model TRL 1540SX: one spindle speed range from 150 to 4000 RPM. Model 2460SX and 2470SX: two spindle speed ranges that you select using a level on the headstock. The L (low) setting is from 40 to 670 RPM. The H (high) setting is from 100 to 1800 RPM.

# **3.5 Electronic Handwheels**

The electronic handwheels of the TRAK TRL lathe operate when the ProtoTRAK SLX CNC is in a mode where the machinist controls the motion of the carriage and cross slide. This includes the DRO mode, the set-up mode and TRAKing (optional) in the Run mode. The electronic handwheels will not operate while the ProtoTRAK SLX is moving the machine through the servomotors.

# **3.6 Lubrication System**

# **3.6.1 Headstock**

The 1540SX does not have gears in the headstock, so there is no lubrication system. The 1630SX, 1840SX, 1845SX, 2460SX and 2470SX use oil, so you should check the site glass on the headstock periodically to make sure oil is being pumped to the headstock. For the 1840SX, the oil is visible, or should be, whether or not the spindle is on. For the 1630SX, 1845SX, 2460SX and 2470SX, the oil level is only visible when the spindle in turned on. If the spindle is off, you won't be able to see the oil even if it is at the proper level.

If oil level is low, fill to the sight level with an ISO 32 oil, for example Mobil DTE 24 Dodge Deolube ISO32-AW.

Depending on operating conditions, usually about once a year, the headstock should be drained and wiped out before adding new oil. A drain valve is located under the spindle cover. Refill the headstock with oil to the site level.

# **3.6.2 Automatic Lubrication Pump**

The auto lube system provides centralized automatic lubrication for the cross slide, saddle and ball screws. Flow is proportioned to each lubrication point with appropriately sized orifices. To adjust the amount of discharge pressure displayed on the lube pump gauge, loosen the jam nut and turn the adjustment screw located on the top right side of the lube pump while the lube pump is activated. To activate the lube pump, use Service Code 300 (Section 4.2).

Fill the lube pump reservoir with S.A.E. 30 or ISO 68 weight oil.

Settings for the lube pump can be viewed by using Service Code 313.

Factory default values Interval time - 60 minutes Discharge time – 15 seconds Discharge pressure – approximately 100 - 150 psi

#### **CAUTION!**

Failure to properly lubricate the lathe will result in the premature failure of bearings and sliding surfaces.

#### **CAUTION!**

Failure to manually activate the pump at the beginning of each day, or allowing the Auto Lube to run dry may cause severe damage to the TRL lathe way surfaces and ballscrews.

#### **3.7 Electrical Cabinet**

The TRAK TRL lathes use two electrical inputs. Spindle 220V power is wired into the cabinet. A cord is supplied from the cabinet to a 110V power source for the ProtoTRAK SLX CNC.

# **3.8 Using Electronic Handwheels**

The X (cross slide), and Z (carriage) handwheels are electronic. They are not mechanically connected to the machine, but rather create electronic signals to command the servo motors to drive the ball screws which, in turn, drive the carriage and cross slide.

The handwheels will not work unless the ProtoTRAK SLX CNC is turned on, and in the DRO mode, or in the Set Up mode, or in the optional TRAKing feature in the Run mode.

Counterclockwise motion on the Z handwheel moves the carriage left 0.40" per revolution in .002" increments in coarse feed, or .10" per revolution in .0005" increments in fine feed. See Section 6.10 to switch from coarse to fine and back.

Clockwise motion on the X handwheel moves the cross-slide away from you .10" per revolution in .0005" increments (on diameter) in coarse feed, or .02" per revolution in .0001" increments in fine feed. See Section 6.3 to switch from coarse to fine and back.

# **3.9 Using the Jog Stick**

The jog stick is located between the X and Z handwheel. The jog stick will operate only if the ProtoTRAK SLX CNC is turned on, and in the DRO mode or Set-Up mode, or in the optional TRAKing feature in the Run mode.

Move the stick left or right to move the carriage left or right at rapid speed. Move the stick up or down to move the cross slide in or out at rapid speed.

# **3.10 Sliding Doors and Interlock Switch**

The TRAK TRL SX lathes have a door (or doors) that may be rolled out of the way for set ups and machining in the DRO mode or in the Run Mode while using the optional TRAKing feature. For running a CNC program, a door must be positioned over the chuck in order to close the interlock switch. The ProtoTRAK SLX CNC will not run a program unless a door is in this protective position.

# **3.11 Tailstock**

The tailstock for the 2460SX has two speed settings. In the low speed, the ratio is 5 : 1, in the high speed it is 1 : 1. The other machines all have a 1 speed tailstock.

# **3.12 Optional Equipment**

### **3.12.1 Collet Closer**

SWI supplies a 5C Collet Closer with an extended nosepiece on the 1540SX that mounts to the camlocks of the spindle. The 1630SX, 1840SX and 1845SX nosepiece mounts in the taper of the spindle.

If you purchase a collet closer from another source, be sure to get the extended nose type. The tapered-sleeve bushing style of collet closer sits too far back in the spindle and exposes the chuck mounting holes. This makes it likely for contamination to enter the spindle bearings.

#### **3.12.2 Chuck**

SWI supplies an optional Direct Mount, three-jaw, self-centering chuck of the following characteristics:

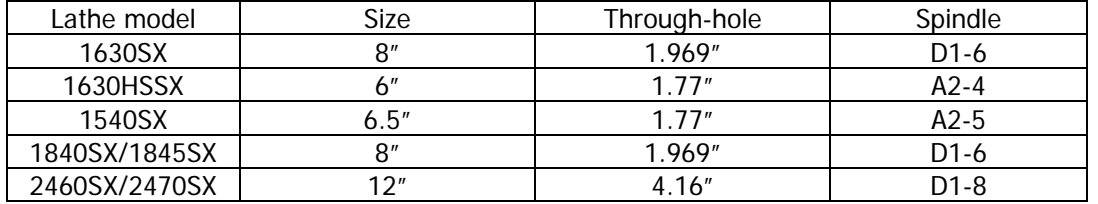

The chuck for the model 1540SX features an adapter plate so that it may be used with a different spindle nose.

All chucks are rated by their manufacturer for the top RPM of the machine.

# **WARNING!**  Use only chucks which are rated to the maximum RPM of the lathe.

# **3.12.3 Gang Tooling**

The gang tooling option is available for the 1840SX and 1540SX. It includes the following:

- 6 each riser blocks
- 3 each boring bar holders
- 1 each double facing tool block
- 2 each single facing tool block
- 1 each side tool holder
- 6 spacer blocks

The riser blocks are iron nickel plated to prevent rust. The tool blocks and spacer blocks are black anodized.

You must have the Advanced Features Option active to program automatic tool changes with gang tooling.

SWI supplies only the complete kits. To purchase individual tool blocks and other accessories such as boring bar bushings, please see your local dealer.

# **3.12.4 Indexer Options**

#### **TRAK CNC Turret**

The TRAK CNC 8-position turret is available in ¾" tooling for the 1540SX and 1630SX, either ¾" or 1" tooling for the 1840SX and 1845SX and 1" tooling for the 2460SX and 2470SX. Coolant is supplied at each tool.

#### **Star Brand Indexer**

The Star 4-position indexer is available in 34" tooling for the 1630SX, either 34" or 1" tooling for the 1840SX and 1845SX and 1" tooling for the 2460SX and 2470SX.

If installation is required outside the factory, there is an additional charge.

# **3.12.5 Coolant Pump**

The optional coolant pump is mounted inside the machine bed. It is plugged into the electrical cabinet and may be configured to operate as commanded by the Accessory key on the ProtoTRAK SLX front panel.

# **3.12.6 Steady Rest**

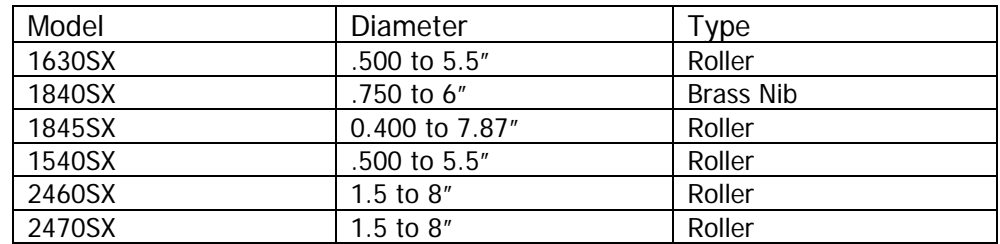

# **3.12.7 Tooling Kit**

The tooling kit option is Dorian brand tooling that contains a tool post and a variety of different tool holders. The tool post has a quick release mechanism for quick and easy changes of tool holders, repeatable to within .001".

It is available in ¾" tooling for the 1540SX and 1630SX, ¾" or 1" tooling for the 1840SX and 1845SX, and 1" tooling for the 2460SX and 2470SX.

The tooling kit package includes:

- A quick-change tool post;
- 4 each square tool holders for turning, facing and boring
- 1 each Morse taper drill holders
- 1 each tool holder, boring

# **3.12.8 Remote Stop/Go Switch**

The Remote Stop/Go Switch (RSG) is a hand-held, push-button switch that does exactly the same thing as the STOP/GO button on the ProtoTRAK SLX display.

#### **3.12.9 Face Plate**

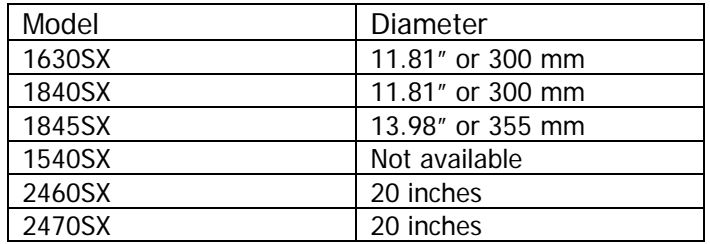

# **3.12.10 Follow Rest**

Solid brass nib type.

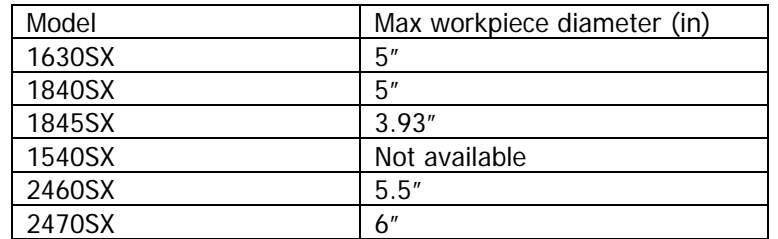

# **3.12.11 Work Lamp**

The work light mounts on the underside of the chip enclosure and provides light to the working area.

# **3.12.12 Tailstock**

The tailstock is optional for the 1630SX only; it is standard on the other lathe models.

# **4.0 Basic Operation**

One of the things that makes the TRAK TRL so easy to use is that most of the operations of the ProtoTRAK SLX CNC are organized in Modes. Modes are logical groups of activities that naturally belong together. This eliminates the need to memorize operations – just select a mode and choose among the soft keys.

Most operations will be discussed within the section that treats the mode later in this manual. The operations described in this section either don't fit in a particular mode, or they are relevant to more than one mode.

# **4.1 Switching the TRAK TRL On/Off**

Power to the lathe is turned on through the main on/off switch located on the back of the main electrical cabinet. The machine main switch must be on for power to go to the ProtoTRAK SLX CNC.

# **4.2 Switching the ProtoTRAK SLX CNC On**

To turn the ProtoTRAK SLX CNC on, move the toggle switch on the display side right panel to the Up position.

The Windows operating system and the ProtoTRAK SLX CNC software will take a few seconds to load from the system's internal flash drive to its memory. If you have connected the ProtoTRAK SLX CNC to a network, it may take as long as 90 seconds for the communications to be established.

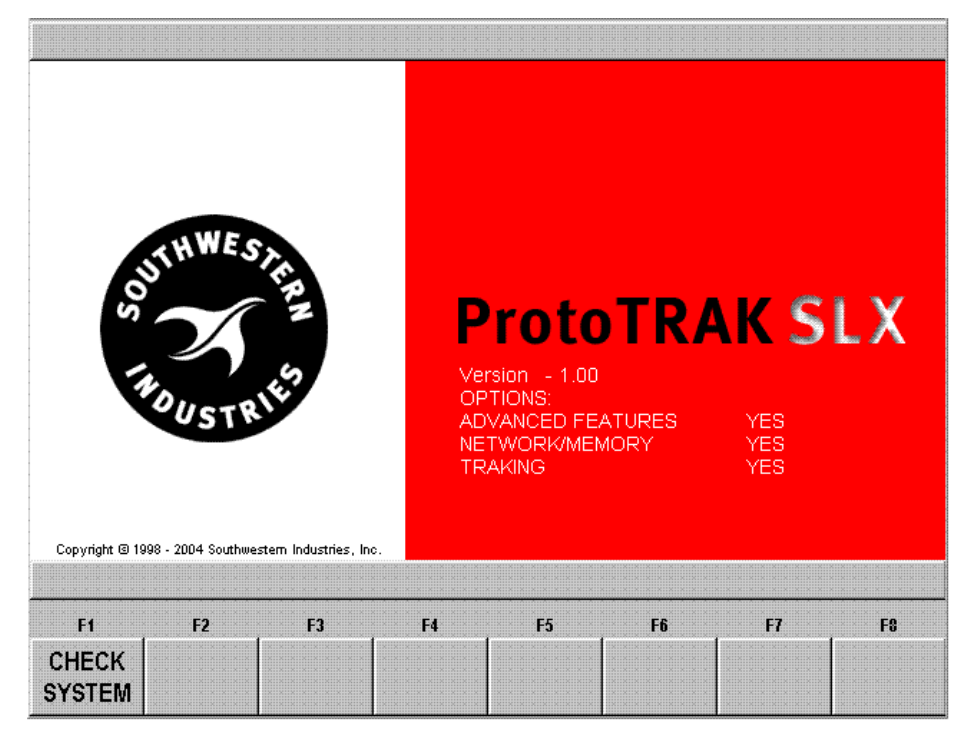

*FIGURE 4.2.1 This is the first screen you will see after the ProtoTRAK SLX CNC is finished booting up* 

The first screen encountered after power up has the F1 soft key labeled "Check System". Press this to enter a screen to set the maximum rpm of the spindle.

The ProtoTRAK SLX CNC will start up with the spindle disabled for safety. Before continuing further, a new prompt will appear asking you to "enter the maximum spindle RPM". It will be necessary to set a max RPM at this point in order to enable the spindle. This can also be set and changed in SET UP Mode. Refer to Section 10.6 MAX RPM. It is a good idea at this time to lubricate the sliding surfaces and ballscrews, particularly if the machine has been idle for an extended period of time. From the MODE screen press the SERV CODES softkey. Select option E LUBE PUMP SETTINGS. Press the soft key for SERVICE CODE 300. The lubrication pump will run for the programmed time.

Select the Mode of operation by pressing the soft key beneath the labeled box. Notice that the EDIT and RUN soft keys are grayed out. They will not function because there is no program in the ProtoTRAK SLX CNC. Once a program is entered, the EDIT key will function. Once a program is entered and the necessary SET-UP operations are complete, the RUN key will function.

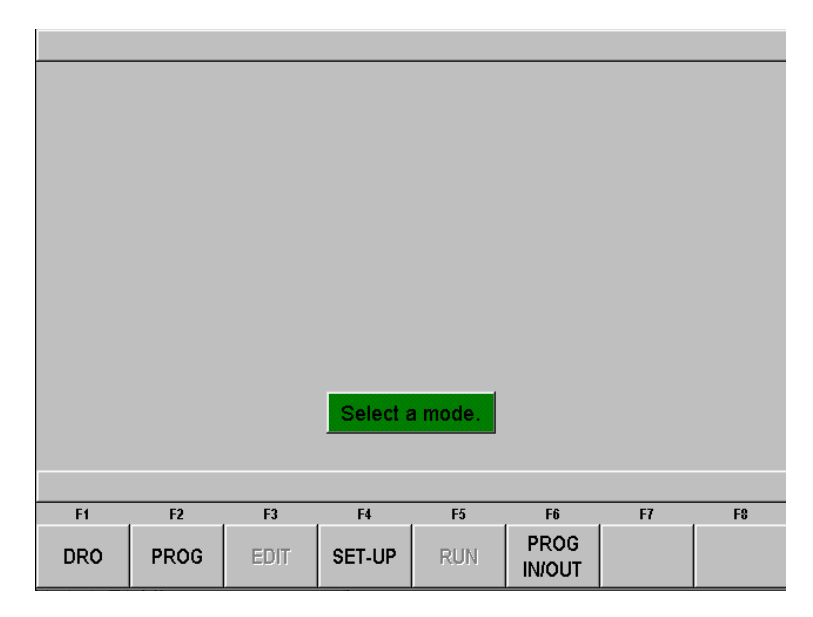

*FIGURE 4.2.2 The main "select a mode" screen. Shown here, the Edit and Run Modes are grayed out because there is no program in current memory* 

The ProtoTRAK SLX CNC has a screen saver already programmed in. If the system is not used (either by a key stroke or by counting) for 20 continuous minutes, the display will turn itself off. The LED's on the keypad will flash every few seconds to indicate that the system is still on. Press any key or move any axis to bring the screen back to its previous display. The key you press will be ignored except to turn the screen on.

# **4.3 Shutting down the ProtoTRAK SLX CNC**

**Important:** the system must be turned off properly. First press the Windows SYS hard key and then press the SHUT DOWN soft key. After a few seconds, you will see the message "it is now safe to turn off your computer". Turn the ProtoTRAK SLX CNC off by moving the toggle switch on the display side panel to the down position.

If the CNC is not shut down properly you may lose unsaved data such as programs or certain machine configurations.

*Note: When you turn the PROTOTRAK SLX CNC off, always wait a few seconds before turning it back on.* 

# **4.4 Using the Electronic Handwheels**

The X (cross slide), and Z (carriage) handwheels are electronic, that is they are not mechanically connected to the machine. Cranking a handwheel creates electronic signals to command the servomotors to drive the ball screws that, in turn, drive the carriage and cross slide.

The handwheels will not work unless the ProtoTRAK SLX CNC is turned on, and in the DRO mode, or in the Set Up mode, or in the optional TRAKing feature in the Run mode.

Counterclockwise motion on the Z handwheel moves the carriage left 0.40" per revolution in .002" increments in coarse feed, or .10" per revolution in .0005" increments in fine feed. Clockwise motion on the X handwheel moves the cross slide away from you .10" per revolution in .0005" increments (on diameter) in coarse feed, or .02" per revolution in .0001" increments in fine feed. See Section 6.3 to switch from coarse to fine and back.

# **4.5 Using the Jog Stick**

The jog stick is located between the X and Z handwheel. The jog stick will operate only if the ProtoTRAK SLX CNC is turned on, and in the DRO mode or Set-Up mode, or in the optional TRAKing feature in the Run mode.

Move the stick left or right to move the carriage left or right at 150 inches per minute. Move the stick up or down to move the cross slide in or out at 100 inches per minute of diameter, or 50 inches per minute of actual cross slide speed.

# **4.6 Emergency Stop**

Press the red button on the display front panel to shut off power to the spindle motor and axis motors. Rotate the switch to release.

# **4.7 Coolant Pump**

The coolant pump for your TRAK Lathe is operated by the Accessory key on the front panel. The Accessory key has a light to indicate how it will operate. Press the key until it is on the setting you want. The Accessory setting you choose will be retained as you change modes, but will need to be reset after turning the CNC off and back on.

The light settings and their meanings:

**No light** – the coolant pump will not come on. Use this setting when you do not want coolant.

**On** – the coolant pump will come on and stay on while the CNC is in the DRO, Run or Set-up modes.

**Auto** – Depress and hold the accessory key for 2 seconds. The coolant pump will now turn on and off based on the machine movement: on while the machine moves, off while the machine is at rest. This is probably the most useful setting for most of your machining with coolant.

# **4.8 Help Functions**

When a blue question mark appears next to the HELP hard key, that means special functions or configuration settings are available for the current operation. For example, at the program header with the highlight on the program name, the blue question mark appears. Pressing the HELP key at that time will call up a table with alpha and special characters you can use to name your program.

#### 4.8.1 Math Helps

When the blue question mark does not appear, pressing HELP will initiate the Math Helps.

| <b>MATH</b>    |                                 |                | P/N BRKT005    |    |                |    | 3 AXIS | <b>INCH</b>    |
|----------------|---------------------------------|----------------|----------------|----|----------------|----|--------|----------------|
| A              | Line-Line Intersection          |                |                |    |                |    |        |                |
| в              | Line-Arc Intersection           |                |                |    |                |    |        |                |
| C.             | Arc-Arc Intersection            |                |                |    |                |    |        |                |
| D              | Line-Arc Tangency               |                |                |    |                |    |        |                |
| Е              | Centers, Points, Radius, Angles |                |                |    |                |    |        |                |
| F              | Polar-Cartesian Transformation  |                |                |    |                |    |        |                |
| G              | Calculator                      |                |                |    |                |    |        |                |
|                |                                 |                |                |    |                |    |        |                |
|                |                                 |                |                |    |                |    |        |                |
|                |                                 |                |                |    |                |    |        |                |
|                |                                 |                |                |    |                |    |        |                |
| F <sub>1</sub> |                                 | F <sub>2</sub> | F <sub>3</sub> | F4 | F <sub>5</sub> | F6 | F7     | F <sub>8</sub> |
|                |                                 |                |                |    |                |    |        |                |
| A              |                                 | B              | C              | D  | E              | F  | G      | TYPE#          |

*FIGURE 4.8.1 The first Math Helps screen. Choose among the alternatives based on the information you need to calculate* 

Math Helps are powerful routines that enable you to use the data you have available to calculate missing print data.

For example, Math Help type 28 enables you to solve an entire right triangle by giving two known pieces of data. To exit from the Math Help, press the Mode key.

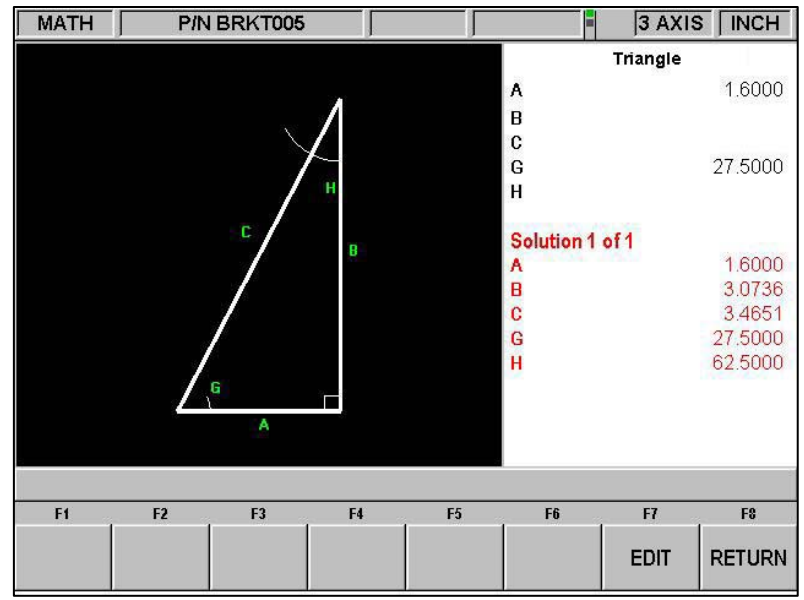

*FIGURE 4.8.2 Math Help 28. In this example, by entering the length of line A and the value of angle G, the other values are calculated* 

You may have the Math Help solutions load directly into your program. This saves you from having to write down the solution and then key it in. While you are programming the event that needs the data from Math Help, simply press the HELP key to start the Math Help. Once a solution is obtained, you will have the following soft key selections:

**Load Begin:** will load the displayed solution into the event as the X and Z beginning.

**Load End:** will load the displayed solution into the event as the X and Z end.

**Load Center:** will load the displayed solution into the event as the X and Z center.

**Next Solution:** when there is more than one solution to the problem, this will display the alternative solutions.

**Edit:** this allows you to go back to the data you entered in order to make changes. Once you do this, the Resolve key will appear.

**Resolve:** press this to have the Math Help use the new data to give new solutions.

#### **4.9 Windows Up or Down**

Some of the selections in the ProtoTRAK SLX CNC will cause a window to appear with a message. To eliminate the window in order to see what is behind it, press the  $\blacktriangledown$  hard key. To restore the window, press the  $\triangle$  hard key.

#### **4.10 Tool Pedestal**

The tool pedestal is held to the top of the cross-slide with four bolts with T nuts.

A T-slot is machined on top of the pedestal that will accommodate most common tool posts.

#### **4.11 Tail Stock (Optional for the 1630SX)**

The tail stock may be positioned along its V-way by releasing the lock with the lock handle. On the 1840SX and 2470SX, the tail stock can also be locked with the nut(s) located on the operator side of the tail stock. The 1845SX tailstock is locked with a handle. The quill may be locked with the quill lock at any position along its travel. The tail stock may be centered with the spindle through the set screw on the tail stock base. The tailstock for the 2460SX is 2-speed, a shift lever is provided to go from low (5/1) to high (1/1).

#### **4.12 Spindle Operation**

The spindle is operated by the SPINDLE keys on the front panel. The spindle will only operate while the CNC is in the DRO, Run or Set-Up modes. Note: for safety, the spindle of the TRAK lathe will not come on until you turn it on. The CNC will not turn on the spindle as a command in the part program.

Use the REV (reverse), OFF, or FWD (forward) keys to turn the spindle on or off. The LED on the key will indicate its status.

When running a CNC part program, the spindle speed is one of the programmed inputs. Percentage override of the programmed spindle speed is done with the SPEED up and down arrows on the front panel. This will vary the programmed speed from 5% to 150% of the value programmed.

In DRO mode, the spindle speed is set by pressing the SPIN SPEED soft key and entering a value when prompted. Percentage override of the spindle speed is done with the SPEED up and down arrows on the front panel. This will vary the speed you set from 5% to 150%.

In program RUN, the spindle will not turn on during CNC run when the door is open (unless you are TRAKing).

# **4.13 Spindle Speed Ranges**

The model 1630SX has only one spindle speed range (150 - 2500 RPM). Any value within this range may be set or programmed at any time.

The model 1540SX has one spindle speed range (150 – 4000 RPM). Any value within this range may be set or programmed at any time.

The 1840SX and 1845SX models have two spindle speed ranges (80 - 850 and 250 - 2500 RPM). In order to go from one range to the other, you must change gears on the headstock.

The model 2460SX and 2470SX has two spindle speed ranges (40 – 670, 100 – 1800 RPM). In order to go from one range to the other, you must change gears on the headstock.

#### **WARNING!**  Do not shift headstock gears while motor is running.

If a spindle speed is programmed that is not within the range of the machine, the ProtoTRAK SLX CNC will go the maximum or minimum possible for its range. If the gears are left in Neutral, the spindle will not turn on and the CNC screen will display an error message.

#### **4.14 Turning Options On and Off**

If the Advanced Features Option and Networking/Memory Option have been installed, you may run the ProtoTRAK SLX with them turned off. This has the benefit of making the system easier to use.

To turn the options on or off, press the SYS hard key. On the screen that results, press the Options On/Off soft key. This will take you directly to the screen that will allow you to turn options on and off. You can also get to his screen using Service Code 334.

# **5.0 Definitions, Terms & Concepts**

# **5.1 ProtoTRAK SLX CNC Axis Conventions**

**Z Axis:** positive Z-axis motion is defined as the carriage moving to the right when facing the lathe. Measurement away from the chuck is positive on the workpiece.

**X Axis:** positive X-axis motion is defined as the cross slide moving toward you. Measurement away from the part centerline and toward you is positive. All X motion is displayed as diameter (not radius) dimensions.

# **5.2 Absolute & Incremental Reference**

The PROTOTRAK SLX may be programmed and operated in either (or in a combination) of absolute or incremental dimensions. An absolute reference from which all absolute dimensions are measured (in DRO, and program operation) can be set at any point on or even off the workpiece.

To help understand the difference between absolute and incremental position, consider the following example:

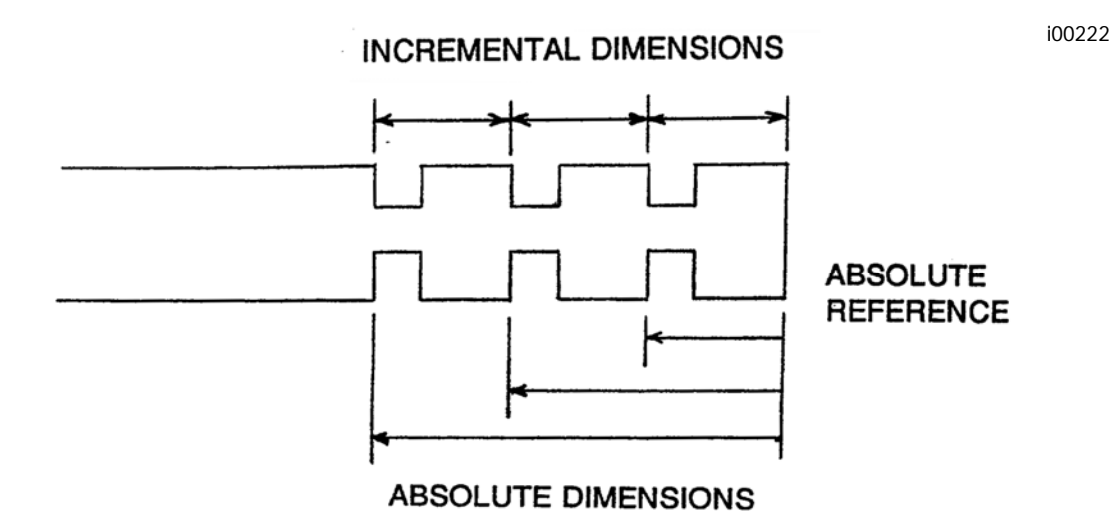

# **5.3 Referenced and Non-Referenced Data**

Data is always loaded into the ProtoTRAK SLX by using the INC SET or ABS SET key. X, Z positions are referenced data. In entering any X, or Z position data, you must note whether it is an incremental or absolute dimension and enter it accordingly. All other information (non-referenced data), such as tool offset, feedrate, etc. is not a position and may, therefore, be loaded with either the INC SET or ABS SET key. This manual uses the term SET when either INC SET or ABS SET may be used interchangeably.

With the Advanced Features Option the INC SET and ABS SET keys are also used to designate whether feedrate is inch per minute (INC SET) or inch per revolution (ABS SET) and whether spindle speed is rpm (INC SET) or surface speed (ABS SET).

# **5.4 Tool Tip Radius Compensation**

When turning along the side of a part (constant X), or along the face (constant Z), the tool tip radius is not particularly important. However, as soon as you begin to machine a taper or contour, the tool tip radius has a substantial impact.

Consider the drawing below. If you had an infinitely sharp tool (no tool tip radius), assume its point was at X0, Z0. Another tool with a tool tip radius of R1 and another of R2 are also shown. Note that all three positioned as shown have the same X contact (X0, X1, X2) and if moved sideways, would cut the same diameter. Likewise, they all have the same Z contact, and if moved in would cut the same face length. However, if moved on a 45 degree taper (or any other angle) so that the cutting point was in the middle of the radius, the three tools would cut or contact along much different lines.

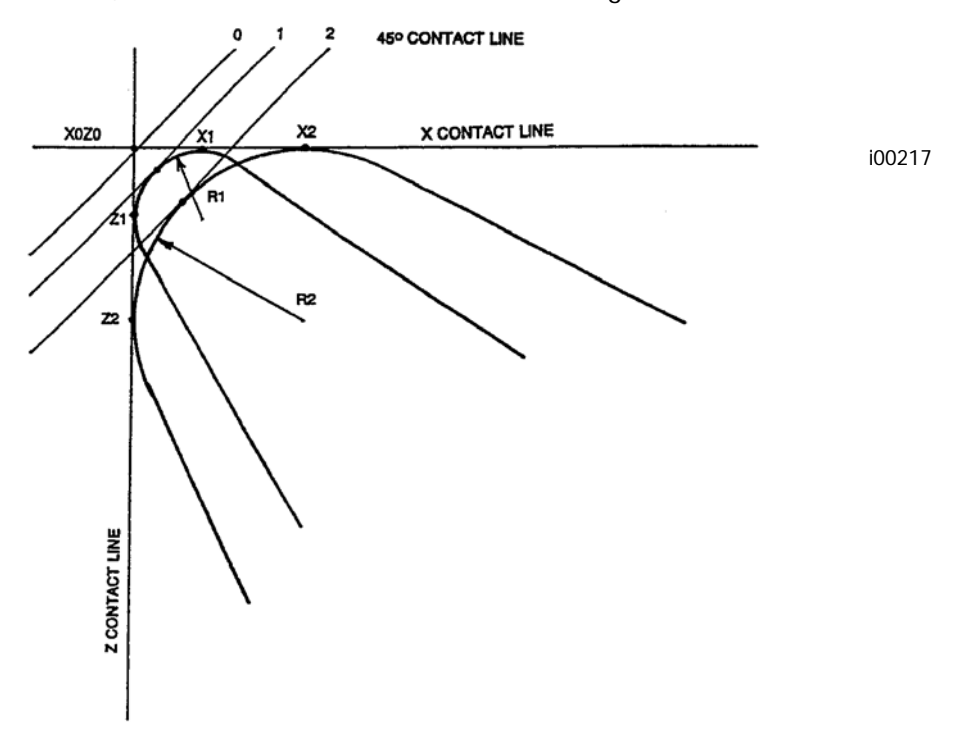

# **5.5 Tool Offset**

When you define the shape of the part to be turned, you must also specify where the tool should be relative to the part. This is done by looking along the direction of the tool motion and declaring whether the tool is to the right or left of the part.

Examples of tool left are:

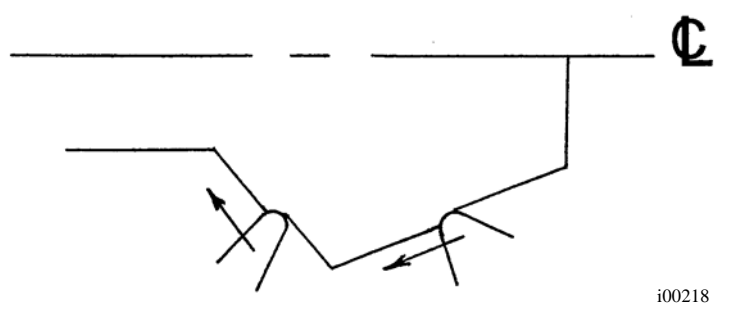

Examples of tool right are:

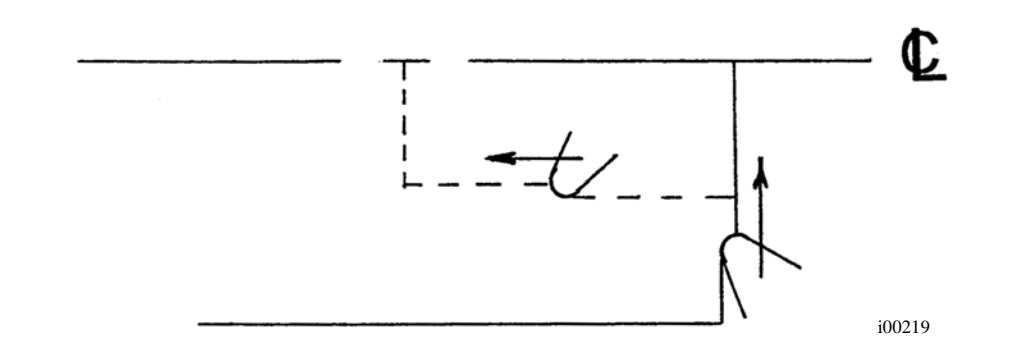

Tool center may be programmed for special circumstances where you wish to ignore the effects of tool geometry and radius.

### **5.6 Connective Events**

Connective events occur between two turning events (either Turn or Arc) when the X and Z ending points of the first event are in the same location as the X and Z starting points of the next event. In addition, the tool offset and tool number of both events must be the same.

# **5.7 Conrad**

Conrad is a unique feature of the PROTOTRAK SLX that allows you to program a tangentially connecting radius between connective events. For the figure below, you simply program a Turn event from X1, Z1 to X2, Z2 with tool left offset, and another Turn event from X2, Z2 to X3, Z3 also with tool left offset. During the programming of the first Turn event, the system will prompt for Conrad at which time you input the numerical value of the tangentially connecting radius  $(r=k)$ . The system will calculate the tangent points T1 and T2, and direct the tool cutter to move continuously from X1, Z1 through T1, r=k, T2 to X3, Z3.

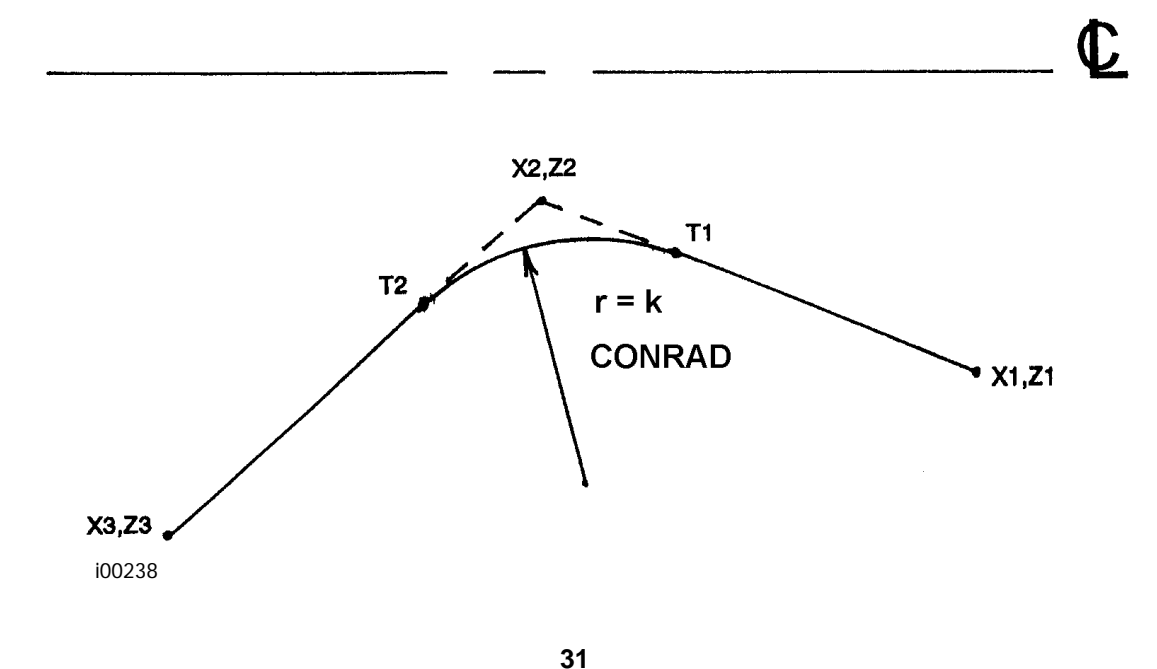

For the figure below, you program an Arc event from X1, Z1 to X2, Z2 with tool offset left, and another Arc event from X2, Z2 to X3, Z3 also with tool offset left. During the programming of the first Arc event, the system will prompt for Conrad at which time you input the numerical value of the tangentially connecting radius r=k3. The system will calculate the tangent points T1 and T2 and direct the tool cutter to move continuously from X1, Z1 through T1, r=k3, T2 to X3, Z3.

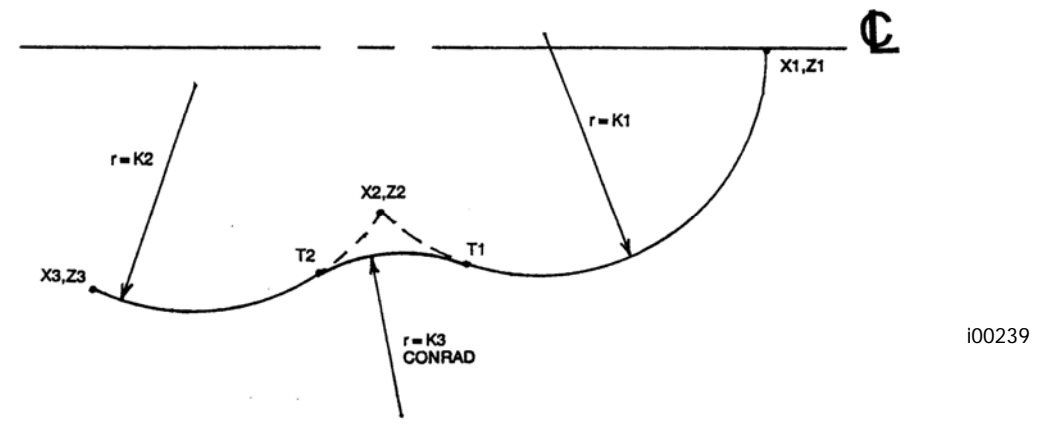

*Note: Conrad must always be the same as or larger than the tool radius for inside corners. If conrad is less than the tool radius, and an inside corner is machined, the PROTOTRAK SLX will ignore the Conrad.*

*Note: If you program an arc using Conrad rather than an ARC, never use a Conrad whose radius is as large or larger than the length of either line connected by the Conrad plus the tool tip*  radius. In the figure below, R plus the tool nose radius must be less than the programmed line ab *or bc; otherwise, program the arc with an ARC Event.*

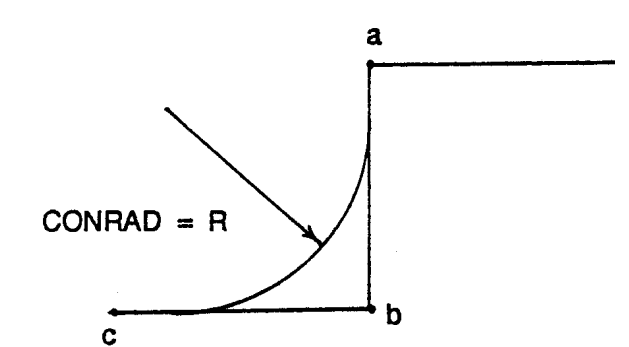

i00220

i00221

#### **5.8 Chamfer**

The PROTOTRAK SLX also allows for easy chamfer input. A chamfer may be programmed between two turn events, two arcs, or a turn and an arc.

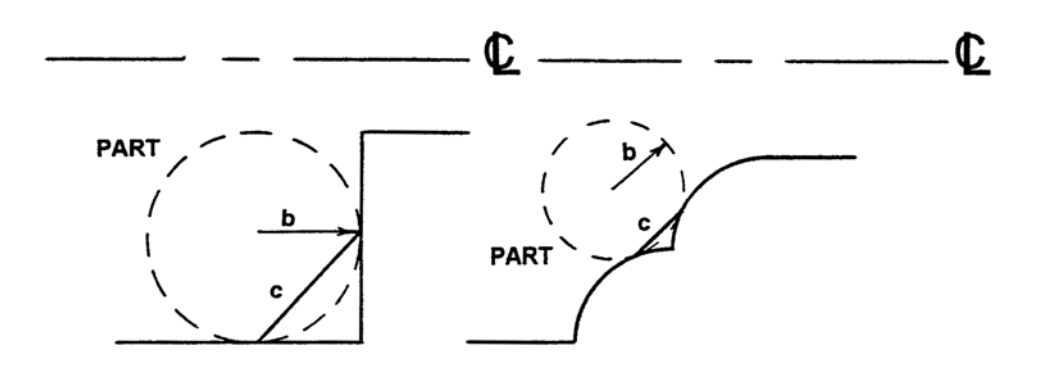
In both cases above a chamfer programmed with dimension b will cut a chamfer along line c.

#### **5.9 Absolute, Tool, and Program References**

When you operate a lathe, what you are interested in is where your tool is relative to the workpiece. However, what the PROTOTRAK SLX monitors is how far the carriage and cross slide move. This creates two problems.

The first has to do with using more than one tool. When you change tools, the tip on one will, most likely, not be in the same position relative to the part as the previous tool. Just changing the tool doesn't move the carriage or cross slide, so the PROTOTRAK SLX doesn't know that the new tip isn't where the other was. Obviously, what's needed is for you to tell the PROTOTRAK SLX what the differences (or offsets) are from tool to tool (this is done easily in the Set Up Mode), and to always tell the control which tool you are using at any given time.

The second problem has to do with establishing the machine and part reference. When you turn the PROTOTRAK SLX on, it has no idea where the carriage, cross slide, or tool tip is. It only knows how far it has moved since the last input reference (all references are lost when the control is turned off). Also, if you are going to turn a part, the control has no idea where you have chucked it. Is it sticking out of the chuck a little? A lot? What you need to do is select a tool--and always tell the control which one--and tell the PROTOTRAK SLX where that tool is, relative to the workpiece.

In general, most programs and parts will have their centerline as the absolute zero reference in the X-axis. For the Z-axis, two handy references are the end of the part (generally after it has been faced), or any face of the chuck.

#### **5.10 Feedrate Conventions**

Carriage feedrate (Z motion) and cross slide feedrate (X motion) may, in most cases, be input directly as inches per minute (ipm) or as inches per revolution (ipr) of the spindle. The relationship between these is:

> $i$ pm = ipr x RPM or ipr = ipm/RPM

Math Help 30 will calculate these values for you.

All feedrates must be programmed between 0.100 and 100 ipm (2.5 - 2500 mm/min) or between 0.001 and 0.099 ipr (0.025 and 2.5 mm/rev).

IPR programming is part of the Advanced Features Option.

## **5.11 Spindle Speed Conventions**

Constant Surface Speed (CSS) Programming is part of the Advanced Features Option. If the Advanced Features Option is not active, only RPM Programming will be available.

For programmed parts, spindle speed may be set as direct RPM or as a surface speed in surface feet per minute (SFM) or surface meters per minute (SMM).

The relationship between RPM and SFM is

$$
SFM = \frac{RPM \times Diameter \times \pi}{12}
$$
\nor

\n
$$
SFM = 0.26 \times RPM \times Diameter \quad (in inches)
$$

For example, when you are cutting at a diameter of 3 inches and a RPM of 600, then your SFM would be  $0.26 \times 600 \times 3 = 468$ . Math help 31 will calculate RPM or SFM for you.

Surface speed is the relative speed between the workpiece and the tool during a cut. That is, it is the speed that the workpiece passes across the tool.

Notice in the formula above that if you wanted the SFM to be constant during the cut you would have to change RPM as the tool moved to a different diameter - for example while facing.

When you program the spindle speed as SFM in the program mode the PROTOTRAK SLX will assume that you want to maintain constant surface speed (CSS) and will automatically vary the spindle RPM to maintain the program value.

Note that if you program with constant surface speeds and inch per revolution feeds, then not only does the spindle RPM increase as you face cut towards the centerline but the cross slide will move at a faster rate as well.

# **6.0 DRO Mode**

The ProtoTRAK SLX CNC operates in DRO Mode as a sophisticated 2-axis digital readout with jog and power feed capability. Most DRO operations, except power feed and Return Home, may be done with the sliding door open.

## **6.1 Enter DRO Mode**

Press **MODE**, select **DRO** soft key. The screen will show:

| <b>DRO</b>                |                              |                         |                     |                          | TOOL#1                                 | <b>SINGLE</b>               | <b>INCH</b>      |
|---------------------------|------------------------------|-------------------------|---------------------|--------------------------|----------------------------------------|-----------------------------|------------------|
|                           | X<br>$\overline{\mathbf{Z}}$ |                         |                     |                          | <b>0.0000 ABS</b><br><b>0.0000 ABS</b> |                             |                  |
| <b>Spindle RPM</b>        | <b>OFF</b>                   |                         | 10%                 | 100%                     | 150%                                   | Override                    | 100              |
| <b>Feed Rate</b><br>150.0 |                              |                         | 10%<br>150%<br>100% |                          |                                        | Override<br>100             |                  |
|                           |                              |                         |                     |                          |                                        |                             |                  |
| F1                        | F <sub>2</sub>               | F <sub>3</sub>          | F4                  | F <sub>5</sub>           | F <sub>6</sub>                         | F7                          | F <sub>8</sub>   |
|                           | <b>POWER</b><br><b>FEED</b>  | <b>DO</b><br><b>ONE</b> | GO<br>TO            | <b>MAX</b><br><b>RPM</b> | <b>RETURN</b><br><b>HOME</b>           | <b>SPIN</b><br><b>SPEED</b> | <b>TOOL</b><br># |

*FIGURE 6.1 The DRO screen* 

#### **6.2 DRO Functions**

**Clear Entry**: Press RESTORE, then re-enter all keys.

**Inch to MM or MM to Inch**: Press IN/MM and note LCD screen status line.

**Reset One Axis**: Press X or Z, INC SET.This zeros the incremental position in the selected axis.

**Preset**: Press X or Z, numeric data, INC SET to preset selected axis.

**Reset Absolute Reference**: Press X or Z, ABS SET to set selected axis absolute to zero at the current position.

*Note: This will also reset the incremental dimension if the absolute position is being displayed when it is reset.* 

**Preset Absolute Reference**: Press X or Z, numeric data, ABS SET to set the selected axis absolute to a preset location for the current machine position.

*Note: This will also reset the incremental dimension if the absolute position is being displayed when it is preset.* 

**Recall Absolute Position of All Axes**: Press INC/ABS. Note the dimension for each axis is labeled INC or ABS. Press INC/ABS again to revert to the original reading.

**Recall Absolute Position of One Axis**: Press X or Z, INC/ABS. Note the INC or ABS label for each axis. Repeat to get selected axis back to original reading.

#### **6.3 Fine and Coarse Resolution**

Press the **F/C** key to switch back and forth from fine to coarse.

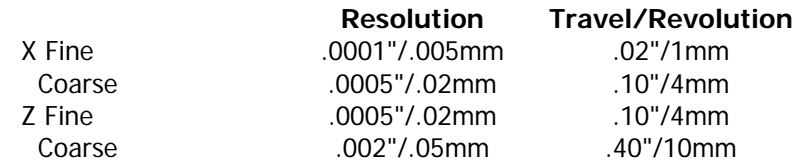

### **6.4 Power Feed**

The servomotors can be used as a power feed for the carriage or cross slide, or both simultaneously. The door must be closed to run a power feed move.

- a. Press the **POWER FEED** soft key.
- b. A message box will appear that shows the power feed dimensions. All power feed moves are entered as incremental moves from the current position to the next position.
- c. Enter a position by pressing the axis key, the distance to go and the  $+/-$  key (if needed). Input the entry by pressing INC SET. For example, if you wanted to make a power feed move of 2.00" of the cross slide in the negative direction, you would enter: X, 2, +/-, INC SET.
- d. Initiate the power feed move by pressing GO.
- e. The feedrate is automatically set to 10 ipm (or 254 mm per min). To power feed in IPR, press the IPR soft key. This key will toggle between IPM and IPR. Press **FEED ↑ or FEED ↓ to adjust the feedrate.**
- f. Press **STOP** to halt power feed. Press **GO** to resume.
- g. Repeat the process beginning at "c" above as often as you wish.
- h. Press **RETURN** soft key to return to manual DRO operation.

#### **6.5 Do One**

The purpose of the Do One Events is to allow you to make simple chamfer, taper, radius, and fillet moves, one at a time, within the DRO Mode and without the need for creating an entire program.

When you select the **DO ONE** soft key shown in Figure 6.1, the soft keys will read:

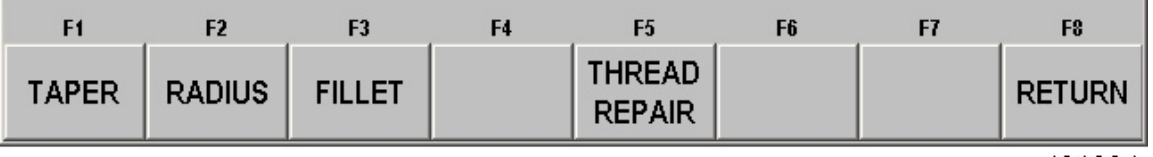

i01394

## **6.5.1 Taper Do One**

When you select the **TAPER** soft key, the Data Input Line will prompt you to enter a taper angle.

The system defaults to a positive 45 degree taper angle for a convenient chamfer. If this is the angle you wish, acknowledge so by pressing **SET**. You may specify any other angle by inputting the number and pressing **SET**. The angle is in reference to the part centerline.

Turning the Z handwheel counterclockwise, or the X clockwise, will move the tool from Point A (where you are), towards or past Point B as long as you turn the handwheel (see below).

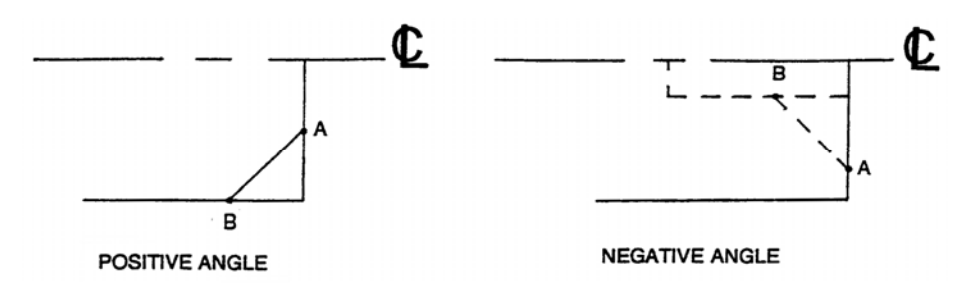

Press **RETURN** to revert back to normal DRO operation.

i00223

## **6.5.2 Radius Do One**

When you select the **RADIUS** soft key, the Data Input Line will prompt you to enter a radius value.

Input and **SET** the radius you want through the keyboard. The radius may be positive or negative.

Turning the Z handwheel counterclockwise, or the X clockwise will move the tool from Point A (where you are), towards Point B (see below). The tool will automatically stop when you reach B.

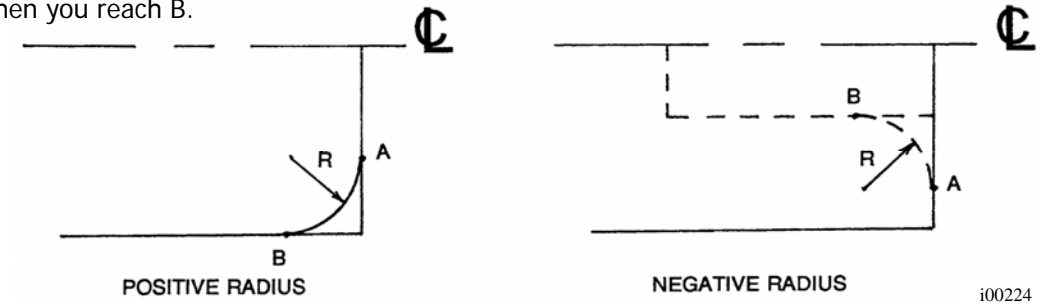

Press **RETURN** to revert back to normal DRO operation.

## **6.5.3 Fillet Do One**

When you select the **FILLET** soft key, the Data Input Line will prompt you to enter a radius value.

Input and **SET** the fillet radius you want through the keyboard. The radius may be positive or negative.

Turning the Z handwheel counterclockwise, or the X clockwise will move the tool from Point A (where you are), towards Point B (see below). The tool will automatically stop when you reach B.

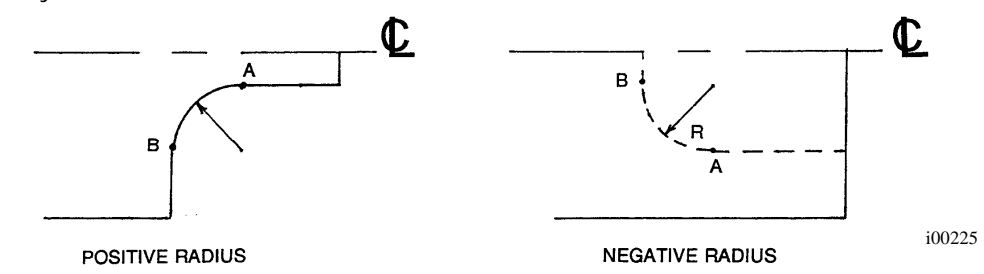

Press **RETURN** to revert back to normal DRO operation.

## **6.5.4 Instructions for Thread Repair**

Note: The Thread Repair feature is only available when the user has Advanced Options turned on.

Before starting, we are assuming that you have your threading tool already setup and touched off properly.

Go into **DRO** -> **DO ONE** -> **THREAD REPAIR**.

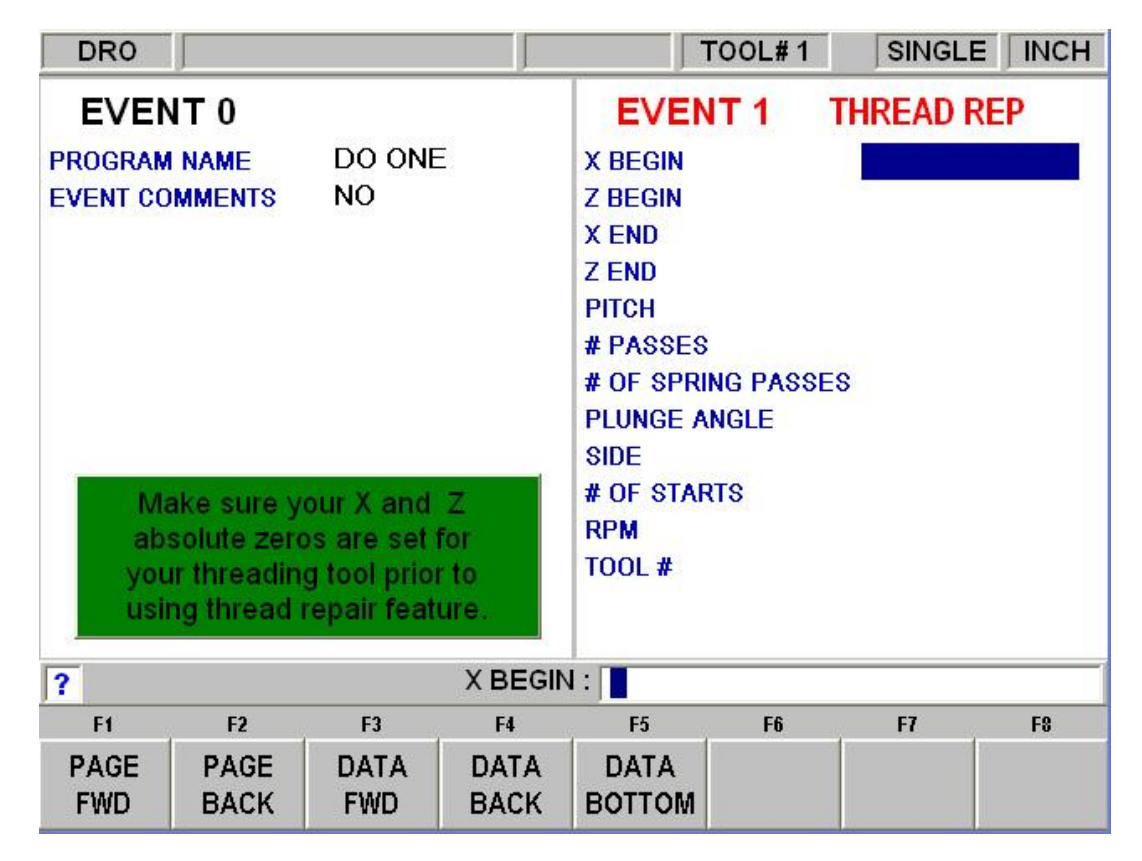

**38** 

The next screen should look familiar - punch in the data as you normally would into a thread event. Please note the following:

- a) You can still choose a standard or custom thread.
- b) The default (and recommended) plunge angle is 0.
- c) Your data in **PROG** mode will remain unaffected.
- d) Once complete, you can press the **BACK** button to come back and edit this screen if you'd like.

The next screen will ask you to turn the spindle on for a few seconds. It is important to take note when turning the spindle off whether or not the spindle backtracks after it comes to a stop. This will unfortunately throw the whole scheme off. If this occurs, just turn the spindle manually in the forward direction for at least one revolution.

After this step, DO NOT MOVE THE SPINDLE until you turn it on to actually run.

Next is the important part. When prompted on the screen, you must try to touch off your tool insert within a known good thread as close as you can (as shown below).

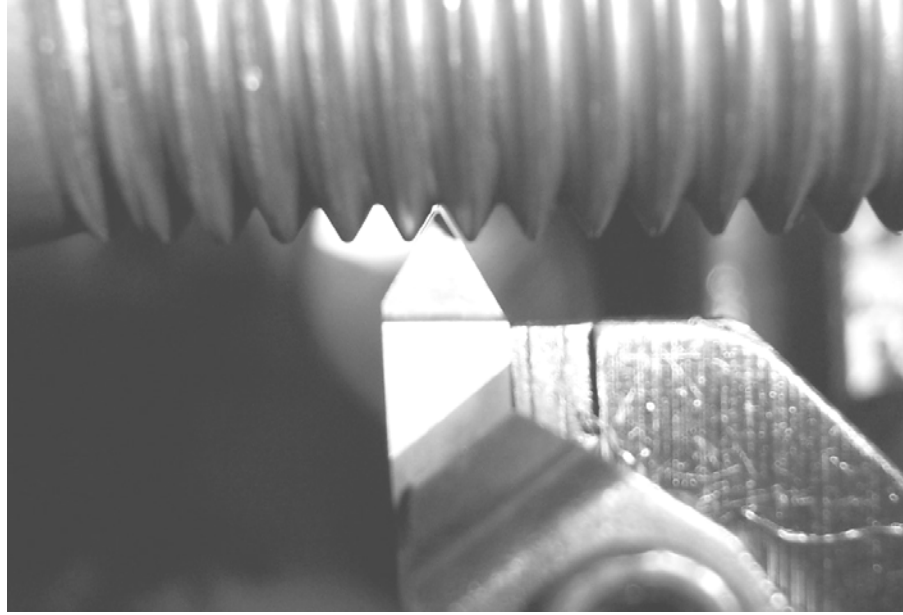

i01396

It is recommended to try standing on a step stool so that you can lean in and look at it directly from above. It also helps to have a flashlight, mirror, or a white piece of paper underneath so that you can better see the amount of gap on either side of your tool.

Note that the Z axis is what you want to try to be as accurate as possible. You do not need to seat the X axis all the way down into the part.

Once you have the tool in a good spot, press the **ABS SET** button to capture the position, back the tool away from your part using the handwheels or jogstick, and then press **NEXT**.

Press **GO** to bring the tool to its start position. Note that this will be approximately +0.25" from the start of the thread in both X and Z.

Turn the spindle on and press **GO** to begin running the thread.

## **6.6 Go To**

The Go To function in the DRO mode allows you to set a dimension in X or Z at which you want the machine to stop moving when you are cranking manually. For example, if you wanted to machine manually exactly 2" of carriage motion, you would input: Go To, Z, 2, Inc Set. While the Go To window is displayed, the ProtoTRAK SLX CNC will not let you pass that 2" dimension you set.

- a. Press the Go To key.
- b. Enter the axis X or Z or a combination of both.
- c. Press Inc Set or Abs Set.
- d. Crank the handwheel. Motion will stop at the entered dimension even if you continue to crank the handwheel.

### **6.7 Max RPM – Limiting Spindle Speed**

The ProtoTRAK allows you to limit the maximum spindle speed. When a maximum spindle speed is set it will limit the RPM of the spindle to this value no matter what speed is programmed. If a speed is programmed higher than the maximum limit, the maximum RPM limit programmed will flash in the status line.

When programming the maximum RPM limit you have the choice of entering the number desired and pressing **SET**, or teaching the speed desired. The following describes how to TEACH the maximum RPM.

To TEACH the maximum RPM, press the **MAX RPM** soft key in SETUP mode and turn on the spindle. The spindle RPM will default to the lowest RPM in that gear.

To set the maximum RPM press the **SPEED UP** or **SPEED DOWN** key. The RPM will increase with each press. Once you reach the desired RPM, press **INC SET**. This value will be stored until the next time you press **INC SET** in maximum RPM mode. The factory default for MAX RPM is set at 0 RPM. You will have to set a suitable MAX RPM to begin using your lathe.

> WARNING! Set a maximum RPM that will not exceed maximum RPM rating of your chuck.

#### **6.8 Return to Home**

At any time during manual DRO operation you may automatically move the tool tip to your home location in X and Z by pressing the **RETURN HOME** soft key. When you do, the conversation line will read "Check Tool then press GO." Make sure your tool and its path is clear and the door is closed. Press the **GO** key. When you do, the carriage and cross slide will move at rapid speed to your X and Z home position. Home position is established in the Set Up Mode.

## **6.9 Changing Spindle Speed**

The programmed spindle speed in RPM or surface speed in surface feet per minute (SFM) or surface meters per minute (SMM) is shown in the status line. Pressing the SPIN SPEED soft key can modify the speed. The conversation line will show the current speed. Check to make sure you are in the proper gear range (for the TRAK TRL 1840SX and 2460SX only). Then input the speed you wish and press INC SET to program RPM or ABS SET to program SFM. You may do this procedure while the spindle is running or still. *(NOTE: the spindle must be turned off to change the gear speed range.)* If you do input a speed that is beyond the available range for the gear speed range that you have selected, the spindle will default to the minimum or maximum of the range and flash that the spindle RPM is out of range.

## **6.10 Tool #**

The ProtoTRAK SLX CNC allows you to use the offsets for tools in your Tool Table (see Section 10.5) in the DRO Mode. To change tools, press the TOOL  $#$  soft key and enter the tool number when prompted by the Data Input Line.

If you do not wish to use the tools in the Tool Table, simply ignore the Tool  $#$  feature.

## **6.11 Tool Tip Radius Compensation in DRO Mode**

As mentioned in Section 5.4, the tool tip radius is not important when you are turning along the side of a part (moving only Z), or along the face (moving only X). And in manual operation in the DRO Mode, these are the only motions that you can do. It's just not possible to move X and Z simultaneously with both hands along a precisely coordinated path. Therefore, even if your tool has a radius, the DRO will display point X0, Z0 in the figure in Section 5.4. In other words, it will display the X and Z contact line positions, which is where the tool will cut when you move either of the handwheels.

In Do One operation the tool is moved simultaneously in both the X and Z axes, but the readout still refers to point X0, Z0 in the figure in Section 5.4. This theoretical point will be driven through the taper or radius. As a consequence, if the tool tip radius is large, you may not machine the exact dimension you expect. These errors will generally be insignificant and can be eliminated all together by using a full program (see Section 7).

# **7.0 Program Mode Part 1: Getting Started & Some General Information**

### **7.1 Programming Overview**

*.*

The ProtoTRAK SLX CNC makes programming easy by allowing you to program the actual part geometry as defined by the print.

The basic strategy is to fill in the initial program information and then program the features of the part by selecting the soft key event types (geometry) and then follow all instructions in the Data Input Line.

When an event is selected, all the prompts that need to be input will be shown on the right side of the screen. The first prompt will be highlighted and also shown in the Data Input Line. Input the dimension or data requested and press **INC SET** or **ABS SET**. For X or Z dimension data it is very important to properly select **INC SET** or **ABS SET**. For all other data either **SET** will do.

As data is being entered it will show in the Data Input Line. When **SET**, the data will be transferred to the list of prompts in the right side of the screen, and the next prompt will be shown in the Data Input Line.

When all data for an event has been entered, the entire event will be shifted to the left side of the screen and the conversation line will ask you to select the next event.

#### **7.2 Enter Program Mode**

Press **MODE**, select **PROGRAM** soft key.

The ProtoTRAK SLX CNC will allow only one program in current memory. To write a new program, you must first erase the one in current memory (you may want to first store the program for use in the future). If there is already a program in current memory, entering the Program mode will allow you to edit or add to that program.

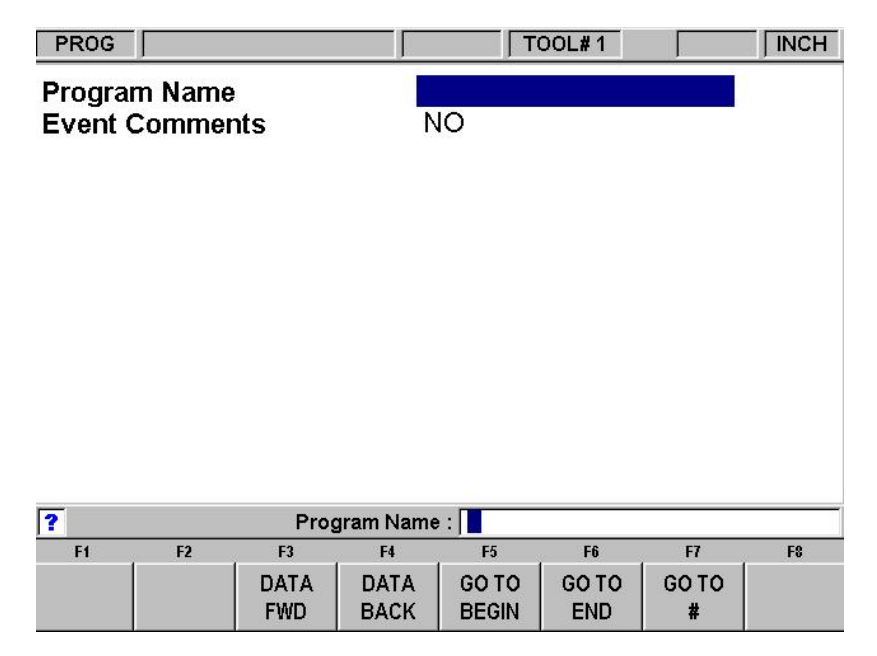

*FIGURE 7.2 The Program Mode header screen* 

## **7.3 Program Header Screen**

*.*

The first screen you see when you enter the Program Mode is the Program Header Screen. The Program Header Screen allows you to name the part program and request event comments. The softkey selections allow you to enter the program at any point.

#### **7.3.1 Program Name**

Programs written on the ProtoTRAK SLX CNC are usually named for the part that is to be machined. When programs (or files) are named using the ProtoTRAK SLX CNC, the name can be up to 20 characters long. Programs imported into the ProtoTRAK SLX CNC may be longer. While 20 characters are allowed, the entire program name may not be shown in the status line or the program header screen.

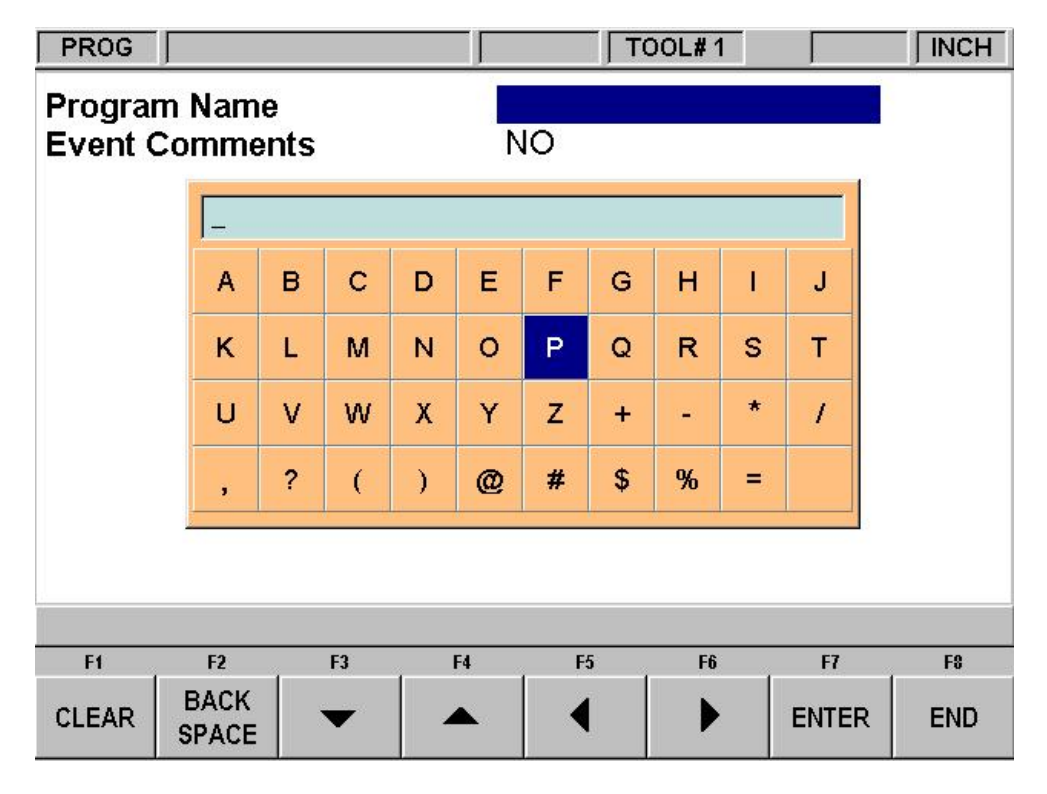

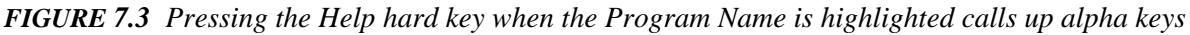

Program names can include numbers, letters, spaces and other characters. When the Program name prompt is highlighted, the Data Input Line will show "Program Name:". At this point you may:

- Press number keys.
- Press Help to access alpha keys and special characters in the ProtoTRAK SLX CNC.
- Use a keyboard plugged into the ProtoTRAK SLX CNC to name the program.

To use the alpha keys and special characters on the ProtoTRAK SLX CNC:

- Use the Clear softkey to erase the entire line; the Backspace softkey to erase the last character or number. Use the arrow softkeys to move around the table.
- Once the character you want is highlighted, use the Enter softkey to load the character into the program name.
- Use the blank space on the lower right of the table to insert a space into the program name.
- Once you finish entering the letters and special characters, press the End softkey. This tells the ProtoTRAK SLX CNC that you are finished with the alpha table. Numbers may still be added to the program name.

When you are finished with the program name, press SET to enter it into the current memory.

*Note: It is not necessary to enter a part number. If none is entered and a GO TO soft key is pushed, the system will assume a part number 0.* 

## **7.3.2 Event Comments (Advanced Features Option)**

In the program header screen, you have the opportunity to turn on the prompt for the Event Comments. If you select "Yes" for event comments, you will have the opportunity to insert a comment in each event. For Cycle events, you will be able to enter a comment at the cycle header event, but not for each Cycle Turn and Cycle Arc events.

The comment you insert will appear in the RUN mode on the data input line as the event begins to run. Comments may be composed of letters, numbers and some symbols and may be up to 20 characters.

While programming with the Event Comments set to Yes, when the highlight is on the Event Comments prompt, you may enter a comment using the same methods used to enter a program name, as described above.

#### **7.3.3 Program Header Softkeys**

*.*

The following softkeys are encountered in the Program Header Screen.

**DATA FWD:** moves the highlight forward through the programming options without setting an input into the program.

**DATA BACK**: moves the highlight backward through the programming options without setting an input into the program.

**GO TO BEGIN**: puts the Program Header on the left side of the screen and the first event on the right side.

**GO TO END:** puts the last programmed event on the left side of the screen and the next event to be programmed on the right side.

**GO TO #:** enter the event number you wish to go to and then press SET. Puts the requested event number on the right side of the screen and the previous event number on the left.

*Note: for a new program that has no Events, all the GO TO selections will take you to the beginning, with the program header information summarized on the left (as Event 0) and the Select an Event options for Event 1 on the right.* 

## **7.4 Assumed Inputs**

*.*

The ProtoTRAK SLX CNC will automatically program the following when you simply press SET (either INC SET or ABS SET):

**TOOL OFFSET:** for a Turn or Arc Event, same as the last event if that event was a Turn or Arc event.

**FEED PER MIN/FEED PER REV:** same as last event if that event was a Turn, Arc, or Cycle.

**RPM/SURFACE SPEED:** same as last event.

**TOOL #:** same as last event.

You may change these assumed inputs by simply inputting the desired data when the event is programmed.

### **7.5 Incremental Reference Position**

When X and Z data for the beginning position of any event are input as incremental data, this increment must be measured from some known point in the previous event. Following are the positions for each event type from which the incremental moves are made in the subsequent event:

**POSITION:** X and Z programmed.

**DRILL:**  $X = 0$  ABS, Z FINAL and Z RAPID programmed.

**BORE:** X, Z FINAL, and Z RAPID programmed.

**TURN:** X END and Z END programmed.

**ARC:** X END and Z END programmed.

**CYCLE:** the last X and Z programmed.

**REPEAT:** The appropriate reference position for the event prior to the first event that was repeated.

**THREAD:** The X END and Z END programmed.

For example, if an ARC event followed a TURN event, a 2.0 inch incremental Z BEG would mean that in the Z direction the beginning of the ARC event is 2.0 inches from the end of the TURN event.

## **7.6 Programming Spindle Speeds and Feedrates**

Constant Surface Speed (CSS) programming is part of the Advanced Features Option. If you are not completely familiar with working with constant surface speed programming, please go back and review sections 5.10 and 5.11 to be sure you understand them. With this knowledge we suggest the following:

- If you program with CSS (by inputting SFM or SMM) the X absolute zero must be at the part or spindle centerline. Fortunately this is the only logical place anyway.
- When you program for CSS we recommend that you program feeds in inches per revolution (IPR) or millimeters per revolution (MMPR). If you use IPM or MMPM and CSS you can end up with some unexpected cuts, especially if the workpiece has both small and large diameters.
- Check the machinery handbook or your insert supplier charts for recommended SFM or SMM speeds. These recommendations are often broad so experiment cautiously.

CSS and IPR or MMPR programming will provide the best part finish.

## **7.7 Softkeys within Events**

*.*

Once a geometry such as Turn or Arc is selected, the softkeys will change. See Figure 7.7

|  |  | PAGE   PAGE   DATA   DATA   DATA   INSERT   DELETE  <br>FWD   BACK   FWD   BACK   BOTTOM   EVENT   EVENT |  |  |
|--|--|----------------------------------------------------------------------------------------------------|--|--|

*FIGURE 7.7 Soft keys used while programming an event* 

**PAGE FWD:** moves forward through the programmed events.

**PAGE BACK**: moves backwards through the programmed events.

**DATA FWD**: moves forward through the event inputs. Note, use the DATA FWD key and not a SET key when you do not want to input a value.

**DATA BACK**: moves backwards through the event inputs.

**DATA BOTTOM**: puts the highlight on the last input.

**INSERT EVENT:** use this to insert a new event into the program. This new event will take the place of the one that was on the right side of the screen when you pressed the INSERT EVENT key. That event, and all the events that follow, increase their event number by one. For example, if you started with a program of four events, if you were to press the INSERT EVENT key while Event 3 was on the right side of the screen, the previous Event 3 would become Event 4 and the previous Event 4 would become Event 5. If you insert a Subroutine event, the event numbers will increase by one as when you insert another kind of event. If you insert a copy event, the event numbers will increase by the number of events that are copied.

**DELETE EVENT:** this will delete the event on the right side of the screen.

#### **7.8 Programming Events**

Once you press the appropriate GO TO soft key, you will begin to define your part as a series of Events. For the ProtoTRAK SLX CNC, an Event is a geometry, or a feature of a part.

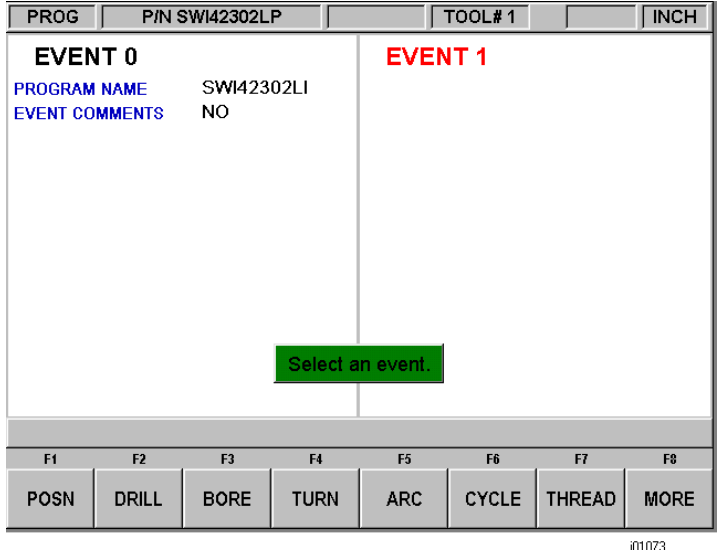

*FIGURE 7.8.1 The header screen has been completed and is on the left side. Select an event type from the soft keys* 

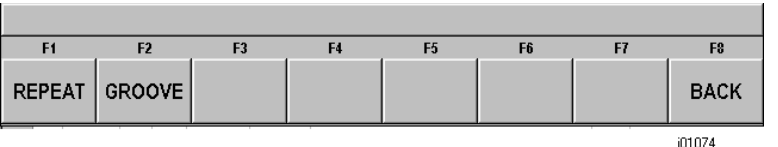

*FIGURE 7.8.2 When MORE (F8) is pressed, the soft keys change to display the rest of the available events.* 

After an event type is selected from the soft keys, the prompts for that event will appear on the right side of the screen. The data you need to enter to program the event will appear in the Data Input Line. As soon as you enter one piece of data by pressing the INC SET or ABS SET key, the next prompt will appear in the Data Input Line.

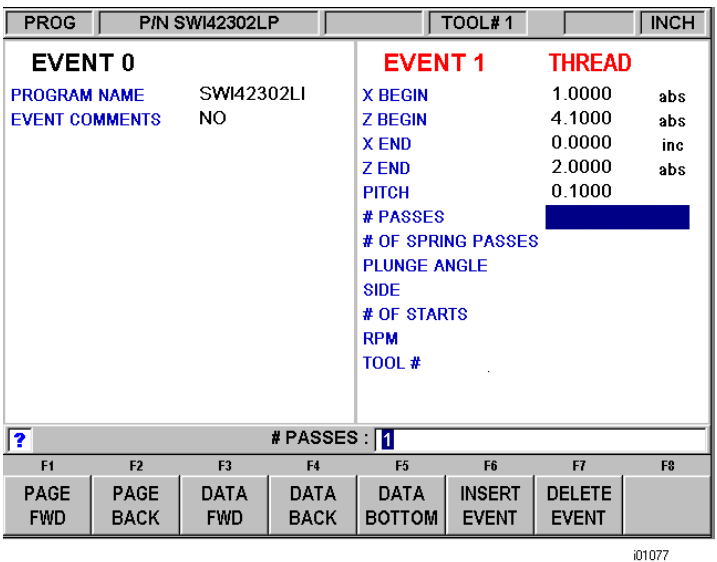

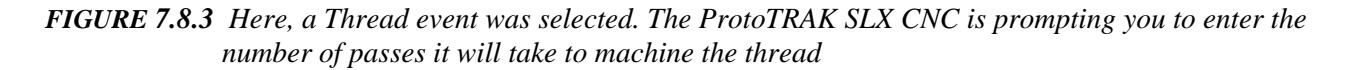

#### **7.9 Editing Data While Programming**

*.*

While programming an event, all data is entered by pressing the appropriate numeric keys and pressing **INC SET** or **ABS SET**. If you enter an incorrect number before you press **INC SET** or **ABS SET** you may clear the number by pressing **RESTORE**. Then, input the correct number and press **SET**.

If incorrect data has been entered and **SET**, you may correct it as long as you are still programming that same event. Press the **DATA BACK** or **DATA FWD** (Forward) soft key until the incorrect prompt and data are highlighted and shown in the conversation line. Enter the correct number and **SET**. The ProtoTRAK SLX CNC will not allow you to skip past prompts (by pressing **DATA FWD**) which need to be entered to complete an event.

Previous events may be edited by pressing the BACK hard key to the left of the soft keys. The previous event will be shifted from the left side of the screen to the right and may be edited. The BACK key may be pressed all the way to the Program Header Screen (the PAGE BACK softkey will work as well).

### **7.10 LOOK**

*.*

As you program each event, it is helpful to see your part drawn. For quick graphics while in the Program Mode, press the LOOK hard key.

This function is active at the end of each event, or whenever the conversation line is prompting Select Event. Press the LOOK key and the ProtoTRAK SLX CNC will draw the part. Press LOOK again, or BACK to bring back the Select Event screen. You may also select a new view or adjust the view.

#### **Softkeys in LOOK:**

**ADJUST VIEW**: gives additional options for adjusting the view of the drawing. See below.

**FIT DRAW**: automatically resizes the drawing to fit the entire part program on the screen.

**LIST STEP**: displays the list of events on the left side of the screen and with a purple highlight on the first event. As LIST STEP is pushed, the highlight shifts to the next event. As this happens, that event is also highlighted in the graphics by having its color change to purple.

#### **Softkeys in Adjust view:**

**FIT DRAW:** automatically resizes the drawing to fit the entire part program on the screen.

- $\blacktriangleright$ : shifts drawing down.
- : shifts drawing up.
- : shifts drawing to the left.
- : shifts drawing to the right.

**ZOOM IN**: makes the drawing larger.

**ZOOM OUT**: makes the drawing smaller

**RETURN**: returns you to the first LOOK screen. The adjustments you made will stay on the screen until you press another selection that overrides those adjustments. The LIST STEP function may be used with the adjustment unaltered.

*Note: The LOOK routine does not check for programming errors. Use Tool Path to check movement of the tool.* 

# **8.0 Program Mode Part 2: Program Events**

Events are fully defined pieces of geometry. By programming events, you tell the ProtoTRAK SLX what geometry you want to end up with; it figures the tool path for you from your answers to the prompts and the tool information you give it in the Set-Up Mode.

## **8.1 Position Events**

This event type positions the tool at a specified position. The positioning is always at rapid speed (modified by feedrate override) and in the most direct path possible from the previous location. Position is most often used to move the tool away from the part so that when it rapids to a next non-connective event or home, it will not crash into the workpiece.

To program a Position event press the **POSN** soft key.

Prompts for the Position event:

- **X**: is the X dimension (diameter).
- **Z**: is the Z dimension.

**RPM** is the spindle speed prompt when the Advanced Features Option is not active. Enter the RPM and press INC SET.

**RPM/SURFACE SPEED:** is the spindle speed prompt when the Advanced Features Option is active. Enter data and press INC SET or RPM or ABS SET for SFM or SMM.

**CONTINUE**: asks you if you wish to continue on to the next event (press 1, SET), or pause after the tool is at position (press 0, SET).

**TOOL#**: is the tool number you assign from 1-99.

## **8.2 DRILL Events**

This event allows you to drill a hole at the centerline of the part  $(X = 0$  ABS) using the carriage and cross slide.

The event tool motion will be to rapid in a straight line to  $X = 0$  ABS and the programmed Z RAPID position, then feed the programmed number of pecks to Z END, then rapid out to Z RAPID. The drill will also come out to Z Rapid after each peck.

Prompts for the Drill Event:

**Z RAPID:** is the Z dimension to transition from rapid to feed.

**Z END:** is the Z depth of the hole.

**RPM** is the spindle speed prompt when the Advanced Features Option is not active. Enter the RPM and press INC SET.

**RPM/SURFACE SPEED:** is the spindle speed when the Advanced Features Option is active. Enter data and press INC SET for RPM or ABS SET for SFM or SMM. If the drill is programmed using CSS the RPM will be calculated based on what drill diameter you enter to tool setup mode.

**FEED PER MIN** is the prompt when the Advanced Features Option is not active. Enter 0.1 to 250 ipm or 2.5 – 6350 mm/min and press SET.

**FEED PER MIN/FEED PER REV:** is the Z drilling feedrate when the Advanced Features Option is active. Enter data (0.1 - 250 ipm/2.5 - 6350 mmpm) and press INC SET for inch per minute

feed or enter data  $(0.001 - 0.250 \text{ inv}/0.025 - 6.35 \text{ mm})$  and press ABS SET for inch per revolution feed.

**# PECKS:** is the number of tool withdrawal cycles. Each cycle drills and then retracts to the Z rapid position. The factory setting is for each peck to be successively smaller, taking the largest cuts at the beginning and the smallest at the end (Variable). You may change this to equal pecks. To do this, press the HELP key when the highlight is on this prompt. This will take you to a screen where you may choose to have the same amount of material taken per peck (Fixed). You can also choose Chip Break, where the tool will perform fixed pecks, but only rapid out about .020" after each peck, instead of going back to the Z rapid position after every peck. This new setting will remain until you change it again.

**TOOL#:** is the tool number you assign from 1-99.

### **8.3 Bore Events**

This event allows you to bore a part using a standard boring bar.

The event tool motion will be to rapid in a straight line to the programmed X dimension, the programmed Z RAPID position, then feed to Z FINAL, then feed .01 inch towards the centerline in X to clear the tool from the part, then rapid out to Z RAPID.

Prompts for the Bore Event:

**X:** is the diameter of the bore.

**Z RAPID:** is the Z dimension to transition from rapid to feed.

**Z FINAL:** is the Z depth of the bore.

**RPM** is the spindle speed prompt when the Advanced Features Option is not active. Enter the RPM and press INC SET.

**RPM/SURFACE SPEED:** is the spindle speed when the Advanced Features Option is active. Enter data and press INC SET for RPM or ABS SET for SFM or SMM.

**FEED PER MIN** is the prompt when the Advanced Features Option is not active. Enter 0.1 to 250 ipm or 2.5 – 6350 mm/min and press SET.

**FEED PER MIN/FEED PER REV:** is the Z boring feedrate when the Advanced Features Option is active. Enter data (0.1 - 250 IPM/2.5 - 6350 MMPM) and press INC SET for inch per minute feed or enter data  $(0.001 - 0.250$  IPR/0.025  $- 6.35$  MMPR) and press ABS SET for inch per revolution feed.

**TOOL#:** is the tool number you assign from 1-99.

## **8.4 Turn Events**

This event allows you to turn in a straight line from any one XZ point to another, including an inside or outside taper. This event should be used for facing since this is also a straight line move from one XZ point to another. The event may be programmed with a CHAMFER or CONRAD if it is connective with the next event.

The event tool motion will be to rapid to the X BEGIN, Z BEGIN position, then feed to X END, Z END with consideration for CHAMFER or CONRAD if one is programmed.

Prompts for the Turn Event:

**X BEGIN:** is the X dimension to the beginning of the cut (diameter).

**Z BEGIN:** is the Z dimension to the beginning of the cut.

**X END:** is the X dimension to the end of the cut; incremental is from X Begin.

**Z END:** is the Z dimension to the end of the cut; incremental is from Z Begin.

**CHAMFER/CONRAD:** is the dimension of a chamfer or tangential radius to the next event. Use ABS SET for chamfer, or INC SET for conrad.

**TOOL OFFSET:** is the selection of the tool offset to right (input 1), offset to left (input 2), or tool center--no offset (input 0) relative to the programmed edge and direction of tool cutter movement (see Section 5.5).

**RPM** is the spindle speed prompt when the Advanced Features Option is not active. Enter the RPM and press INC SET.

**RPM/SURFACE SPEED:** is the spindle speed when the Advanced Features Option is active. Enter data and press INC SET for RPM or ABS SET for SFM or SMM.

**FEED PER MIN** is the prompt when the Advanced Features Option is not active. Enter 0.1 to 250 ipm or 2.5 – 6350 mm/min and press SET.

FEED PER MIN/FEED PER REV: is the X, Z boring feedrate when the Advanced Features Option is active. Enter data (0.1 - 250 IPM/2.5 - 6350 MMPM) and press INC SET for inch per minute feed or enter data (0.001 - 0.250 IPR/0.025  $- 6.35$  MMPR) and press ABS SET for inch per revolution feed.

**TOOL #:** is the tool number you assign from 1-99.

### **8.5 ARC Events**

This event allows you to turn with circular contouring any arc (fraction of a circle).

The event tool motion will be to rapid to the X Begin, Z Begin position, then feed to X End, Z End in a circular path.

Prompts for the Arc Event:

**X BEGIN:** is the X dimension to the beginning of the arc cut (diameter).

**Z BEGIN:** is the Z dimension to the beginning of the arc cut.

**X END**: is the X dimension to the end of the arc cut; incremental is from X Begin.

**Z END:** is the Z dimension to the end of the arc cut; incremental is from Z Begin.

**RADIUS:** is the radius of the arc, measuring up to 800 inches (not measured in diameter).

**CHAMFER/CONRAD:** is the dimension of a chamfer or tangential radius to the next event. Use ABS SET for a chamfer, or INC SET for conrad.

**DIRECTION:** is the clockwise (input 1), or counterclockwise (input 2) direction of the arc looking down from the top.

**TOOL OFFSET:** is the selection of the tool offset to right (input 1), offset to left (input 2), or tool center--no offset (input 0) relative to the programmed edge and direction of tool cutter movement (see Section 5.5).

**RPM** is the spindle speed prompt when the Advanced Features Option is not active. Enter the RPM and press INC SET.

**RPM/SURFACE SPEED:** is the spindle speed when the Advanced Features Option is active. Enter data and press INC SET for RPM or ABS SET for SFM or SMM.

FEED PER MIN is the prompt when the Advanced Features Option is not active. Enter 0.1 to 250 ipm or  $2.5 - 6350$  mm/min and press SET.

**FEED PER MIN/FEED PER REV:** is the X, Z boring feedrate when the Advanced Features Option is active. Enter data (0.1 - 250 IPM/2.5 - 6350 MMPM) and press INC SET for inch per minute feed or enter data (0.001 - 0.250 IPR/0.025  $- 6.35$  MMPR) and press ABS SET for inch per revolution feed.

**TOOL #:** is the tool number you assign from 1-99.

## **8.6 Cycle Events**

The Cycle Event is not a single event, but rather a group of Turn and Arc events. It allows you to program complex shapes (including the shape of the starting material) that require several roughing passes without the need to program each tool motion step.

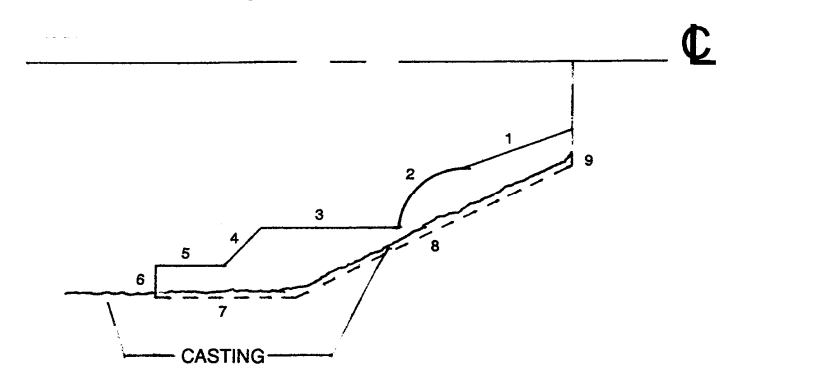

Consider the part above that is being machined from a rough casting. Lines 1-6 represent the finished part, and lines 7-9 represent the casting, or something a little bigger than the casting.

You program this part by first defining the finished part, lines 1 through 6 as Cycle Turns and Cycle Arcs. Then you define the casting, lines 7 through 9, by programming Cycle Position events for the line end points. The Cycle must be closed. In this drawing, this means that line 9 must end where line 1 begins.

In the Cycle header screen, you program how you want the entire sequence to be machined. One of the choices you make is whether you want the roughing passes to be in the X axis or the Z axis. For that reason, it is necessary that all features of the part must be entirely visible either in the X axis or Z axis. The following examples illustrate this. In order to understand the rule, forget for a moment any consideration of what kind of tool you would have to use to cut the part.

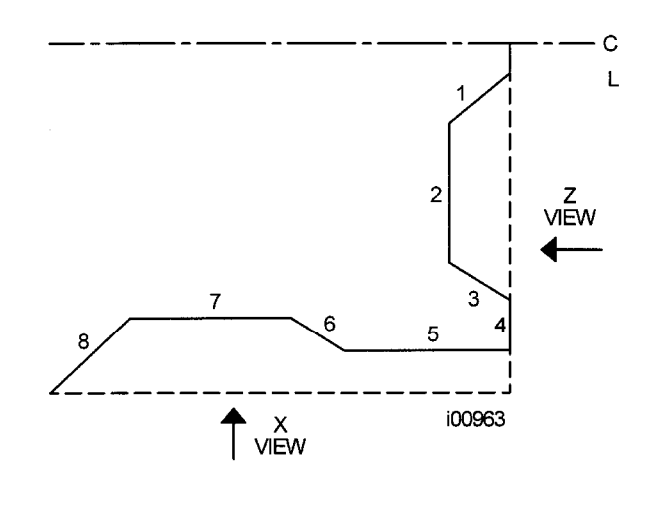

In the drawing to the left, not all of the features of the part are visible in either the X or Z axis. Looking at the part in the X view, line segments 1 through 3 are not visible. Looking at the part from the Z view, line segments 6, 7 and part of 8 are not visible. Since the part must be completely visible in one view or the other, this part cannot be machined with one cycle. The Z view may also be from the other direction, looking from the chuck. And the X view can also be from looking out from the centerline for ID turning.

**i00226**

The solution to this part is simple. Divide the part into two Cycles, one cycle to machine segments 1 through 4 and one to machine segments 5 through 8.

The tool motion in Cycle depends on whether you select to rough the material with successive turning passes (Z motion with constant X), or facing passes (X motion with constant Z). If you choose turning (approach  $= Z$ ), the tool will rapid to a point at the programmed material. Then the tool will feed at a constant X position across until it nears one of the part lines leaving enough material for the programmed finish cut. This is repeated until the part is completely roughed. Then the tool will feed along the part lines standing off an amount equal to the finish cut. Then the carriage will move to home and call out the finish tool. This tool will rapid to the beginning of the first line and turn the part to its final dimension.

There are times where you have already completed the roughing passes and wish to go over the finish pass again – for example, after a tool modifier is entered. In the Run Mode, select the START EVENT # soft key and enter the event number of the Cycle header event. You will have the choice of starting at the roughing or finishing pass.

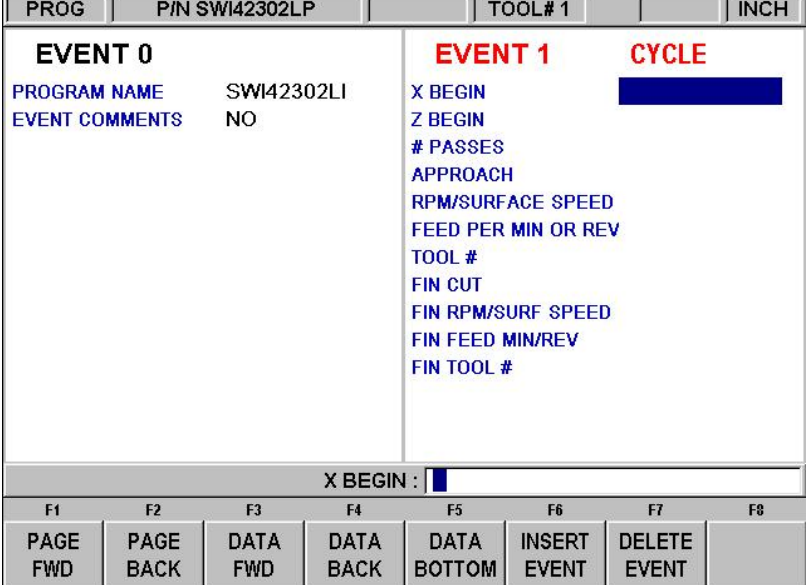

To program, press the **CYCLE** soft key. The screen will show:

*FIGURE 8.6 The Cycle header screen.* 

The purpose of this screen is to define the overall parameters of the cycle event through the following prompts:

**X BEG**: the X dimension to the beginning of the cycle.

**Z BEG:** the Z dimension to the beginning of the cycle.

**# OF PASSES**: is the number of equal depth cuts used to rough the part. When the highlight is on this prompt, the blue **?** will be displayed on the screen next to the HELP key. If you press the HELP key, you will be given the choice of changing this prompt to **Depth of Pass**.

**APPROACH**: is to select if the roughing is to be done along X with facing passes (input 0, SET), or along Z with turning passes (input 1, SET).

**RPM** is the spindle speed prompt when the Advanced Features Option is not active. Enter the RPM and press INC SET.

**RPM/SURFACE SPEED:** is the spindle speed when the Advanced Features Option is active. Enter data and press INC SET for RPM or ABS SET for SFM or SMM.

FEED PER MIN is the prompt for the roughing feedrate when the Advanced Features Option is not active. Enter 0.1 to 250 ipm or 2.5 to 6350 mm/min and press SET.

**FEED PER MIN/FEED PER REV:** is the roughing feedrate when the Advanced Features Option is active. Enter data (0.1 - 99.9 IPM/2.5 - 2500 MMPM) and press INC SET for inch per minute feed or enter data (0.001 - 0.099 IPR/0.025 - 2.5 MMPR) and press ABS SET for inch per revolution feed.

**TOOL #**: is the number you assign to the roughing tool.

**FIN CUT:** is the depth of the final finish cut made with the finish tool.

**FIN RPM** is the spindle speed prompt when the Advanced Features Option is not active. Enter the RPM and press INC SET.

**FIN RPM/SURFACE SPEED:** is the spindle speed when the Advanced Features Option is active. Enter data and press INC SET for RPM or ABS SET for SFM or SMM.

**FIN FEED PER MIN** is the prompt for the finish feedrate when the Advanced Features Option is not active. Enter 0.1 to 250 ipm or 2.5 – 6350 mm/min and press SET.

**FIN FEED PER MIN/FEED PER REV:** is the finish feedrate when the Advanced Features Option is active. Enter data (0.1 - 250 IPM/2.5 - 6350 MMPM) and press INC SET for inch per minute feed or enter data (0.001 - 0.250 IPR/0.025  $- 6.35$  MMPR) and press ABS SET for inch per revolution feed.

**FIN TOOL #:** is the number you assign to the finishing tool.

When the screen is complete, the ProtoTRAK SLX CNC will prompt you to input a series of TURN, ARC and POSITION events to describe the part and the original material.

The first screen will have the soft keys:

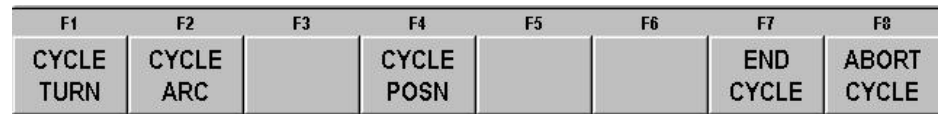

Where you would continue to define the finished part with CYCLE TURN and CYCLE ARC events. Follow this by defining the shape of the original material with CYCLE POSITION events. When the last CYCLE POSITION event is defined it must end where the first cycle event began. Press the END CYCLE soft key to end the cycle event.

If the last CYCLE POSITION event does not end at the beginning of the first cycle event, the system will prompt you that the cycle is not "Closed" and ask for a YES or NO response. If YES is selected, the system will automatically enter a closing CYCLE POSITION event. If NO is selected, you may enter your own closing CYCLE POSITION event(s).

LOOK may be used to view the completed cycle event without each tool pass displayed. Use TOOL PATH to display all tool passes.

Special care must be taken with tool set up and the Cycle routine, especially when doing back cuts. When we designed the Cycle, we had to make a choice. The way other CNCs handle the tooling issue is to force the operator to define the tool that he is using very thoroughly. Instead of the few simple inputs required to set up the tools in the ProtoTRAK, they require you to put in several more dimensions – all so the CNC can determine whether or not the tool will do the programmed move without crashing. Keep in mind that the other CNC doesn't do anything to help you set the tools up, it just requires you to tell it a lot of information so that it can generate

an error message. Rather than add this complication to our CNC, we chose to give you the capability to do the back cuts, and leave it to you to judge for yourself whether or not the tool will fit. Getting the right tool set-up is the same with either approach. With the ProtoTRAK, you don't have to deal with the complication of telling the CNC a lot more data.

## **8.7 Thread Event**

This event allows you to machine standard or custom I.D. or O.D. threads. They may be straight or tapered, and may be one through ten multiple leads.

The event tool motion will be to rapid to the X Begin, Z Begin position, then feed to a depth equal to the total thread depth adjusted for the number of passes, then feed to X End, Z End, then rapid away from the thread by 0.050", then return to X Begin, Z Begin and repeat for the total number of passes. The depth of each pass is calculated to remove an equal volume of material.

The spindle speed for a thread can only be programmed in RPM. The thread event will use whatever value you enter, as RPM, whether you press INC or ABS SET.

When you program a thread, the system assumes a standard thread and will automatically calculate the minor diameter for you based on the pitch. If you need to machine an acme or a buttress thread, you can choose Custom Thread programming (Custom Thread is part of the Advanced Features Option). This will allow you to program the minor diameter of the thread. In order to choose Custom Thread, simply press the HELP key when you begin to program the thread event. A blue question mark will appear next to the HELP key when you first select the Thread event and before you enter the X Begin data, indicating that this choice is available.

## **8.7.1 Standard Thread Event**

The ProtoTRAK SLX CNC will automatically calculate the depth of a standard thread.

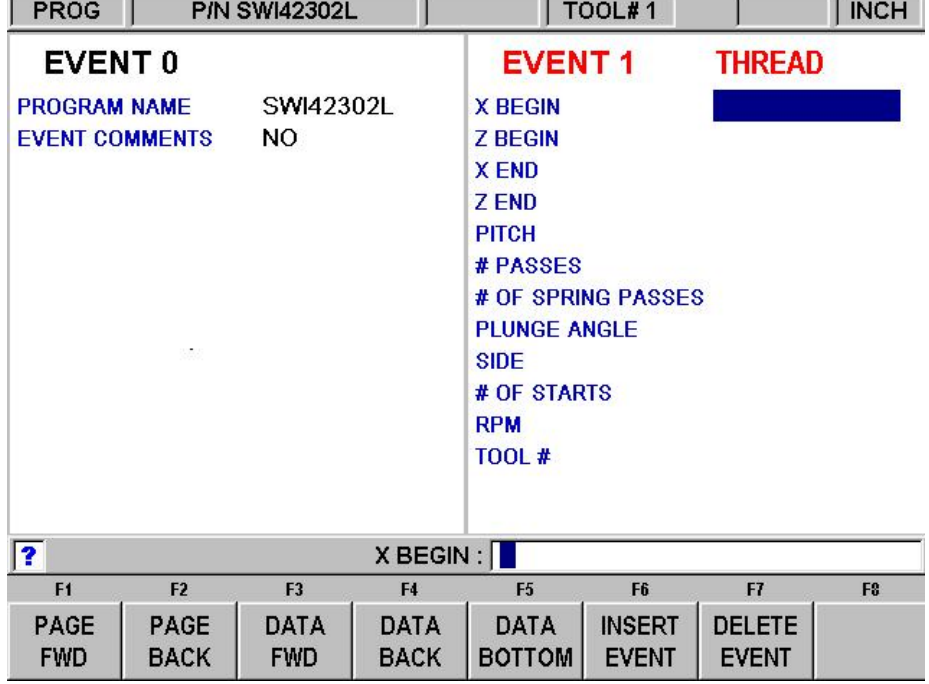

Press the Thread soft key. The screen will show:

Where:

**X BEGIN**: is the X dimension or major diameter where the thread begins (diameter) *Note: ID threads are also programmed using the major diameter for X begin.* 

**Z BEGIN**: is the Z dimension where the thread begins.

**X END**: is the X dimension or major diameter when the thread will end. This should be 0, INC SET for a straight thread.

**Z END**: is the Z dimension where the thread ends.

**PITCH**: is the distance from one thread crest to the next in inches or mm. It is equal to one divided by the number of threads per inch. For example, the pitch for a 1/4-20 screw is 1 divided by  $20 = .05$  inches.

**# PASSES**: is the number of passes (1-99) to cut the thread to its final depth (excludes spring passes). When the highlight is on this prompt, the blue **?** will be displayed on the screen next to the help key. If you press the HELP key, you will be given the choice of changing this to **Depth of Pass**.

**# SPRING PASSES**: is the number of passes (0-99) at the final depth.

**PLUNGE ANGLE**: is the angle the tool feeds into the beginning depth. The default 29.5 degrees is recommended.

**SIDE**: selects whether this is an I.D. (input 1,SET), or O.D. (input 2,SET) thread.

**# STARTS**: selects whether the thread is single lead (input SET or 1,SET), double lead (input 2,SET), triple lead (input 3,SET), etc. (up to 10 leads).

**RPM:** is the spindle speed. Enter data and press SET.

**TOOL #**: is the tool number you assign from 1-99.

#### **8.7.2 Custom Thread Event (Advanced Features Option)**

This event allows you to machine a non-standard or custom thread such as an Acme or Butress thread. When you first enter the Thread Event, press the HELP key to choose the Custom Thread. Custom Thread is part of the Advanced Features Option.

The prompts for the Custom Thread Event:

**X MAJOR BEGIN**: is the X dimension or major diameter where the thread begins (diameter).

**Z BEGIN**: is the Z dimension where the thread begins.

**X MINOR BEGIN**: is the minor diameter of the thread. If you want to program a custom tapered thread the ending minor diameter will be calculated from the X major end information. In other words, the minor diameter will be parallel to the major diameter.

**X MAJOR END**: is the X dimension or major diameter when the thread will end. This should be 0, INC SET for a straight thread.

**Z END**: is the Z dimension where the thread ends.

**PITCH**: is the distance from one thread crest to the next in inches or mm. It is equal to one divided by the number of threads per inch. For example, the pitch for a 1/4-20 screw is 1 divided by  $20 = .05$  inches.

**# PASSES**: is the number of passes (1-99) to cut the thread to its final depth (excludes spring passes). When the highlight is on this prompt, the blue **?** will be displayed on the

screen next to the help key. If you press the HELP key, you will be given the choice of changing this to **Depth of Pass**.

**# SPRING PASSES**: is the number of passes (0-99) at the final depth.

**PLUNGE ANGLE**: is the angle the tool feeds into the beginning depth.

**SIDE**: selects whether this is an I.D. (input 1,SET), or O.D. (input 2,SET) thread.

**# STARTS**: selects whether the thread is single lead (input SET or 1,SET), double lead (input 2,SET), triple lead (input 3,SET), etc. (up to 10 leads).

**RPM:** is the spindle speed. Enter data and press SET.

**TOOL #**: is the tool number you assign from 1-99.

#### **8.8 Repeat Events**

The Repeat event allows you to repeat an event or a group of events up to 99 times, or insert events from the Clipboard with an offset in X and/or Z. This can be useful for a simple roughing cycle (and where a full CYCLE event is inappropriate) at increasing depths. It is also very useful in programming rough and finish events without having to worry about adjusting the dimensions for the finish cut (see Section 8.9 below).

Prompts for the Repeat Event:

**FIRST EVENT #:** is the event number of the first event to be repeated.

LAST EVENT #: is the event number of the last event to be repeated; if only one event is to be repeated, the Last Event  $#$  is the same as the First Event  $#$ .

**X OFFSET**: is the incremental X offset from event to be repeated (diameter).

**Z OFFSET**: is the incremental Z offset from event to be repeated.

**# REPEATS**: is the number of times events are to be repeated up to 99.

**TOOL #**: is the tool number you assign from 1-99.

**CLIPBOARD:** pastes previously stored events from another program into the current program. After you press the Clipboard key, you will enter the offset from the previous program's absolute zero to the current program's absolute zero (see figure below). For information about putting events into the clipboard, see Section 9.4. Clipboard is part of the Advanced Features Option.

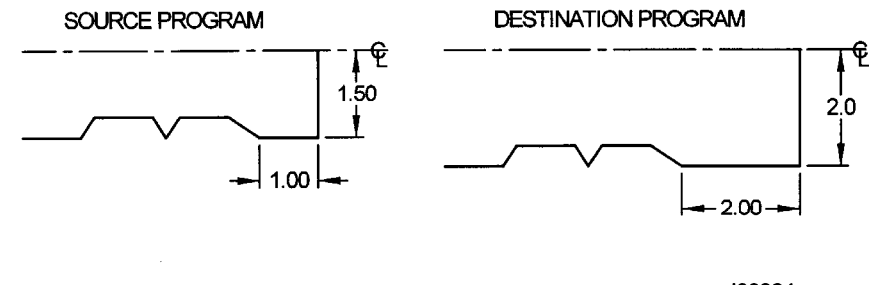

i00964

*FIGURE 8.8 In the above example, the offset that puts the turned shape in the desired location is X= 0.50 and Z = -1.00*.

## **8.9 Groove Event**

The Groove event allows you to program an ID or OD groove along the length of your part, or at the face. It requires the use of a grooving tool with a defined width.

#### **8.9.1 OD/ID Groove Event**

Prompts:

**X BEGIN**: The diameter at the beginning of the groove.

**Z1**: The Z dimension at the beginning of the groove.

**Z2**: The Z dimension to the bottom of the groove.

**X END:** The X diameter at the bottom of the groove.

**Z3**: The Z dimension for the length of the bottom of the groove.

**Z4**: The Z dimension at the end of the groove.

**CHAMFER/CONRAD TOP**: Allows a lead in chamfer or tangential radius at the beginning of the groove. Use ABS SET for a chamfer, or INC SET for a conrad. Chamfer or conrad top will apply to X begin, Z1 and Z4. Chamfers or conrads at the top of your groove are calculated by assuming the intersecting line to the groove is parallel to the center line of your part. See figure 8.10 for an example of a 0.100" chamfer.

**CHAMFER/CONRAD BOTTOM**: Allows a chamfer or tangential radius at the bottom of the groove. Use ABS SET for a chamfer, or INC SET for a conrad. Chamfer or conrad bottom will apply to X end, Z2 and Z3.

**RPM** is the spindle speed prompt when the Advanced Features Option is not active. Enter the RPM and press INC SET.

**RPM/SURFACE SPEED**: is the spindle speed prompt when the Advanced Features Option is active. Enter data and press INC SET for RPM or ABS SET for SFM or SMM.

**FEED PER MIN** is the prompt for the roughing feedrate when the Advanced Features Option is not active. Enter 0.1 to 250 ipm or 2.5 to 6350 mm/min and press SET.

**FEED PER MIN/FEED PER REV:** is the roughing feedrate when the Advanced Features Option is active. Enter data (0.1 – 250 IPM/2.5 – 6350 MMPM) and press INC SET for inch per minute or enter data (.001 - .250 IPR/ .025 – 6.35 MMPR) and press ABS SET for inch per revolution feed.

**FIN CUT:** is the depth of the final finish cut made. The default setting for this event is to do finish cut along the profile in one continuous move. When the highlight is on this prompt, the blue **?** will be displayed on the screen next to the help key. If you press the HELP key, you will be given the choice of changing the finish cut setting to do "plunge and side cuts" only. The tool will plunge down each side of the groove and cut to the center of the groove. The second plunge and side cut will overlap the previous one.

**FIN RPM** is the spindle speed prompt when the Advanced Features Option is not active. Enter the RPM and press INC SET.

**FIN RPM/SURFACE SPEED:** is the spindle speed when the Advanced Features Option is active. Enter data and press INC SET for RPM or ABS SET for SFM of SMM.

**FIN FEED PER MIN** is the prompt for the finish feedrate when the Advanced Features Option is not active. Enter 0.1 to 250 ipm or 2.5 to 6350 mm/min and press SET.

**FIN FEED PER MIN/FEED PER REV**: is the finish feedrate when the Advanced Features Option is active. Enter data (0.1 – 250 IPM/2.5 – 6350 MMPM) and press INC SET for inch per minute or enter data (.001 - .250 IPR/ .025 – 6.35 MMPR) and press ABS SET for inch per revolution feed.

**TOOL #:** Is the number you assign to the Grooving tool.

The tool path of the groove event starts in the center of the programmed groove and works its way to each side, followed by the finish cut (if programmed). All roughing is done along the X-axis except where the walls are angled (like in figure 8.10). For the angled sections of the groove, the tool will plunge along the X-axis and then follow the contour of the angles wall.

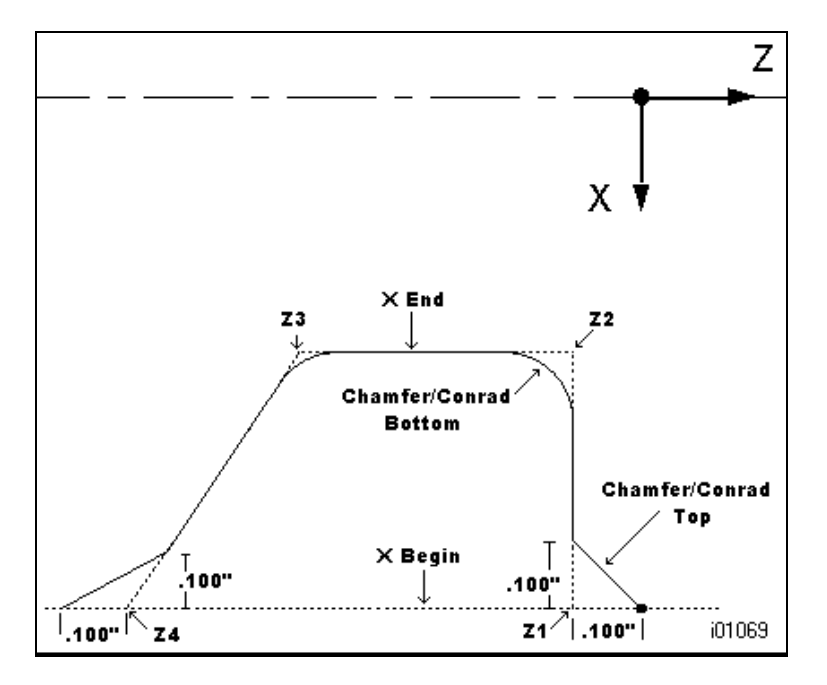

*FIGURE 8.10 This figure shows the different areas defined by the groove event prompts* 

#### **8.9.2 Face Groove Event**

- **Z BEGIN**: The Z dimension at the start of the groove.
- **X1**: The diameter at the beginning of the groove.
- **X2**: The X diameter to the bottom of the groove.
- **Z END**: The Z dimension at the bottom of the groove
- **X3**: The X diameter for the length of the bottom of the groove.
- **X4**: The diameter at the end of the groove.

**CHAMFER / CONRAD TOP:** Allows a chamfer or tangential radius at the bottom of the groove. Use ABS SET for a chamfer, or INC SET for a Conrad. Chamfer or conrad top will apply to Z begin, X1 and X4. Chamfers or conrads at the top of your groove are

calculated by assuming the intersecting line to the groove is parallel to the center line of your part. See figure 8.11 for an example of a 0.100" top chamfer.

**CHAMFER / CONRAD BOTTOM**: Allows a chamfer or tangential radius at the bottom of the groove. Use ABS SET for a chamfer, or INC SET for a conrad. Chamfer or conrad bottom will apply to Z end, X2 and X3.

**RPM** is the spindle speed prompt when the Advanced Features Option is not active. Enter the RPM and press INC SET.

**RPM/SURFACE SPEED**: is the spindle speed prompt when the Advanced Features Option is active. Enter data and press INC SET for RPM or ABS SET for SFM or SMM.

**FEED PER MIN** is the prompt for the roughing feedrate when the Advanced Features Option is not active. Enter 0.1 to 250 ipm or 2.5 to 6350 mm/min and press SET.

**FEED PER MIN/FEED PER REV: is the roughing feedrate when the Advanced** Features Option is active. Enter data (0.1 – 250 IPM/2.5 – 6350 MMPM) and press INC SET for inch per minute or enter data (.001 - .250 IPR/ .025 – 6.35 MMPR) and press ABS SET for inch per revolution feed.

**FIN CUT:** is the depth of the final finish cut made. The default setting for this event is to do finish cut along the profile in one continuous move. When the highlight is on this prompt, the blue **?** will be displayed on the screen next to the help key. If you press the HELP key, you will be given the choice of changing the finish cut setting to do "plunge and side cuts" only. The tool will plunge down each side of the groove and cut to the center of the groove. The second plunge and side cut will overlap the previous one.

**FIN RPM** is the spindle speed prompt when the Advanced Features Option is not active. Enter the RPM and press INC SET.

**FIN RPM/SURFACE SPEED:** is the spindle speed when the Advanced Features Option is active. Enter data and press INC SET for RPM or ABS SET for SFM of SMM.

**FIN FEED PER MIN** is the prompt for the finish feedrate when the Advanced Features Option is not active. Enter 0.1 to 250 ipm or 2.5 to 6350 mm/min and press SET.

**FIN FEED PER MIN/FEED PER REV**: is the finish feedrate when the Advanced Features Option is active. Enter data (0.1 – 250 IPM/2.5 – 6350 MMPM) and press INC SET for inch per minute or enter data (.001 - .250 IPR/ .025 – 6.35 MMPR) and press ABS SET for inch per revolution feed.

**TOOL #:** Is the number you assign to the Grooving tool.

The tool path of the groove event starts in the center of the programmed groove and works its way to each side, followed by the finish cut (if programmed). All roughing is done along the X-axis except where the walls are angled (like in figure 8.10). For the angled sections of the groove, the tool will plunge along the X-axis and then follow the contour of the angled wall.

The tool path to the groove event starts in the center of the programmed groove and works its way to each side, followed by the finish cut (if programmed). All roughing is done along the Z-axis except where the walls are angled (like in figure 8.11). For the angled sections of the groove, the tool will plunge along the Z-axis and then follow the contour of the angled wall.

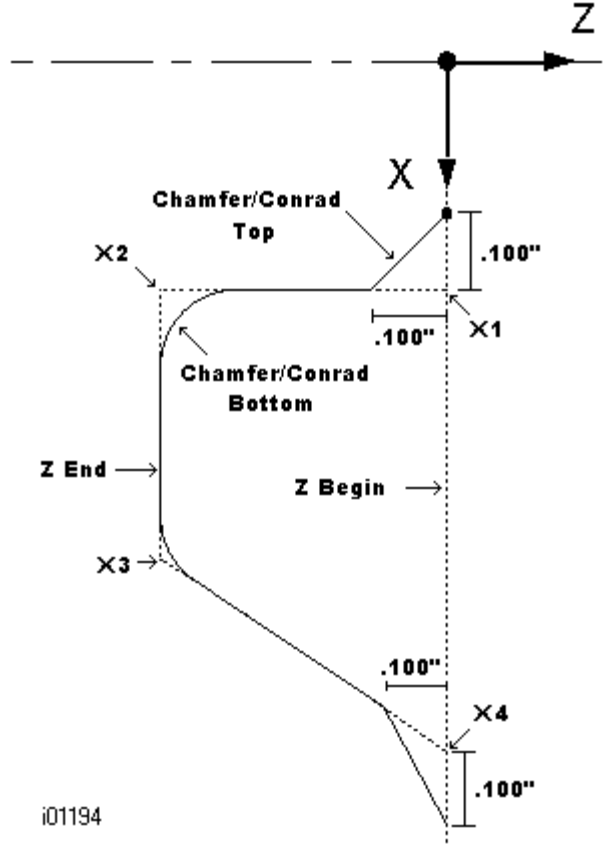

**Figure 8.11:** This figure shows the different areas defined by the face groove event prompts

#### **8.10 Tap Event (Advanced Features Option)**

Tap events allow you to tap holes using a floating tapping head. The feedrate will be calculated from the pitch and RPM entered (Feedrate  $=$  RPM x Pitch).

Prompts in the Tap event:

- **Z RAPID:** is the Z dimension to transition from rapid to feed. Make sure that Z rapid is set far enough to compensate for the amount of float in the floating tapping head.
- **Z END:** the depth of the thread.
- **PITCH:** the distance from one thread to the next in inches or mm. It is equal to one divided by the number of threads per inch. For example, the pitch for a  $\frac{1}{4}$  –20 screw is 1  $\div$  20 = .05 inches.

**RPM:** spindle RPM.

**TOOL #:** is the tool number you assign.

## **8.11 Finish Cuts**

The Cycle event is designed with a built-in finish cut routine. You may, however, want to program a roughing cut and a finish cut on a part which has been defined by BORE, TURN, and ARC events.

The hard way to do this is to adjust all the X and Z dimensions (this is especially tricky for arcs) for the roughing cut, then program the correct part dimensions for the finish cut.

The easy way is to use the following technique:

- a. Program the actual part shape and ignore the need to leave material for a finish cut.
- b. Use one Repeat event to repeat all the events in "a" above, but call out a different tool number even if you are actually using the same tool.
- c. In Set-Up Mode input an XMOD and ZMOD for the tool in the events programmed in "a" above that is equal to the finish cut material you wish to leave. See Section 10 for how to input this data.
- d. In Set-Up Mode make **NO** special adjustment to XMOD or ZMOD for the tool programmed in the Repeat event in "b" above.

When the part is being run the XMOD and ZMOD from "c" will command the tool to stay away by this amount when the events from "a" are machined. However, when these events are repeated from "b", the correct dimensions will be cut on the part.

# **9.0 Edit Mode**

Within Program Mode, you can recall and re-input specific data prompt by prompt. When the Advanced Features Option is active the Edit Mode contains powerful routines for more extensive program changes.

The changes you make in the Edit Mode affect only the program in current memory. In order to preserve the changes for future use, the program must be stored again under the same name in the In/Out Mode.

## **9.1 Delete Events**

To delete a group of events in the program, press Delete Events.

The Data Input Line will prompt for the first event to be deleted. Input the event number of the first event and press set. Next the Data Input Line will prompt for the last event number to be deleted. Put in the last number and press Set.

The remaining events will be renumbered.

## **9.2 Spreadsheet Editing(Advanced Features Option)**

Spreadsheet Editing allows you to view program inputs in a table and make global changes to the program. This is particularly useful if you are working with a large program and you need to make a change to many events.

When you press the SEARCH EDIT softkey, the screen will load a table that contains data for every event. See Figure 9.2.1.

| <b>EDIT</b><br>P/N SWI0319L |                   |                |         |                             | TOOL#1              |                    | <b>INCH</b>                 |
|-----------------------------|-------------------|----------------|---------|-----------------------------|---------------------|--------------------|-----------------------------|
| EVT#                        | <b>TYPE</b>       | TOOL#          | RPM/SS  | <b>FIN</b><br><b>RPM/SS</b> | <b>FEED</b><br>RATE | <b>FIN</b><br>FEED | <b>FIN CUT</b>              |
| $\mathbf{1}$                | CYCLE             | 1              | 2000.00 | 2500.00                     | 5.0                 | 3.0                | 0.0050                      |
| $\overline{2}$              | <b>CYCLE TURN</b> |                | 1250.00 |                             | 0.0                 |                    |                             |
| 3                           | <b>CYCLE TURN</b> |                | 1250.00 |                             | 0.0                 |                    |                             |
| 4                           | <b>CYCLE TURN</b> |                | 1250.00 |                             | 0.0                 |                    |                             |
| 5                           | <b>CYCLE TURN</b> | 1              | 1250.00 |                             | 0.0                 |                    |                             |
| 6                           | CYCLE TURN        | 1              | 1250.00 |                             | 0.0                 |                    |                             |
| $\overline{I}$              | <b>CYCLE TURN</b> | 1              | 1250.00 |                             | 0.0                 |                    |                             |
| 8                           | <b>CYCLE TURN</b> | 1              | 1250.00 |                             | 0.0                 |                    |                             |
| $\mathbf{9}$                | <b>CYCLE TURN</b> | 1              | 1250.00 |                             | 0.0                 |                    |                             |
| 10                          | <b>CYCLE POSN</b> | 1              | 2000.00 |                             |                     |                    |                             |
| 11                          | <b>CYCLE POSN</b> | 1              | 2000.00 |                             |                     |                    |                             |
| $\overline{\mathbf{r}}$     |                   |                |         | TOOL #: $\boxed{1}$         |                     |                    |                             |
| F <sub>1</sub>              | F <sub>2</sub>    | F <sub>3</sub> | F4      | F <sub>5</sub>              | F <sub>6</sub>      | F7                 | F <sub>8</sub>              |
|                             |                   |                |         |                             |                     | <b>SORT</b>        | <b>CHANGE</b><br><b>ALL</b> |

*FIGURE 9.2.1 The Search Edit softkey launches Spreadsheet Editing. View the entire program by the variables you select* 

The first time the screen appears, the data is sorted by event number. Each row represents the data for the event number shown in the first column on the left. The event number is always displayed in the first column, but the other data displayed on the table can be changed.

Soft Keys in Search Edit:

**PAGE FWD: pages forward through the table.** 

**PAGE BACK**: pages backwards through the table.

 $\blacktriangleright$   $\blacktriangle$   $\blacklozenge$   $\blacktriangleright$  highlights data for editing. Only data that is highlighted and appears in the Data Input Line may be edited. Note: the  $EVT#$  (event number) and (event) TYPE may not be edited in Search Edit so the highlighter will not go there.

**SORT**: enables you to change the sort to any of the data displayed. See Section 9.2.2.

**CHANGE ALL**: enables you to make global changes of data. See 9.2.3

### **9.2.1 Selecting Data to be Displayed on the Search Edit Table**

In order to change the data selected in the table, press the HELP hard key. There will be a listing of all the data types that may be edited in Search Edit. Press the RETURN soft key and the table will be reloaded with the data that you selected.

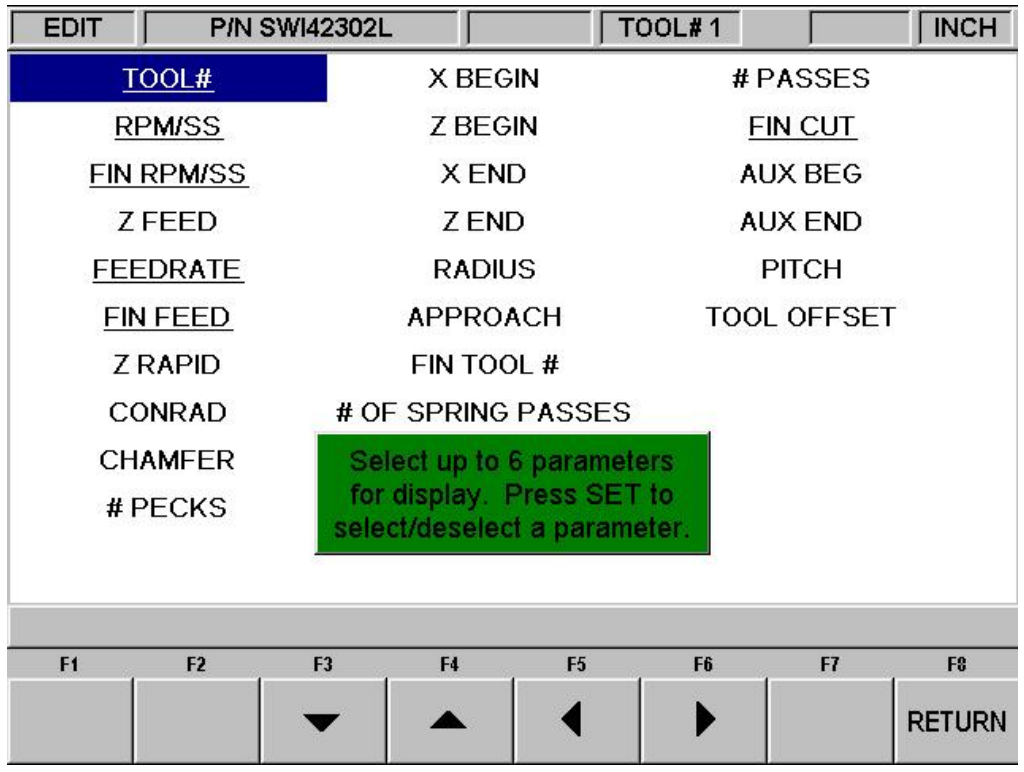

*FIGURE 9.2.2 Pressing Help while viewing the spreadsheet lets you change the program parameters* 

After you press the HELP hard key, the screen will display all the different parameters that can be displayed on the spreadsheet. To either select or deselect any parameter, simply highlight that parameter and press SET. When you are finished, press the Return softkey and return to the spreadsheet.

## **9.2.2 Sorting Data**

Data may be sorted by any of the data types displayed in the column head. Red letters show which column is used for sorting the data.

To change the sort, press the SORT softkey, then select the type of data you want to use for sorting from the softkeys.

The table will be changed to sort the data in ascending order (the smallest value first, the largest last).

## **9.2.3 Making Global Changes to Data**

Sometimes it is useful to be able to change data in a program without having to go through each event one at a time. For example, if you were to want to change the tool number for every turn event, it may be a chore to go through each event in a long program to make the changes on that event type.

In order to make global changes:

- 1. Sort the data in a way that groups together the things you want to change.
- 2. Highlight the data value that is highest on the table (nearest to the top) that you want changed.
- 3. Press the CHANGE ALL softkey. All the inputs that are the same as the one you highlighted and are listed together below the data you highlighted will then be highlighted.
- 4. Enter the new value, then press set. All the highlighted data will be changed to the value you just input.

#### **Example:**

From the screen shown in Figure 9.2.1, we will change the RPM for each of the cycle turn events in the program.

- 1. Sort by event type to get all the cycle turn events together.
- 2. Highlight the RPM in the first cycle turn event (Event #2). See Figure 9.2.3.
- 3. Press the CHANGE ALL softkey. All the RPM's in the cycle turn events are highlighted. See Figure 9.2.4.
- 4. Type in the new RPM value and press INC SET. See Figure 9.2.5.

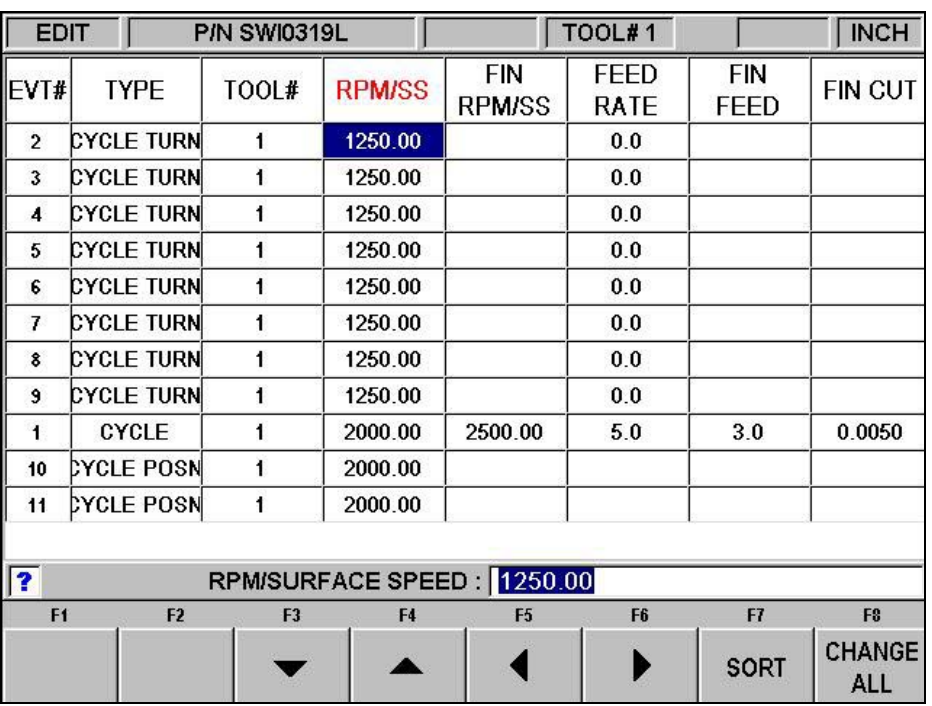

In this example, the RPM was changed from 1250 to 1750.

*FIGURE 9.2.3 After sorting by Event Type, the highlighter is placed on the RPM of the first Cycle Turn Event* 

| <b>EDIT</b><br><b>P/N SWI0319L</b> |                   |                |                            | TOOL#1                      |                            |                           | <b>INCH</b>    |
|------------------------------------|-------------------|----------------|----------------------------|-----------------------------|----------------------------|---------------------------|----------------|
| EVT#                               | <b>TYPE</b>       | TOOL#          | <b>RPM/SS</b>              | <b>FIN</b><br><b>RPM/SS</b> | <b>FEED</b><br><b>RATE</b> | <b>FIN</b><br><b>FEED</b> | <b>FIN CUT</b> |
| $\overline{2}$                     | <b>CYCLE TURN</b> | 1              | 1250.00                    |                             | 0.0                        |                           |                |
| 3                                  | <b>CYCLE TURN</b> | 1              | 1250.00                    |                             | 0.0                        |                           |                |
| 4                                  | <b>CYCLE TURN</b> | 1              | 1250.00                    |                             | 0.0                        |                           |                |
| 5                                  | <b>CYCLE TURN</b> | 1              | 1250.00                    |                             | 0.0                        |                           |                |
| 6                                  | <b>CYCLE TURN</b> | 1              | 1250.00                    |                             | 0.0                        |                           |                |
| $\overline{I}$                     | <b>CYCLE TURN</b> | 1              | 1250.00                    |                             | 0.0                        |                           |                |
| 8                                  | <b>CYCLE TURN</b> | 1              | 1250.00                    |                             | 0.0                        |                           |                |
| 9                                  | <b>CYCLE TURN</b> | 1              | 1250.00                    |                             | 0.0                        |                           |                |
| 1                                  | CYCLE             | 1              | 2000.00                    | 2500.00                     | 5.0                        | 3.0                       | 0.0050         |
| 10                                 | <b>CYCLE POSN</b> | 1              | 2000.00                    |                             |                            |                           |                |
| 11                                 | <b>CYCLE POSN</b> |                | 2000.00                    |                             |                            |                           |                |
|                                    |                   |                | RPM/SURFACE SPEED: 1250.00 |                             |                            |                           |                |
| F <sub>1</sub>                     | F <sub>2</sub>    | F <sub>3</sub> | F4                         | F <sub>5</sub>              | F <sub>6</sub>             | F7                        | F <sub>8</sub> |
|                                    |                   |                |                            |                             |                            |                           | <b>RETURN</b>  |

*FIGURE 9.2.4 Pressing the Change All softkey highlights the RPM for all the Cycle Turn events* 

| <b>EDIT</b><br>P/N SWI0319L |                   |                |               |                             | TOOL#1                     | <b>INCH</b>               |                      |
|-----------------------------|-------------------|----------------|---------------|-----------------------------|----------------------------|---------------------------|----------------------|
| EVT#                        | <b>TYPE</b>       | TOOL#          | <b>RPM/SS</b> | <b>FIN</b><br><b>RPM/SS</b> | <b>FEED</b><br><b>RATE</b> | <b>FIN</b><br><b>FEED</b> | <b>FIN CUT</b>       |
| $\overline{2}$              | <b>CYCLE TURN</b> | 1              | 1750.00       |                             | 0.0                        |                           |                      |
| $\overline{\mathbf{3}}$     | <b>CYCLE TURN</b> | 1              | 1750.00       |                             | 0.0                        |                           |                      |
| 4                           | <b>CYCLE TURN</b> | 1              | 1750.00       |                             | 0.0                        |                           |                      |
| 5                           | <b>CYCLE TURN</b> |                | 1750.00       |                             | 0.0                        |                           |                      |
| 6                           | <b>CYCLE TURN</b> |                | 1750.00       |                             | 0.0                        |                           |                      |
| $\overline{I}$              | <b>CYCLE TURN</b> | 1              | 1750.00       |                             | 0.0                        |                           |                      |
| 8                           | <b>CYCLE TURN</b> | 1              | 1750.00       |                             | 0.0                        |                           |                      |
| $\mathbf{9}$                | <b>CYCLE TURN</b> | 1              | 1750.00       |                             | 0.0                        |                           |                      |
| 1                           | CYCLE             | 1              | 2000.00       | 2500.00                     | 5.0                        | 3.0                       | 0.0050               |
| 10                          | <b>CYCLE POSN</b> |                | 2000.00       |                             |                            |                           |                      |
| 11                          | <b>CYCLE POSN</b> | 1              | 2000.00       |                             |                            |                           |                      |
| $\overline{\mathbf{?}}$     |                   |                |               | RPM/SURFACE SPEED: 1750.00  |                            |                           |                      |
| F <sub>1</sub>              | F <sub>2</sub>    | F <sub>3</sub> | F4            | F <sub>5</sub>              | F <sub>6</sub>             | F7                        | F <sub>8</sub>       |
|                             |                   |                |               |                             |                            | <b>SORT</b>               | CHANGE<br><b>ALL</b> |

*FIGURE 9.2.5 Type the new RPM and then SET to change all the previously highlighted values* 

## **9.3 Erase Program**

Use the ERASE PROG soft key to erase the program from the current memory. Erasing the program from current memory will not affect any programs that are stored.

If you have made changes to the program and wish to save this modified program, you will need to store it. See Section 12.4.

# **9.4 Clipboard (Advanced Features Option)**

The Clipboard feature is a way to copy events in one program in order to put them into a different program. It is a two-part process that takes place in two different Modes. First, in the Edit Mode, the desired events are copied, or placed on the Clipboard, from the source program. Then the events are inserted into the destination program in the Program Mode.

When you press the Clipboard key from the Edit Mode, you start the process that copies the events that you want to put into a different program than the one in current memory.

Before you do that, you should write a program or open the program file that has the events you want to copy. This is called the source program.

Inspect the events you want to copy. Make sure that the dimensioned data uses Absolute references in the first event to be copied and in all events where it will be important. Incremental references may be used, but keep in mind where the Incremental reference will be made from. See the section on Incremental Reference Position in this manual.

In addition, you may want to modify this program in order to get all the events you want together. For example, if you want to copy events 2-5 and 7-12, you may want to modify the program to delete events 1 and 6 first. That way, you can copy the all the events as they are now numbered from 1 to 10. Remember that you can modify this program just for this purpose and it will not affect the original program unless you save it with the modifications in the Program In/Out Mode.

When the source program is ready, press the CLIPBOARD softkey. A message will appear that says "Copy Events Onto Clipboard" and the Data Input Line will read "From Event". Enter the number of the first event that you want copied and press SET.

The Data Input Line will read "To Event". Enter the number of the last event you want copied and press SET.

The group of events that you have specified is now on the clipboard and will remain there until you replace it with something else by going through the same procedure. When power is turned off to the CNC the clipboard information will also be lost.

The events on the clipboard are inserted into a program in the Program Mode. See Section 8.8.
# **10.0 Set Up Mode**

The Set-Up Mode is used to input tool data, set a home position, and visually check out a program.

# **10.1 Enter Set-Up Mode**

Press **MODE** and select the **SET-UP** soft key. The display will show:

| <b>SET-UP</b><br>H |                |                |              |                | TOOL#1         | <b>SINGLE</b> | <b>INCH</b>  |
|--------------------|----------------|----------------|--------------|----------------|----------------|---------------|--------------|
|                    |                |                |              |                |                |               |              |
|                    |                |                |              |                |                |               |              |
|                    |                |                |              |                |                |               |              |
|                    |                |                |              |                |                |               |              |
|                    |                |                |              |                |                |               |              |
|                    |                |                |              |                |                |               |              |
|                    |                |                |              |                |                |               |              |
|                    |                |                |              |                |                |               |              |
|                    |                |                |              |                |                |               |              |
|                    |                |                |              |                |                |               |              |
|                    |                |                |              |                |                |               |              |
|                    |                |                |              |                |                |               |              |
|                    |                |                |              |                |                |               |              |
| F1                 | F <sub>2</sub> | F <sub>3</sub> | F4           | F <sub>5</sub> | F <sub>6</sub> | F7            | F8           |
| <b>TOOL</b>        | <b>TOOL</b>    | <b>REF</b>     | <b>TOOL</b>  | <b>VERIFY</b>  | <b>SAVE</b>    | <b>SERV</b>   | <b>TOOL</b>  |
| <b>SETUP</b>       | <b>PATH</b>    | <b>POSN</b>    | <b>TABLE</b> | <b>PART</b>    | <b>TOOLS</b>   | <b>CODES</b>  | <b>GROUP</b> |

*FIGURE 10.1 The Set-Up Mode* 

# **10.2 Tool Set-Up**

Please refer to Section 5.4 Tool Tip Radius Compensation, 5.9 Absolute, Tool, and Program References and 6.10 Tool Number. It is important that you fully understand the concepts in these sections before you Set-Up your tools.

The purpose of Tool Set-Up is to define each tool's type, offset from the other tools, tip radius, and modifiers. The MOD's, or modifiers, are simply small adjustments to the offsets that can be used to adjust for offset errors, tool wear, part deflection, or finish cuts.

Input the tool number and SET. Then, on the next screen, select **SET NEW** if you wish to describe a complete new tool, or **EDIT** if you wish to simply edit an existing description. If you select **SET NEW**, the display will show:

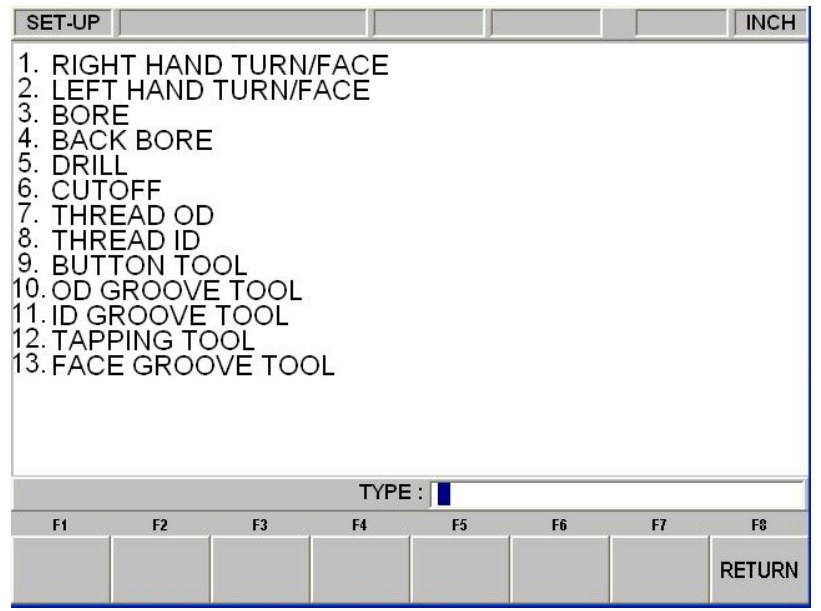

Input the tool type 1 through 13 and SET. If, for example, you chose 1 (the right-hand turn or face tool) the display would show:

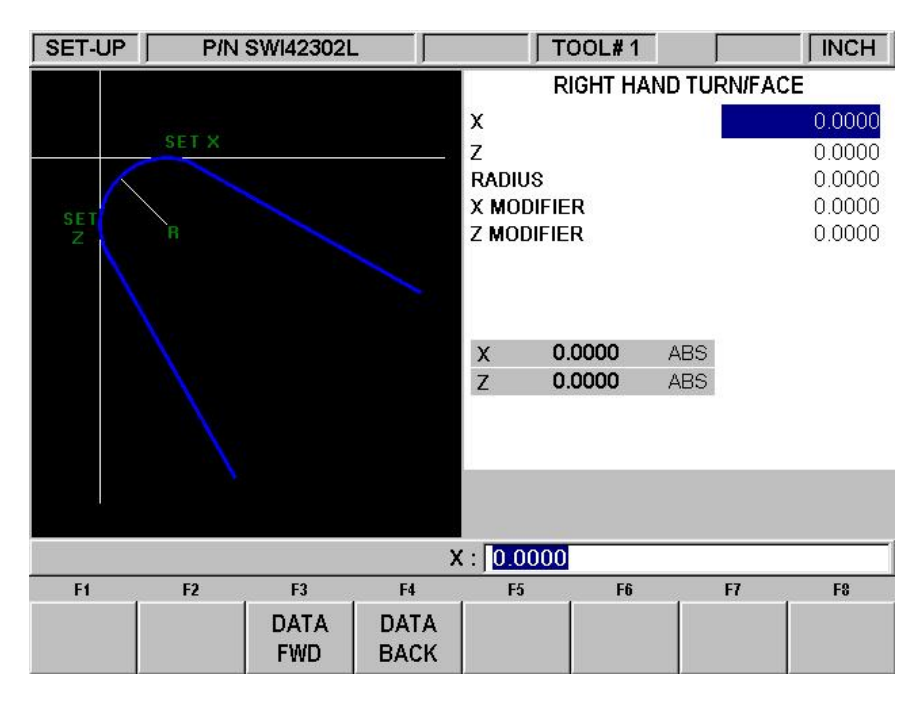

Where:

**X**: will prompt "move to known X value, input and SET" which means, touch the tool to some known reference at SET X in the picture on the left side of the screen, then input this reference X dimension and SET.

**Z**: will prompt "Move to known Z value, input and set" which means, touch the tool to some known reference at SET Z in the picture on the left side of the screen, then input this reference Z dimension and SET.

**R**: is to define the tool nose radius.

**X MOD**: is to input an adjustment or modifier to the X offset. A positive X MOD will make the part O.D. or I.D. diameter larger by this amount.

**Z MOD**: is to input an adjustment or modifier to the Z offset. A positive Z MOD will shift the part away from the chuck.

Repeat the above procedure for all of the tools.

*Note: The RPM value will be shown in the status line. To change the value it must be done in DRO mode.* 

#### **CAUTION**!

The objective of Tool Set-Up is to establish the position of each tool relative to the others. To do this, the procedure must be conducted with one common counting or absolute reference. That is, between setting one tool and the next it is crucial that you do not go back into the DRO mode and change the absolute reference. If this happens, see Section 10.2.2

### 10.2.1 Practical Technique for Accurate Tool Setting

The problem with setting tools as described in Section 10.2 above is that it is generally not possible to touch a tool off with high precision. Furthermore, under real cutting conditions the tool, part and machine deflect a little so that what you move and what you cut are not exactly the same.

If the parts you are machining require a high level of accuracy you should do the following:

- a. Set the tools as described in Section 10.2.
- b. Machine a test part that is as similar to your part as possible—same material, shape, etc.
- c. Measure the test part carefully noting which tool cut which dimension.
- d. Input X and Z modifiers that will maximize the parts accuracy.

### 10.2.2 Tool Set-Up When Adding or Changing Tools

For tool setting, it is absolutely necessary for every tool to be set with the same absolute reference. Therefore, if you add a new tool, or reset an existing one, you must be certain that your absolute reference is correct for the existing tools. Follow this procedure:

- a. Load one of the existing tools.
- b. Enter DRO Mode and call out the above Tool  $#$ .
- c. Touch off the side of a known diameter and X preset it in absolute.
- d. Touch off the end of a part or the chuck and Z preset it in absolute.
- e. Load the new tool.
- f. Set the new tool as you would in Section 10.2 measuring X diameter as you normally would, and measuring Z from the same position as "d" above.

# **10.3 Tool Path**

When the TOOL PATH soft key is pressed, the program is processed and the tool path graphics are displayed.

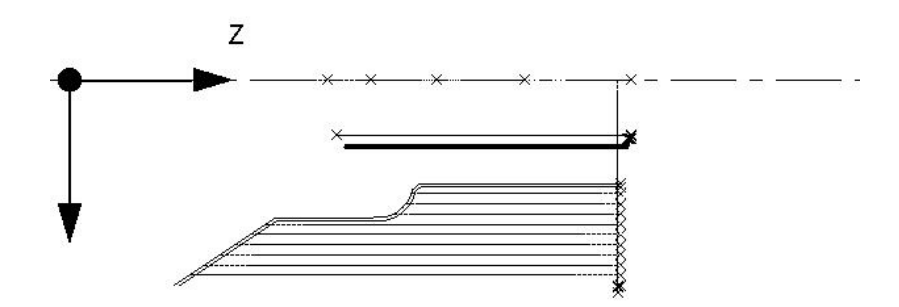

*FIGURE 10.3 The Tool Path graphics show the program and tool positions* 

Most programming errors that would prevent the program from running are detected when the tool path graphics are selected.

The displayed graphic is automatically sized to fit the screen and an icon that represents the X and Z orientation is placed at the program's absolute 0 reference point. The path shown on the screen represents the center of the tool.

Colors provide information about the tool path:

- Position and drill events are drawn in yellow.
- Rapid moves are in red.
- Programmed geometry is in blue.

When the Advanced Features Option is active, the status line of the Tool Path screen will display the estimated program run time.

10.3.1 Soft Keys in Tool Path

**ADJUST VIEW**: calls up additional softkeys to adjust the view. See below.

FIT DRAW: will re-draw, automatically sizing to fit the screen (necessary only if an adjustment changed the drawing from its initial sizing).

**STEP**: each press of the STEP button shows the next tool move. You may hold the STEP button down to draw the graphic without repeated button presses. To complete the drawing automatically, press FIT DRAW.

Soft keys in ADJUST VIEW:

**FIT**: same as the FIT DRAW.

 $\blacktriangleright$   $\blacktriangle$   $\blacklozenge$   $\blacktriangleright$  : moves the drawing in that direction.

**ZOOM IN, ZOOM OUT**: resizes the drawing.

**RETURN:** returns to the previous soft keys, retaining the adjustments that were made to the drawing.

### **10.4 Reference Positions (REF POSN)**

The Reference Positions screen shows the home locations and software limits for all axes.

### **10.4.1 Home Positions**

X and Z home positions are where the cross slide and carriage go when there is a tool change or at the end of the program. This is relative to the tool tip for the displayed tool number. These dimensions must always be from absolute zero.

### **10.4.2 Limit Positions**

X and Z limit positions (one for plus direction, one for minus) will stop the program if they are exceeded during run. Note that pressing the **LIMIT ON/OFF** soft key will turn the prompted limit off, or back on to its input value. If the limits are turned on, your program and home positions must fit within the limits you define. If you turn on the limits and leave them at the default of 0 Absolute, the program will not run.

#### **10.5 The Tool Table**

Pressing the Tool Table softkey in the Set Up mode displays the tool information that is in current memory. All 99 possible lathe tools may be viewed.

The Tool Table is a convenient way to edit the radius, X modifier and Z modifier for a tool. In order to change tool types for a tool number or set the references, you must do the Tool Set Up described above.

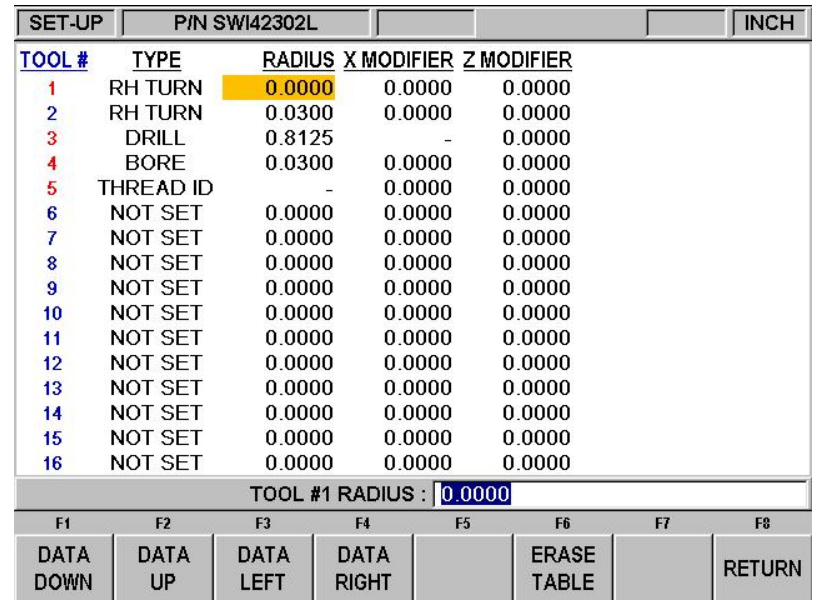

#### 10.5.1 Softkeys in the Tool Table

**Data Up, Data Down, Data Left, Data Right** – move the highlight around the data in the tool table.

**Erase table** – Erases all the data in the tool table.

**Return** – Returns to the first screen in the Set Up Mode.

# **10.6 Verify Part (Advanced Features Option)**

Verify Part is used to see a solid graphical representation of the tools making the part. It should be used as a tool (along with tool path) to verify the part is programmed correctly. Please note that you must define the type of tool (right hand turning tool, boring bar, drill, etc) you are using when setting up your tools in tool setup. This allows us to draw the correct shape for the tools you are cutting with.

Press VERIFY PART and the following soft keys will show:

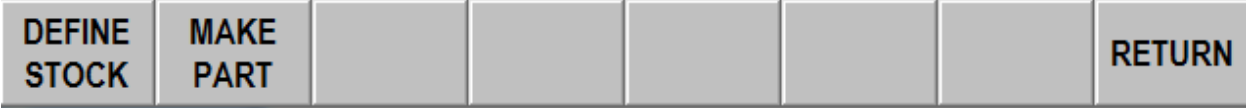

Press DEFINE STOCK if you wish to input dimensions of your round stock relative to the programmed absolute zero. We automatically calculate and define the stock slightly larger in the X and Z axis. The prompt, hole diameter, must be filled in if you are drilling a hole with the tailstock and then doing some sort of boring operation. You can manually change the size of your stock by modifying any of the values. If you do modify your stock size and want to get back to the values we calculated or if you modify the program after we calculated the stock the first time and want to update the values then press the AUTO button under define stock. Press RETURN once you define your stock.

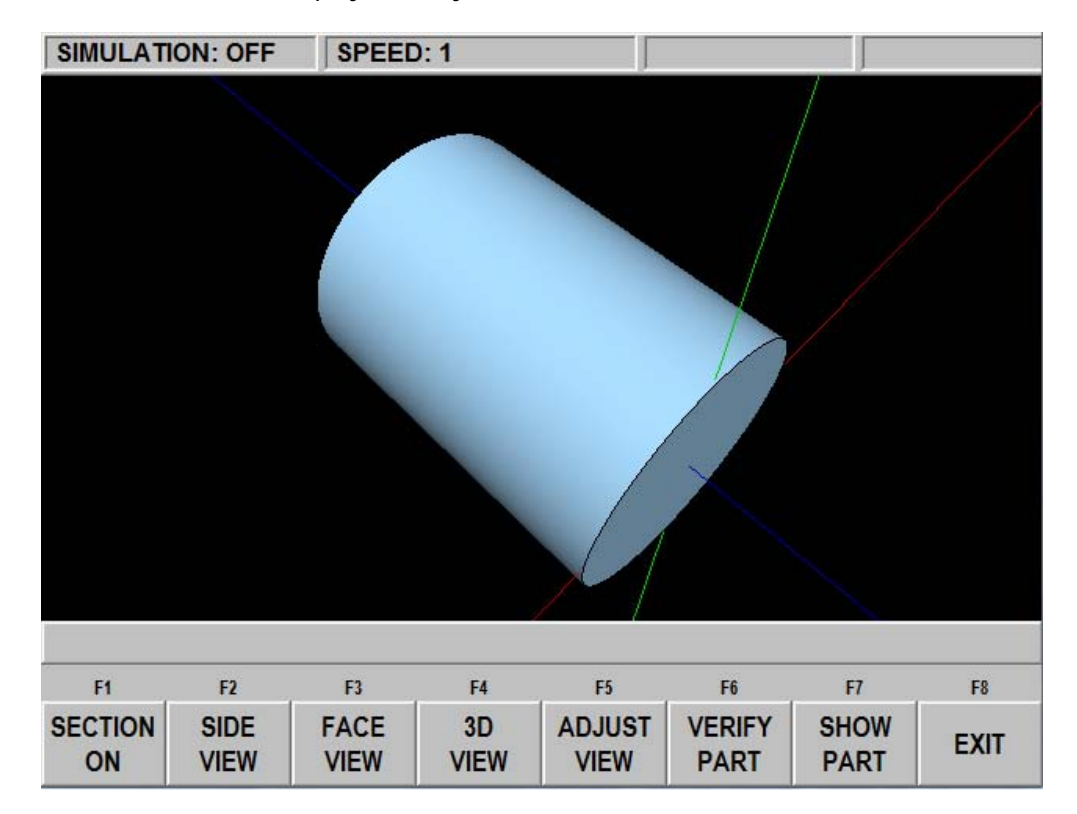

Press MAKE PART and the display shows your stock material.

The status line shows whether simulation is on or off, the speed of the verification, the status of STOP or GO and the tool number for the tool that is being simulated.

The first 5 softkeys are used to adjust the part view and can be pressed before the simulation or during the simulation when the tool is cutting the part. The SECTION ON button cuts the part in half so you can better see any ID work that needs to be done. If you are using a mouse you may left click and hold to rotate the stock as it is being cut or once the part is finished. The right button on the mouse can be used to pan the part on the screen and pressing the middle button or scroll wheel can be used to zoom in and out on the part.

Press VERIFY PART to launch the solid graphic part verification routine as shown below. Before or during the verification, press the feed up and down button (use the U or D button when on offline software) to speed up or slow down the machining representation. There are 24 different speeds to choose from. The default speed will work fine for most parts. If the tool moves too fast, press the down feedrate override button one or more times and then press VERIFY PART again. You can adjust the speed on the fly as well. If you press the feed down button 4 times, it will go into single step mode where you can move the tool one move at a time through the verification. Press the GO button each time to move through each step. You may stop verification by pressing the STOP key and continue again using the GO key (use S and G on offline).

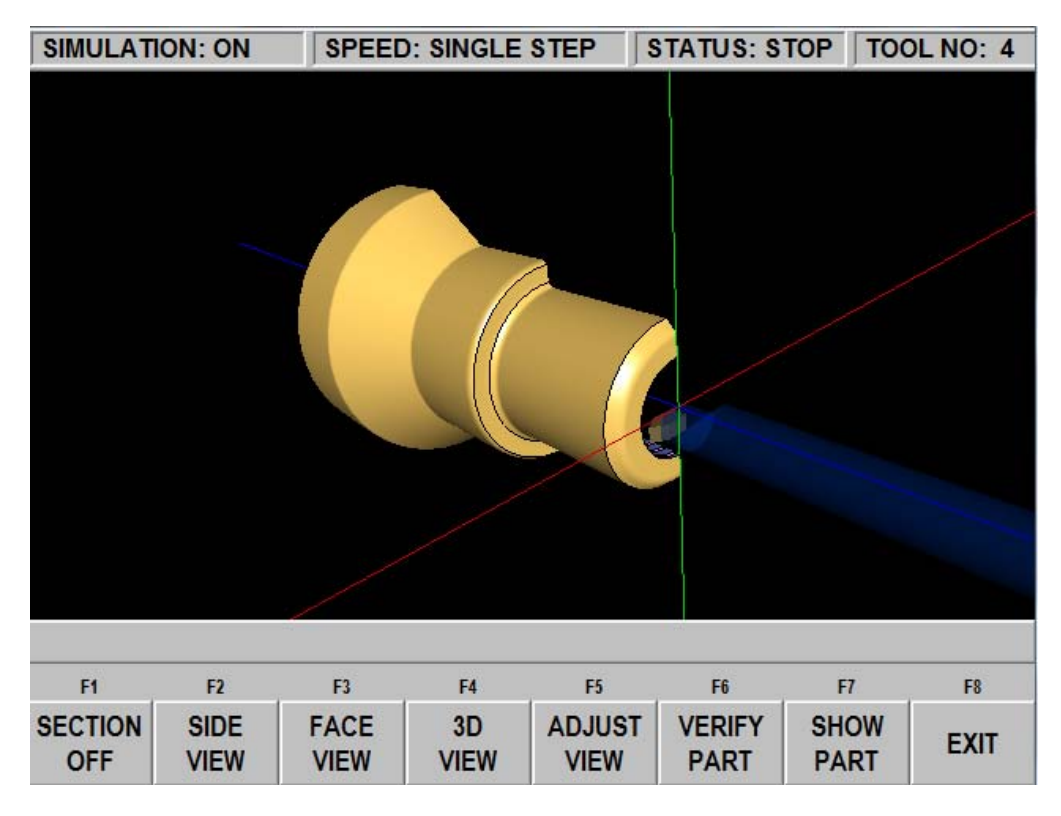

Press SHOW PART to simply show the final result.

Press EXIT or MODE to exit the verification and go back to the DEFINE STOCK page.

## **10.7 Saving Tool Data**

Tool types, offsets, radii, and modifiers are not saved with the program (see Section 12 for Program In/Out). To save this data, press the SAVE TOOLS softkey from the screen in Section 10.1.

#### WARNING!

 If you turn the ProtoTRAK SLX CNC off (or if you lose power) and you have not saved your tools, all of your tool data will be lost! It is a good habit to do a simple SAVE TOOLS after you have made any tool additions or changes.

#### WARNING!

For any one tool number, only one set of tool data may exist at any time. When you do a SAVE TOOLS, the data for each tool number will be updated and the previous data (if different) will be lost.

### **10.8 Tool Groups**

The Tool Groups soft key gives you the option of running programs using a single setup, an indexer, or a gang tooling setup. You can switch back and forth between either one of these setups at any time. The software will default to this single tool mode every time the control is turned on, a new program is written or a program is retrieved from storage.

It is very important to know which tool group mode you are in before running a program. In the Set-Up Mode, after you press the Tool Group key you will see the soft keys: Single, Gang Tools and Indexer (Gang Tool Programming is part of the Advanced Features Option). The softkey that is grayed out is the mode that is currently active. In the Run mode, the tool group type will be shown at the top of the screen next to the tool number. You could possibly crash if you think you are in Single Tool (manual tool change) and you are actually in Indexer or Gang Tool – that is why we have the system change back to Single Tool when the power is turned on or when a new program is loaded.

*Note: Before running any program, always draw the tool path to verify the tool is following the path you want.*

### **10.8.1 Single Tool Setup**

When using a single tool setup, the carriage will return to the programmed home position for each tool change. Once the tool reaches this position the spindle will turn off and the control will prompt you to load the next tool. Turn the spindle on and press GO to continue the program. If you are using the coolant pump in AUTO mode the coolant pump will come back on automatically once you press the GO button or go into TRAKing mode. Please refer to Section 10.2 for procedures on how to setup up tools.

### **10.8.2 Gang Tool Setup (Advanced Features Option)**

If you choose a gang tooling setup, all tools mounted on the cross-slide and called out in the program will carry out their operations without shutting down the spindle or turning off the coolant. The gang tooling feature allows you to mount as many tools as you can across the cross-slide.

The machines lend themselves well to this type of setup because of their long X-axis travel. Once the tools are bolted down to the cross-slide the tool setup procedures will be the same as the single tool setup (see Section 10.2). You will need to make sure the tools are positioned such that there is enough travel for the tools to complete their programmed path without exceeding the travel limits of the X-axis. A home position will only need to be set in the Z direction. After each tool completes its machining, the tool will retract only in the Z direction back to the set home position. From here, the next tool will follow a direct path to its starting point. It will be important to add the necessary position moves to make sure the next tool does not take a direct line into the material and cause a crash. This could very well be the case if you are using a tool that is mounted on the back side of the piece but is programmed to machine on the front side of the piece.

Before running the program, draw the tool path in setup mode to verify the tools are following the correct path. At the end of your program the spindle will turn off and prompt you to start the next part. The only time the spindle will shut down and prompt you to press GO during a program is when you enter continue NO in a position event. This will be useful if you need to flip the part around in the chuck jaws in the middle of a program. The TRAKing feature works the same way in gang tooling mode as in the single tool mode.

The gang tooling kit consists of 6 tooling blocks, one (1) side tool holder and six (6) riser blocks. The six tool blocks will include: (2) facing tool blocks – single, (1) facing tool block double and (3) boring bar holders.

#### **10.8.3 Indexer Setup**

If you choose the Indexer, the tools that are called out in the program will automatically be changed by the indexer without shutting down the spindle or turning off the coolant.

One indexer SWI supplies as an option is a TRAK CNC Turret with 8 positions. These positions are marked 1 - 8 on the indexer. These position numbers must correspond to the tool numbers you assign in Tool set-up.

SWI also supplies a less expensive Star Brand 4 position indexer. Set up is the same for either.

To set up each tool, first go to the DRO mode and enter the tool number. This will cause the indexer to move that tool into position (if it doesn't, make sure your Tool Group is set to Indexer). Once the tool is in the right position, go to the Tool Set Up and set the tools up as instructed in Section 10.2.

During program mode, the tool and indexer will go home from the end of a cut in the straightest path in the X and Z axes simultaneously for tool changes. Draw the tool path

before machining to make sure that the tool will not crash. You may prevent this easily by inserting position events.

The indexer will go to the home position relative to the tip of the tool that just has just finished. Then it will index to the next tool called out in the program. After indexing, the screen will update to show the new tool number and the machine will move to bring the tip of the new tool to the home position. Then the program will continue running. Keep this sequence in mind as you set your tools up. Make sure your home position is set far enough away so that a long tool doesn't crash into your part when it indexes.

# **11.0 Run Mode**

### **11.1 Run Mode Screen**

Press **MODE** and select the **RUN** soft key. The display will show:

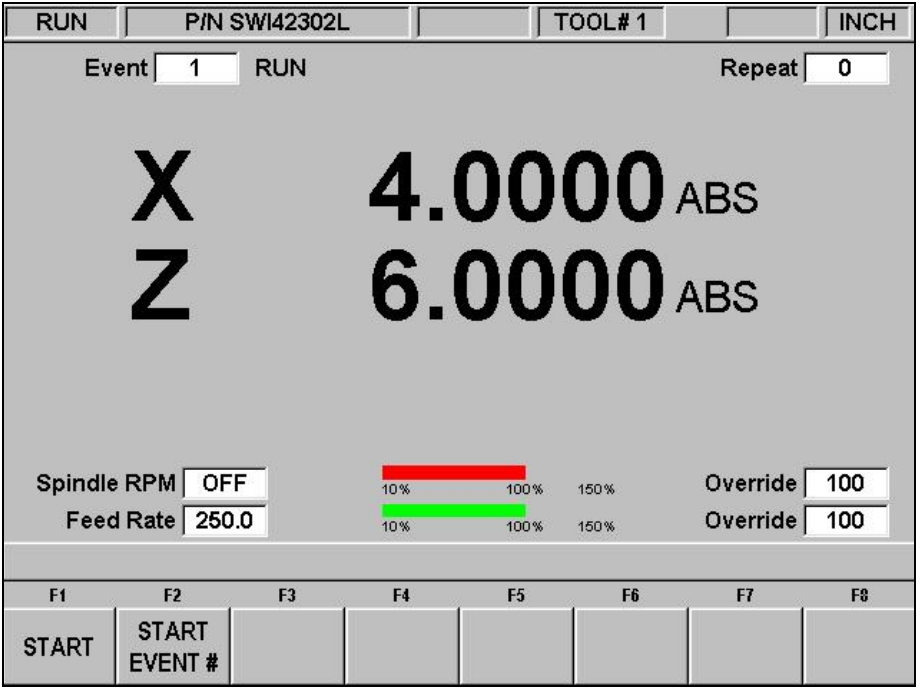

*FIGURE 11.1 The Run Mode. The ProtoTRAK SLX CNC awaits your instructions for how to begin machining Part Number SWI 42302L* 

Items on the Run Screen:

**Event counter:** this will be the current event number and event type.

**Repeat:** if a repeat event is in the event counter, this will show which repeat number, for example, if you program a drill with 5 repeats, this will show which repeat of the event that is being machined.

**Spindle RPM:** the programmed RPM as adjusted with the spindle override.

**Red bar:** graphical representation of the Spindle override.

**Override:** % of spindle override.

Feed Rate: programmed feedrate of the current move as adjusted by the feed override.

**Green bar:** graphical representation of the feed override.

**Override:** % of feed override.

**79** 

### **11.2 Starting to Run**

Before running a part, you need to establish the position relationship between the part and tool. That is, you need to be certain that when the readout displays  $X=0$  ABS and  $Z=0$  ABS for any input tool, then that tool is at the program absolute zero of the part. To do this:

- a. Enter the DRO Mode.
- b. Load a tool and call up its Tool  $#$ .
- c. Load a part.
- d. Move to a known position on the part.
- e. ABS SET this position.
- f. Enter Run Mode and begin Run by pressing the **START** soft key.

If you wish to start in the middle of a program, press the **START EVENT #** soft key, input the number of the first event you wish to run, and **SET**.

### **11.3 Program Run**

When you have started, the carriage and the cross slide will move to home and the display will show the following if you are in single tool setup:

| <b>RUN</b>     |                                    | <b>PIN SWI1221</b> |            | 4:43                                         | TOOL#1         | <b>SINGLE</b> | <b>INCH</b>    |
|----------------|------------------------------------|--------------------|------------|----------------------------------------------|----------------|---------------|----------------|
| <b>Event</b>   | 1                                  | <b>TURN</b>        |            |                                              |                | Repeat        | 0              |
|                |                                    |                    |            |                                              |                |               |                |
|                |                                    |                    |            |                                              | 4.0000 ABS     |               |                |
|                | Ж                                  |                    |            |                                              |                |               |                |
|                |                                    |                    |            |                                              |                |               |                |
|                | 74                                 |                    |            |                                              | 6.0000 ABS     |               |                |
|                |                                    |                    |            |                                              |                |               |                |
|                |                                    |                    |            | <b>LOAD TOOL #1</b>                          |                |               |                |
|                |                                    |                    |            | <b>START SPINDLE</b><br>PRESS GO FOR CNC RUN |                |               |                |
|                | Spindle RPM OFF<br>Feed Rate 250.0 |                    |            | OR PRESS TRAKING                             |                | Override      | 100            |
|                |                                    |                    | <b>TUW</b> | TUUW                                         | WUCT           | Override      | 100            |
| F1             | F <sub>2</sub>                     | F3                 | FI         | F <sub>5</sub>                               | F <sub>6</sub> | F7            | F <sub>8</sub> |
| <b>TRAKING</b> |                                    |                    | SHOW       | SHOW                                         | SHOW           | <b>SHOW</b>   |                |
|                |                                    |                    | <b>ABS</b> | <b>INC</b>                                   | PATH           | <b>PROG</b>   |                |
|                |                                    |                    |            |                                              |                | i01168        |                |

*FIGURE 11.3 The machine is ready to run the program. Note: If you are in a gang tool or indexer set-up, you will not be prompted to load a tool.* 

Where:

- The part number being run is shown in the status line.
- The current X, Z absolute positions are shown in the information area.
- The actual tool Feedrate is shown at the bottom of the information area.
- The **TRAKING** soft key (lit only in a STOP condition) activates the TRAKING feature (see Section 11.6). TRAKing is part of the Advanced Features Option.
- The **SHOW ABS** soft key (which is automatically assumed if one of the other 3 show keys are not selected) will show the absolute X, Z positions as the part is run. The display will always show the point defined by the intersection of the SET X and SET Z lines from the screen figures in the Set Up mode (except X for a drill is the drill centerline). This is also point X0, Z0 in Section 5.4.
- The **SHOW INC** soft key will show the incremental (or distance to go within the event) X, Z positions as the part is run. The display will always show the point defined by the intersection of the SET X and SET Z lines from the screen figures in the Set Up mode (except X for a drill is the drill centerline). This is also point X0, Z0 in Section 5.4.
- The **SHOW PATH** soft key will show the tool path graphics as the part is run.
- The **SHOW PROG** soft key will show the programmed data for the event being run, and the next event as the part is run.

The run procedure is very simple. Follow the instructions on the conversation line and proceed by pressing the GO key.

### **11.4 Door Position in Run Mode**

The door must be closed when the lathe is making a move that is not directed by you by turning the handwheel. If the door is not closed, a message will appear and the lathe will not operate until the door is closed.

In the Run mode, the door must be closed for the following moves:

- Rapid to Home position at the beginning of program Run (right after you press the START key).
- CNC run.

Once you press the TRAKing softkey, the door does not need to be closed. If you go from TRAKing back to CNC run, you must close the door again.

# **11.5 Program Run Messages**

While in the Run Mode, clear instructions and prompts from the SLX CNC will tell you exactly what to do to run the program. These messages will appear in a green box in the middle of the screen.

When a tool change is required, the tool information entered in the Tool Table will appear in the green box.

Any Event Comments you entered during programming will appear on the Data Input Line (See section 7.3.2 to use Event Comments). The Event Comments feature is part of the Advanced Features Option.

Once the program starts, a Run Time Clock will appear in the center of the status line at the top of the screen. This clock displays the time remaining until the end of the program or the next tool change, and will count down as the program is run. The Run Time Clock is part of the

Advanced Features Option. Note: the program must first be viewed as Tool Path in the Set-Up Mode. Otherwise, it will show 0:00. See Section 10.3 for viewing tool path.

# **11.6 TRAKING (Advanced Features Option)**

TRAKing is part of the Advanced Features Option.

The TRAKING feature allows you to progress through the program run using either the X **or** Z handwheel to control **both** axes of motion.

The **TRAKING** soft key will be lit whenever the program run is in a STOP condition. Press the **TRAKING** soft key to activate this feature and use as follows:

- a. Rotate the Z handwheel counterclockwise (motion into the part) to move the carriage AND cross slide forward through the programmed path.
- b. Or, rotate the X handwheel clockwise (motion into the part) to move the carriage AND cross slide forward through the programmed path.
- c. The F/C, fine/coarse resolution selection is activated.
- d. The faster you move the handwheel, the faster you will move the tool.
- e. If you stop turning the handwheel, the tool will stop.
- f. If you reverse the handwheel, you will move backwards through the program.
- g. You may use the jog stick to jog away from your programmed position (handy for clearing a stringy chip or making a measurement). Turning the handwheel will bring you back to the programmed position you left in a straight line.
- h. To resume CNC run, press **STOP**. The **TRAKING** and **CNC RUN** softkeys will light. Press the **CNC RUN** soft key and the **GO** key to resume CNC run. Or press **TRAKING** to resume TRAKing.

# **11.7 Stop**

At any time, pressing the STOP key may halt the program. This freezes the program at that point. To continue, press the **GO** key or **TRAKING** soft key.

### **11.8 Feedrate and Spindle Speed Override**

The run feedrate may be changed at any time by pressing the FEED ↑ or FEED ↓ keys. Each press increases or reduces the programmed feedrate, as well as rapid by 10%.

The spindle speed (in RPM or SFM or SMM) may be changed at any time by pressing the **SPEED**  $\bigwedge$  and **SPEED**  $\bigvee$  keys. Each press increases or decreases the programmed speed by 5%.

### **11.9 Threading Exceptions**

If your program contains a thread event and you are using the TRAKing feature, the CNC run automatically takes over for the actual threading pass. The run reverts to TRAKing to reposition for the next pass or for the next event.

If you cut a thread and then wish to adjust the XMOD for a more precise thread, you may re-run the event without cross-threading the part. However, you may **NOT** change RPM from the first run to the next.

### **11.10 Data Errors**

Section 8 describes several rules that must be followed to successfully program a part. In addition, a program must make sense geometrically.

Data errors will nearly always be detected when the ProtoTRAK SLX CNC runs through a program--either as a Trial Run or on an actual part run. They may also be detected in the Set Up mode when using the Draw Part or Tool Path Graphics routines.

When a data error is encountered by the system, an error message will appear on the ProtoTRAK SLX CNC display. The message will help you identify the event that caused the error and makes a suggestion for fixing the error.

### **11.11 Fault Messages**

The ProtoTRAK performs a number of automatic checks or self-diagnostics on itself. If problems are found it will signal you through the display. A window will display "Fault  $\frac{1}{\sqrt{2}}$   $\frac{1}{\sqrt{2}}$ ". The information area will display an explanation and suggested solution. Press the RETURN key to get back to the Select Mode screen.

#### **11.12 Run Sequence**

The following sequence of button pushes are the most efficient for running the program.

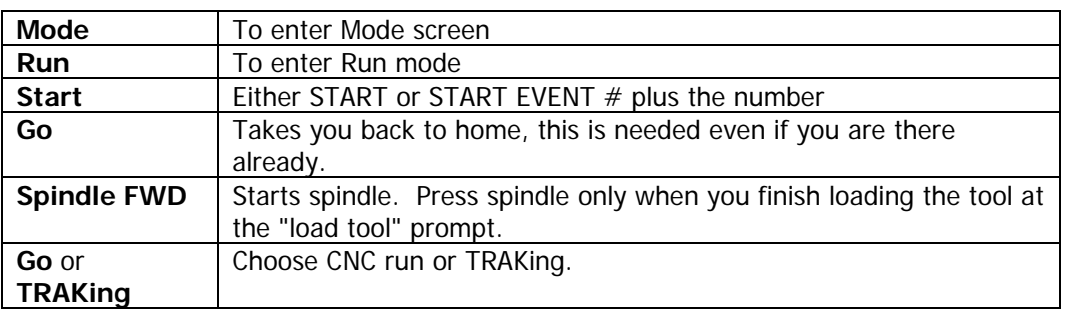

In single tool set up:

In gang tool or indexer set up:

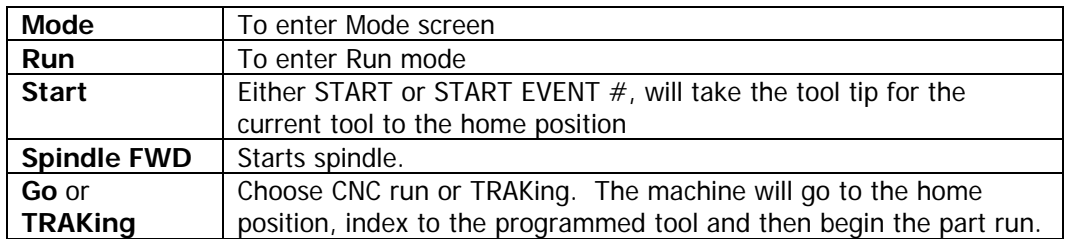

Gang Tooling programming is part of the Advanced Features Option.

# **12.0 Program In/Out Mode**

From the Select Mode screen, press the PROG IN/OUT softkey. The first screen you see will ask:

"LIST SUPPORTED PROGRAMS ONLY?"

With a highlighted YES or NO.

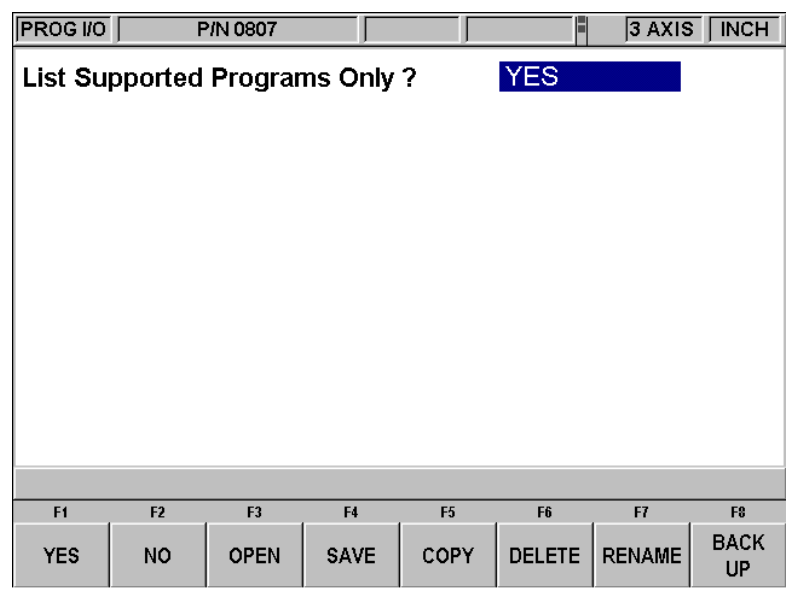

*FIGURE 12.0 Supported programs are part programs that can run on the ProtoTRAK SLX CNC. You do not have to answer this question every time you are at this screen. Simply press the softkey for the operation you want.* 

Supported programs are the programs that will run on your ProtoTRAK SLX CNC. It is possible to view other types of files through the Program In/Out Mode, for example, Microsoft Word® files. This type of file is not supported on the ProtoTRAK SLX CNC in the sense that you cannot open it and work on it. We recommend a "Yes" response to this prompt.

#### **Filenames and File Extensions**

Most places in the ProtoTRAK SLX CNC, we refer to the program or part. In Program In/Out Mode, this program or part is called a file. Filenames are program names or part names. They are the name you give to the programs you write on the ProtoTRAK SLX CNC, plus a file extension. Although the ProtoTRAK SLX CNC can have program names up to 25 characters that use letters and special symbols, most other CNC's must have file names that are eight or fewer characters using numbers only.

File extensions are part of filenames that help describe the file. They appear after the filename and are composed of three letters following a period. For example,  $doc$  is the extension that appears after a file name for a file stored using Microsoft Word™.

Usually, but not always, the file name indicates what program was used to create the file. Sometimes this is not the case. Some programs, like those found in early models of CNC, do not attach a file extension to a file name at all. Also, a user may attach his own extension to a file name for his own purposes.

ProtoTRAK CNC's always attach an extension to every file that is stored. The extension .LX2 is used for files, or programs, (written and) stored on a ProtoTRAK LX2, ProtoTRAK L2 ProtoTRAK LX3 CNC. The ProtoTRAK SL and SLX CNCs use the extension .PT4.

**84**

# **12.1 Softkey Selections in the Program In/Out Mode**

**YES:** to display only supported programs.

**NO:** to display all files.

**OPEN:** to bring a program from storage into the current memory.

**SAVE:** to save the program that is in current memory to storage.

**COPY:** to select and make a copy of a file in storage for pasting in another storage location.

**DELETE:** to remove a file from a storage location without altering the current memory.

**RENAME:** to rename a file or folder.

**BACK UP:** to perform a convenient back up of program files to another storage location.

### **12.2 Basic Navigation of the Program In/Out Mode Screens**

The screens in the Program In/Out Mode do not have the normal ProtoTRAK look and feel because they are derived from the Windows operating system. Most functions may be performed using a mouse or keyboard. Softkeys are provided to operate the system through the control's keys.

#### **12.2.1 Basic Parts of the Program In/Out Mode Screens**

The status line at the top of the screen will display:

- The Mode
- The program name for the program in current memory (if any).

The Look In area shows the storage areas (or drives) and directories that are being displayed below in the listing area.

In the listing area (the biggest part of the screen) appears all the files and folders for the location shown in the Look In box. The C Drive of the ProtoTRAK SLX CNC is not accessible for program storage.

The File Name box shows the program file on which the operation will be performed.

Parts of the screen unique to specific operations will be discussed below.

### **12.2.2 Softkeys in the Program In/Out Mode Screens**

Use the softkeys to move around any of the screens in the Program In/Out Mode:

**TAB:** Moves the highlight between the parts of the screen. Where applicable, tabbing to an area will cause a drop-down box to appear, showing all the selections possible.

**DATA FWD, DATA BACK:** Moves the highlight up and down through the list. Press and hold for automatic advancement.

**OPEN FOLDER:** Use this key to open a highlighted folder that contains program files. When the highlight is on the root directory, this will collapse the list displayed and show the next level up. The root directory is represented by a folder with an up arrow followed by two periods. The root directory will disappear when the most basic organization for the drive in the Look In box is reached.

## **12.3 Opening a File**

To open a program file from a storage location, press the OPEN softkey from the Program In/Out Mode screen. The ProtoTRAK SLX CNC will always default to the last folder you had open.

Find the file using the softkeys as described above in the section on basic navigation.

When a program file name is highlighted, press the LOOK hard key to see a graphical representation of the part program. The graphics are not a precise representation of the tool path, but should be very handy in helping to identify a file before opening.

In addition to the basic parts of the screen described above, two additional parts of the screen appear in the open operation:

**File Name:** - Displays the name of the file that is highlighted from the list.

**Open As:** - lists the formats for which the file may be opened. The default is .PT4.

Two additional softkeys appear:

**OPEN FILE:** Opens the highlighted program file and puts it in current memory. Only one file may be in current memory at a time, if one is there already, a warning message will appear before that file is overwritten.

**RETURN:** Returns to the Program In/Out Mode screen.

When the open operation is finished, the system will return to the Select Mode screen.

#### **12.3.1 Preview Graphics**

As an aid to finding the file you want to open, the ProtoTRAK SLX allows you to look at the part graphics before opening. Simply select the file and press the LOOK hardkey. The screen will show the part graphics. Press LOOK again or RETURN to revert back to the Program In/Out screen.

The graphics displayed in this process are not exact, but are a handy representation of the program.

Note: DXF files may not be previewed with the LOOK feature.

#### **12.4 Saving Programs**

To save a program file to a storage location, press the SAVE softkey from the Program In/Out Mode screen.

Find the drive and folder you want to save the program file in using the softkeys as described above in the section on basic navigation.

Three additional parts of the screen appear once the SAVE softkey is pressed:

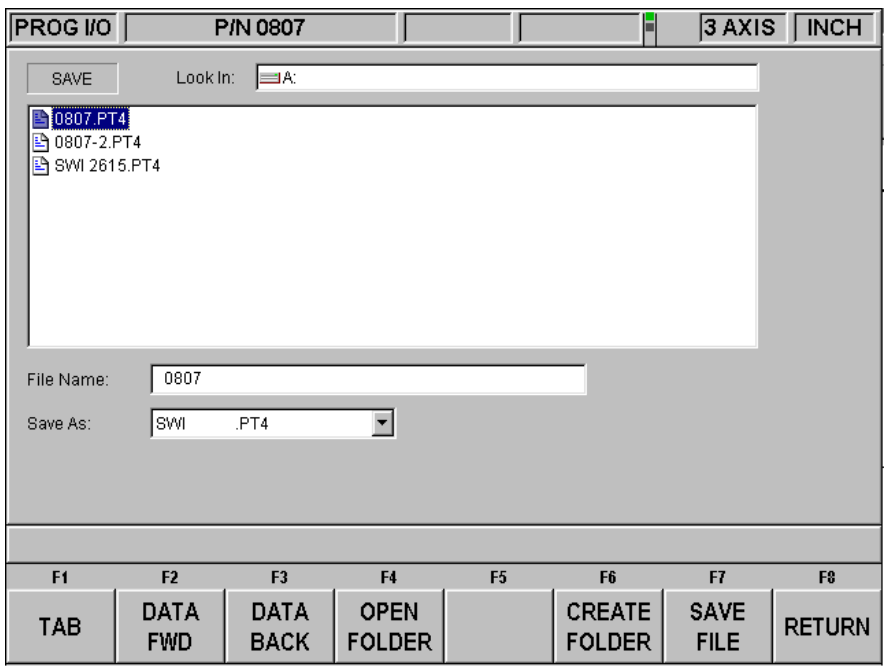

*FIGURE 12.4 The Save screen* 

**File Name:** displays the name of the file that is in current memory.

**Save As:** lists the formats for which the file may be saved. The default is .PT4.

Three additional softkeys appear:

**CREATE FOLDER:** Use this to create a new folder for the program file. This new folder will be added to the list shown in the listing area, at the same level of organization as the files and folders shown. Once the CREATE FOLDER softkey is pressed, a Data Input Line will appear for entering the name of the folder. The name "Folder1" will be written in the box. To accept this name, press SET. You may input a name you select by writing over this name. Use the same procedure for naming a program (see Section 7.3.1).

**SAVE FILE:** Saves the program file to the location shown in the Look In area.

**RETURN:** Returns to the Program In/Out Mode screen.

Once the save operation is finished, you will see the file name added to the files in the listing area.

# **12.5 Copying Programs**

To copy a program file from one storage location to another, press the COPY softkey from the Program In/Out Mode screen. Only one file may be copied at a time using this operation. To copy multiple files or folders, see Section 12.8.

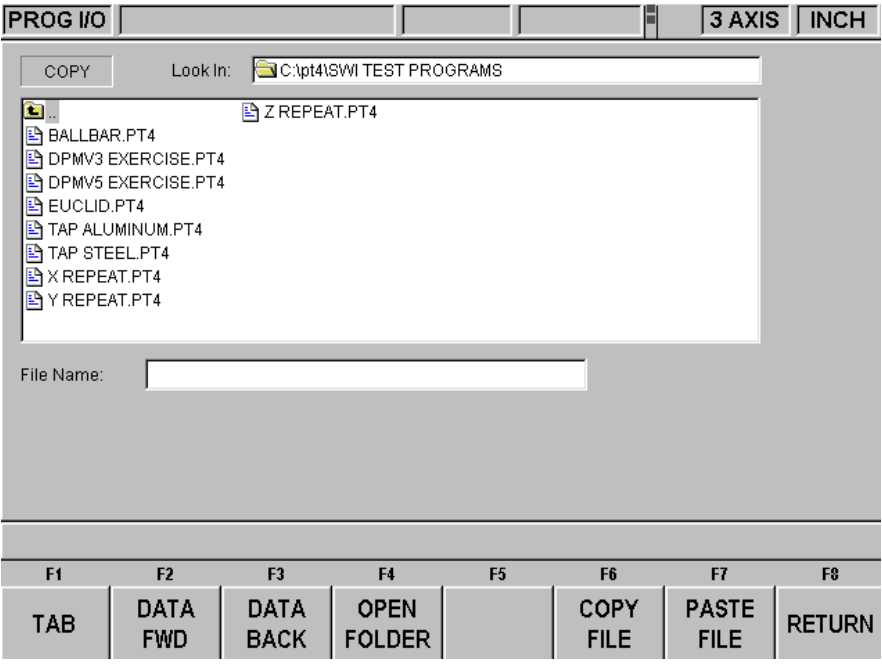

*FIGURE 12.5 The Copy screen* 

The copy operation is in two parts. First, use the navigation procedure described in Section 12.2 above and highlight the program you wish to copy. Press the COPY FILE softkey to copy the file. Then go to the new file or drive, open it using the Open Folder softkey and press PASTE FILE. Once the file has been copied, it can be pasted to as many other locations as you want.

Additional softkeys in COPY:

**COPY FILE:** Makes a copy of the highlighted file.

**PASTE FILE:** Writes a copy of the file to the location shown in the Look In box.

**RETURN:** Returns to the Program In/Out Mode screen.

When the pasting operation is finished, you will see the file name added to the listing area.

### **12.6 Deleting Programs**

Programs in current memory are removed from current memory in Edit Mode. See Section 9.3.

To remove a program file from a storage location, press the DELETE softkey from the Program In/Out Mode screen.

Use the navigation procedure described in Section 12.2 above and highlight the program file or folder you wish to delete. Press the DELETE FILE or DELETE FOLDER softkey. A warning message will appear for confirmation.

Additional Softkeys in DELETE:

**DELETE FILE:** Press this to delete a file.

**DELETE FOLDER:** Press this to delete a folder

Softkeys that appear with the confirmation message:

**YES:** Press this if you want to delete.

**NO:** Press this if you do not want to delete. The delete operation will be aborted and the previous softkey selections will return.

When the delete operation is finished, the file or folder name will disappear from the listing area.

#### **12.7 Renaming**

To rename either a file or a folder, press the RENAME softkey from the Program In/Out Mode screen.

To rename a file or folder:

- 1. Use the navigation procedure described in Section 12.2 above and highlight the program file or folder you wish to rename.
- 2. TAB to the New Name area and enter a new name. Use the same procedure as for naming a program (see Section 7.3.1).
- 3. TAB to the New Extension and enter a new extension.
- 4. Press either RENAME FILE or RENAME FOLDER.

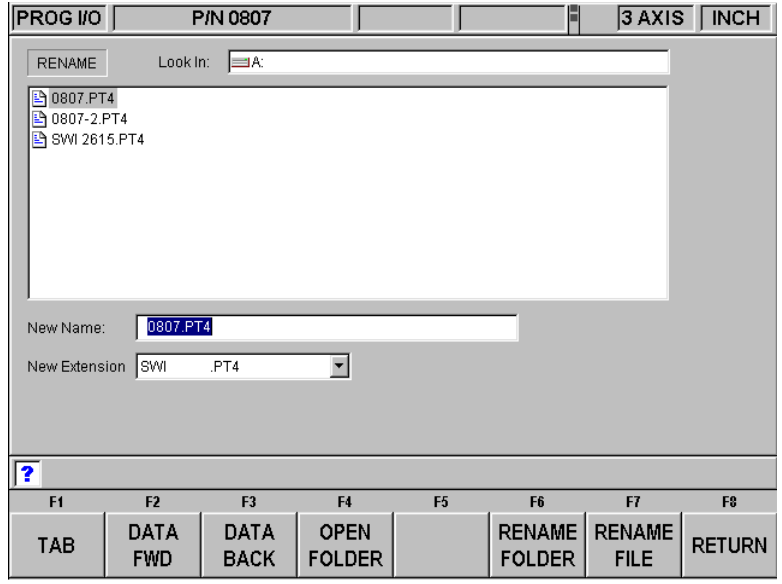

Additional parts of the screen appear once the RENAME softkey is pressed: *FIGURE 12.7 Renaming a file. Press the Help hard key to call up the alpha keys* 

**New Name:** When a file or folder is highlighted, the name will appear here. When the TAB, the RENAME FILE or RENAME FOLDER softkey is pressed, the highlight will move here and you will then be able to write in a new name.

**New Extension:** A new extension can be given to the file picking from the ones available. If the file name already contains an extension, you will have to erase the old one before giving it a new one.

Additional softkeys:

**RENAME FOLDER** - Press once a new name has been entered into the New Name and New Extension areas to change the name of the folder.

**RENAME FILE**- Press once a new name has been entered into the New Name and New Extension areas to change the name of the file.

**RETURN** - Returns to the Program In/Out Mode screen.

## **12.8 Backing Up**

In order to protect your important programs, it is a good idea to back them up regularly. That way, if a floppy disk or flash drive becomes unusable, you will not have to re-write the program.

To back up your files, press the BACK UP softkey from the Program In/Out Mode screen.

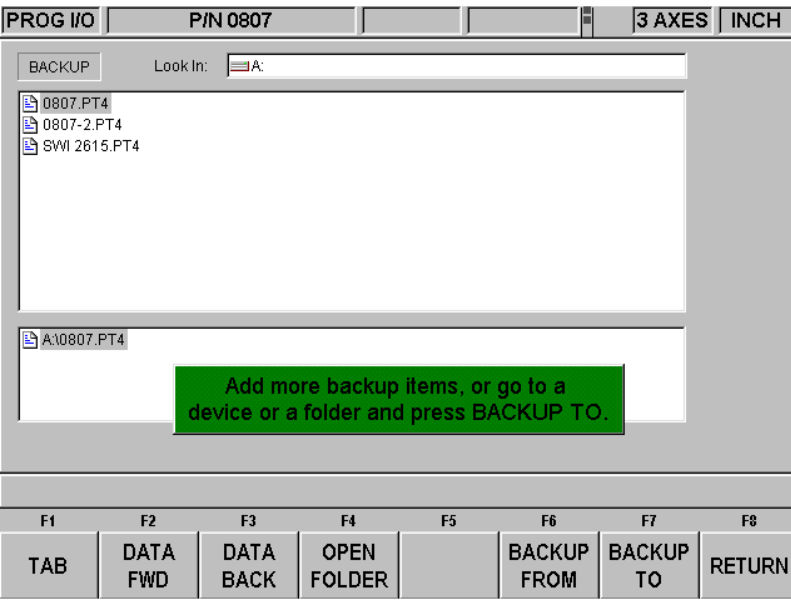

*FIGURE 12.8 Backing up. The top part of the screen shows all the items in Drive A. The bottom part shows the items that have been picked for backing up* 

The basic procedure for backing up is:

- 1. Use the navigation procedure described in Section 12.2 above and highlight the program file or folder you wish to back up.
- 2. Press the BACKUP FROM softkey. You will see the item appear, along with its directory path, in the new listing area under the main listing area.
- 3. Repeat the above for as many items as you wish.
- 4. Use the navigation procedure to select a different drive or a different folder.
- 5. Open the drive or folder using the Open folder key.
- 6. Press BACKUP TO.

When the back up operation is completed, you will see the items and their directories in the new location.

*Note: It is good practice to back up files to a different drive, rather than to a different folder on the same drive. For example, if you keep your programs on the ProtoTRAK SLX CNC flash drive, it is a good idea to back them up on a floppy disk or to another computer that is networked into the ProtoTRAK SLX CNC. That way, if the ProtoTRAK SLX CNC flash drive becomes unusable, you will have the part programs somewhere else so that you can reload them when the problem with the ProtoTRAK SLX CNC flash drive is resolved.* 

#### **12.9 Converters™**

Converters are programs within the ProtoTRAK SLX CNC that translate CNC program files of another format into a ProtoTRAK SLX CNC file, or a ProtoTRAK SLX CNC file into a different format. With converters, you can run programs written on the ProtoTRAK SLX CNC on a machine that does not have a ProtoTRAK SLX CNC and vice versa.

Each ProtoTRAK SLX CNC comes with converters for other ProtoTRAK CNC's. Converters for other brands of CNC's are sold separately.

Program conversions take place by first translating the file into a neutral run engine, then from neutral to the desired file format. For this reason, you should think of conversions as being only one way. The conversion process changes the file in ways that are harmless and so the results are correct. However, when converted back, it will not be the same as it was originally written; it will create the same part, but some of the lines of code will be different.

#### **12.9.1 Activating Converters**

Converters must be activated before you can use them. Standard converters include those that handle the translation between the ProtoTRAK SLX CNC and other TRAK CNC's. Optional converters are purchased separately. Standard converters and optional converters that are ordered and shipped with the machine are activated at the factory.

You can tell which converters are activated by looking in the Open As (see Figure 12.9.2) or Save As windows (see Figure 12.9.3).

If you purchase a converter after you have installed your machine, you must activate it yourself using the procedure described in Section 3.1.8.

### **12.9.2 Converting From a Different Format into a ProtoTRAK SLX CNC**

Conversions from a different format into a ProtoTRAK SLX CNC occur when the file is opened.

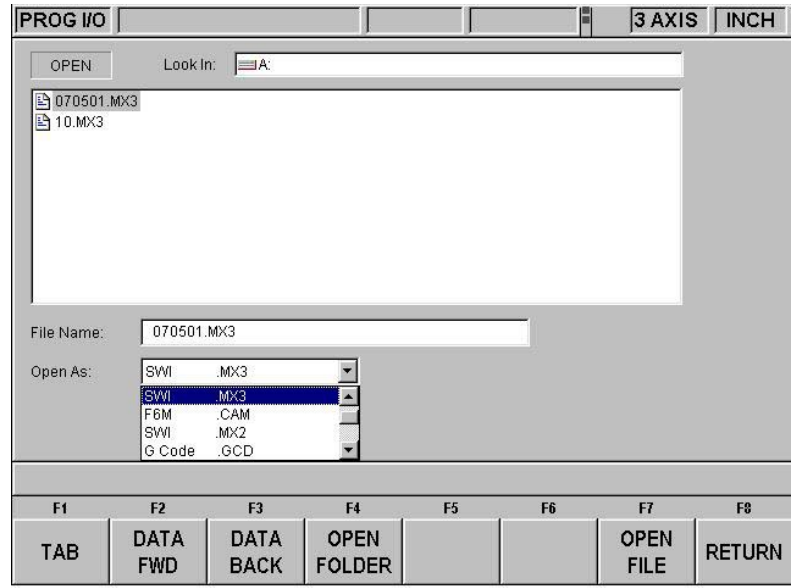

*FIGURE 12.9.2 Use the Open As box to tell the ProtoTRAK SLX CNC what kind of file it is* 

Use the Open As box to tell the ProtoTRAK SLX CNC what format the file is in so that it knows how to convert it to the ProtoTRAK SLX CNC format. Since file extensions may be missing or may not really describe the file format correctly, you can use the Open As box to declare the file type.

All files, or programs, open on the ProtoTRAK SLX CNC as a .PT4 file. Once the file is opened as ProtoTRAK SLX CNC file, you may store it as ProtoTRAK SLX CNC file with the same filename and the extension .PT4.

The drop-down menu in the Open As box shows which converters are available. Open As types that are grayed out indicate converters that are available for purchase.

### **12.9.3 Converting From the ProtoTRAK SLX CNC to a Different Format**

Files, or programs, are converted from the ProtoTRAK SLX CNC to a different format using the Save function of Program In/Out Mode.

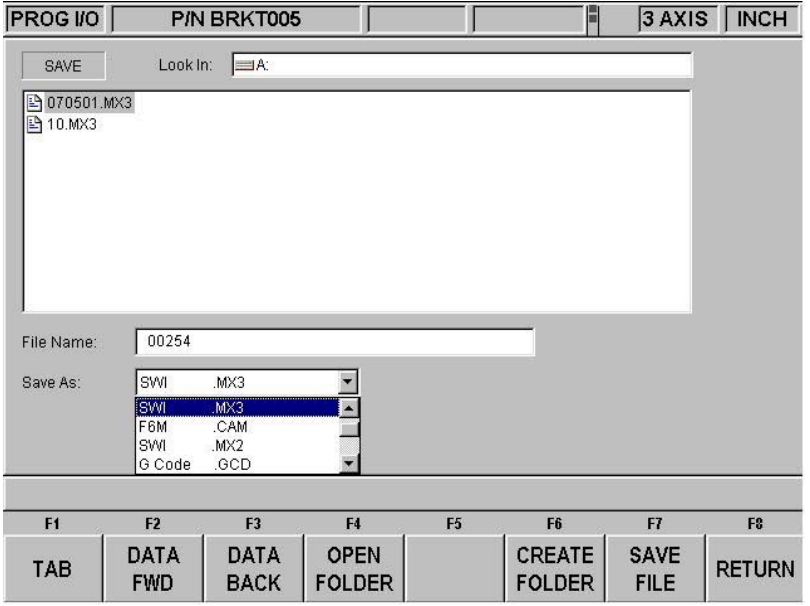

*FIGURE 12.9.3 Use the Save As box to tell the ProtoTRAK SLX CNC what file format you want to end up with* 

Use the Save As box to tell the ProtoTRAK SLX CNC what kind of file you want the current program (in the .PT4 format) to be converted into.

#### **12.10 Compatibility With Other ProtoTRAK Models**

Generally, programs written on other ProtoTRAK Lathe CNCs may be run on the ProtoTRAK SLX, and vice versa. There are a few compatibility issues that must be corrected in some cases.

#### **File Extensions**

ProtoTRAK SLX CNCs create program files with the extension .PT4. ProtoTRAK VL - .PT4 ProtoTRAK SL - .PT4 ProtoTRAK LX2 - .LX2 ProtoTRAK LX3 - .LX3

For files that do not have the .PT4 extension, a Converter will automatically be activated when the file is opened on the SLX. You will see the converter operate briefly as part of the program open operation.

To save a .PT4 file for use on a LX2 or LX3 CNC, select the appropriate extension in the SAVE AS box of SAVE routine in the Program In/Out Mode (Section 12.4).

#### **File Names**

ProtoTRAK VL, SL and SLX CNCs (with the .PT4 extension) allow file names with up to twentyfive alpha-numeric characters.

ProtoTRAK LX2 and LX3 CNCs are limited to eight digits, all numbers. To run a .PT4 file on an LX2 or LX3, you must rename the file appropriately or the control will not recognize it.

#### **Spindle Programming**

Spindle speeds were not programmed on the ProtoTRAK SL or LX2 CNCs. When an SLX program is converted to one of these controls, the spindle speeds will be ignored. If an SL or LX2 program is open on an SLX, you must add the spindle speeds. Either edit the program event by event in the Program Mode or use the powerful Spreadsheet Editing in the Edit Mode (spreadsheet editing is part of the Advanced Features Option).

#### **Constant Surface Speed (CSS) Programming and Inch Per Revolution (IPR) Programming**

See the table below for instructions on the compatibility of programs in regard to CSS and IPR programming. CSS and IPR programming are part of the Advanced Features Option.

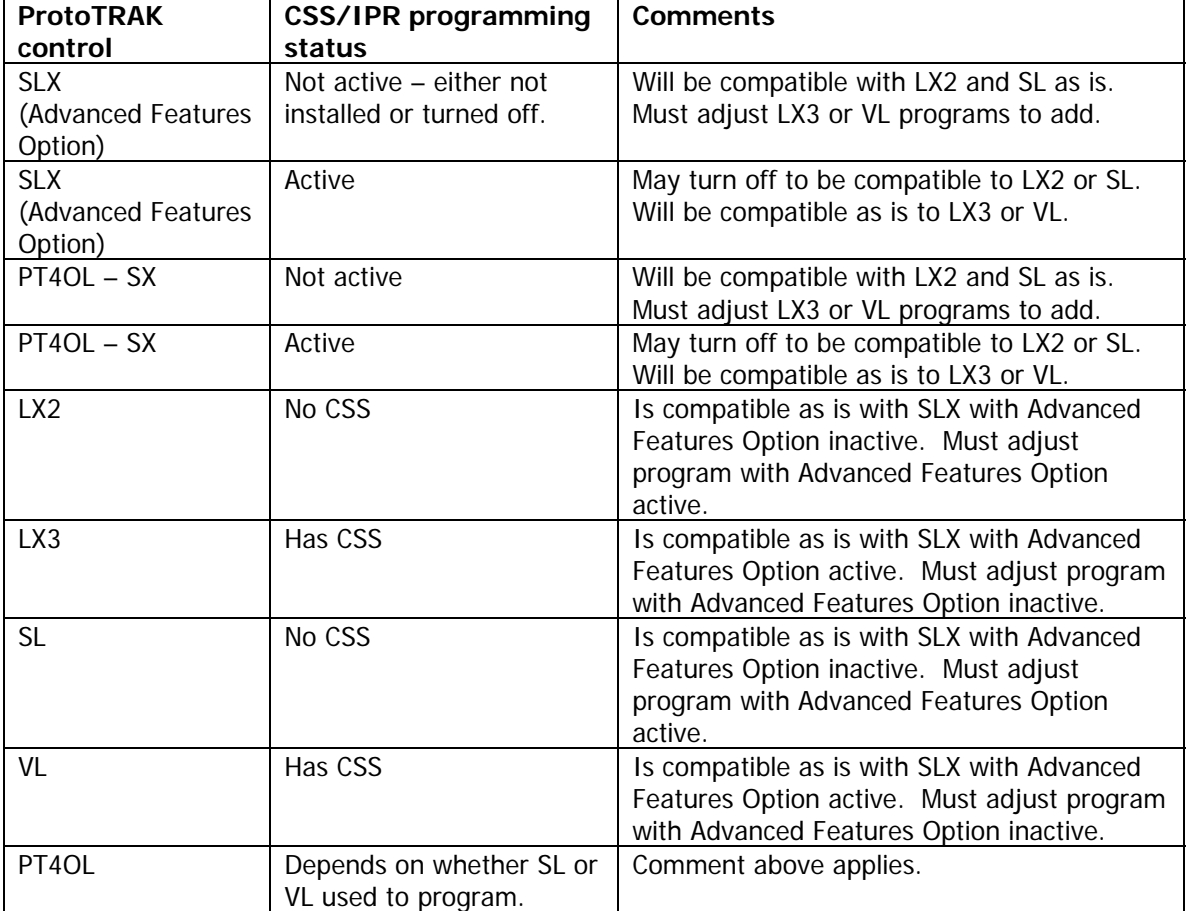

# **12.11 Networking**

The subject of networking is extensive. This portion of the manual will give you basic instructions for setting up a simple peer-to-peer network and some system information useful to network administrators.

A network is simply two or more computers connected (usually by a cable) so they may share information. Networks within a single building are called LANs for Local Area Network.

The benefit of networking is that you can move information easily between computers. This ease of use enables some handy functionality, for example:

- 1. An effective file Back-up routine. File back-ups are essential if you want to retain programs for future use. Any hard drive or floppy drive could fail. Having program files backed up to a different location saves you from rewriting the programs from scratch if a failure occurs.
- 2. An easy way to import CAD/CAM or DXF files from other computers.
- 3. An effective revision control. Having a single shared folder on the network enables you to have a single location with all the latest versions of the programs.

Of course, the above functions are possible without a network by shuttling floppy disks around. The reason to have a network is that it saves time. Once it is set up, you can do repetitive functions without much work. For example, if a particular job requires you to run a CAM file that you don't have on the ProtoTRAK SX already, going to the pre-arranged networked location using the Program In/Out of the SX gets you going right away. Without networking, someone has to make you a disk with the file on it. Another example is program file back-ups. With networking, you can back-up with a simple routine in the Program In/Out Mode. Without networking, you must have a good system for managing floppy disks, including labeling, storage and retrieving program files. You are more likely to do regular back ups if the process is easier.

Networking can be tricky. If you do not have experience setting up a network, be warned. Computer companies haven't done for networks what we have done for CNCs. Getting everything to work properly can require hours of troubleshooting, even for experts. There are instructions below to guide you through the most basic case of establishing a peer-to-peer network. Beyond that, you should consult a qualified Network Administrator.

#### **12.11.1 A Basic Peer-To-Peer Network**

#### Recommended Setup

NOTE: This control runs the Embedded version of Windows XP. The Domain Access components of XP Professional are NOT included in the specific XP Embedded build we use for our SX controls. It may be possible to force the control to attach to the domain by using the net command from a command window but such a connection will eventually fail and disconnect. This is because of several factors. This control loads XP Embedded from a very small Compact Flash disk emulator. In order to keep the Compact Flash from corrupting the file structure during unexpected power-down sequences (switching off without logging off), the entire Flash Disk is write protected. This means any changes to the registry are thrown away across a power-down. The Domain Login system requires that security keys be renewed and saved from time to time. It also requires that even Master Key values must time out and be renegotiated at some point in time. When these events occur (automatically) the new keys are placed in the (temporary) registry, which will be thrown away on power-down unless some special action is taken.

**For all these reasons we will not be able to support any system that encounters network connectivity problems when logged into a domain using a domain logon. Use the Workgroup connectivity instead.** 

It is also important to note that our ProtoTRAK control is not a full blown workstation. It is not designed to hook up to the internet, download MS updates, or run any additional third party software in the background (not unless you want to sacrifice machine performance). It is also not able to share its contents to the rest of the network.

It also must be excluded from services such as Windows Server Update Service, which tries to force Microsoft Updates and other downloads into the control.

An ideal setup would be to purchase a router and have it connected directly to the ProtoTRAK control, and have it handle communications between it and your desktop computer. Several ProtoTRAKs can be hooked up simultaneously with minimal effort. The simplest scenario is to have the ProtoTRAK control and desktop computer both setup to

- (a) have unique computer names
- (b) have the same workgroup name
- (c) obtain IP address automatically
- (d) share a folder on your desktop pc, and

(e) map a network drive on your ProtoTRAK control to location of the shared folder.

#### Initial Setup

The following instructions will help you set up the most basic peer-to-peer network between a ProtoTRAK SX CNC and a computer. A peer-to-peer network simply connects two computers of equal status together.

#### **Hardware**

- 1. Obtain a **DSL / Cable router with DHCP services**. Acceptable routers are made by Linksys and Netgear and are available at computer stores. This type of router will automatically assign IP addresses to your ProtoTRAK and computer, saving you a confusing step.
- 2. Obtain a sufficient quantity of **twisted-pair category 5 rated Network Cable**. This looks like a telephone cable except slightly larger and is available at computer stores.
- 3. Make sure your computer has a Network Interface Card installed. This is also known as an Ethernet Card.
- 4. Plug both the computer and the ProtoTRAK SX into the router in the hub side of the router. The hub side is the side with multiple cable ports. Avoid the port that is by itself unless you really know what you are doing. The ProtoTRAK SX is configured to get IP addresses automatically from the router. That means that the computers are probably connected when you turn them on and plug the cables into the routers. You can confirm that the ProtoTRAK and computer are connected by looking at the lights on the front of the router. Once the connection is made you still need to do a couple more steps before the network is useful.

#### **12.11.2 Assigning a Name and Selecting a Workgroup**

No matter what kind of network you establish, you must assign a name and select a workgroup for your ProtoTRAK SX CNC.

#### **On The Desktop Computer You Want To Network.**

There are differences in the process of setting up a network between Windows 98, Windows 2000, Windows™ XP and other operating systems. Fortunately, there are just

a couple of things you need to do, and the instructions for these are already on your computer.

- 1. Set your computer to automatically obtain IP addresses. For instructions on how to do this, go to Windows™ Help and search for the topic IP Addresses. If the lights above the cable on the router are on, you don't have to do this.
- 2. Create a Workgroup name for your computer. For instructions on how to do this, go to Windows™ Help and search for the topic "Workgroup Names". If there is a workgroup name already, write it down. We will make the ProtoTRAK match the existing name in the next steps below.
- 3. Share a part of your computer. This will allow the ProtoTRAK SX to look into the drives or folders you share. For instructions on how to do this, go to Windows™ Help and search for the topic "Sharing" or "How to Share a Folder". In order to allow the ProtoTRAK SX to read and write programs to this folder, select "Full Access".

#### **On the ProtoTRAK Control**

- 1. Plug a keyboard and mouse into your ProtoTRAK SX CNC and turn it on. Go to the Select a Mode screen.
- 2. On the keyboard press simultaneously: Ctrl + Esc. This will show the Start Menu.

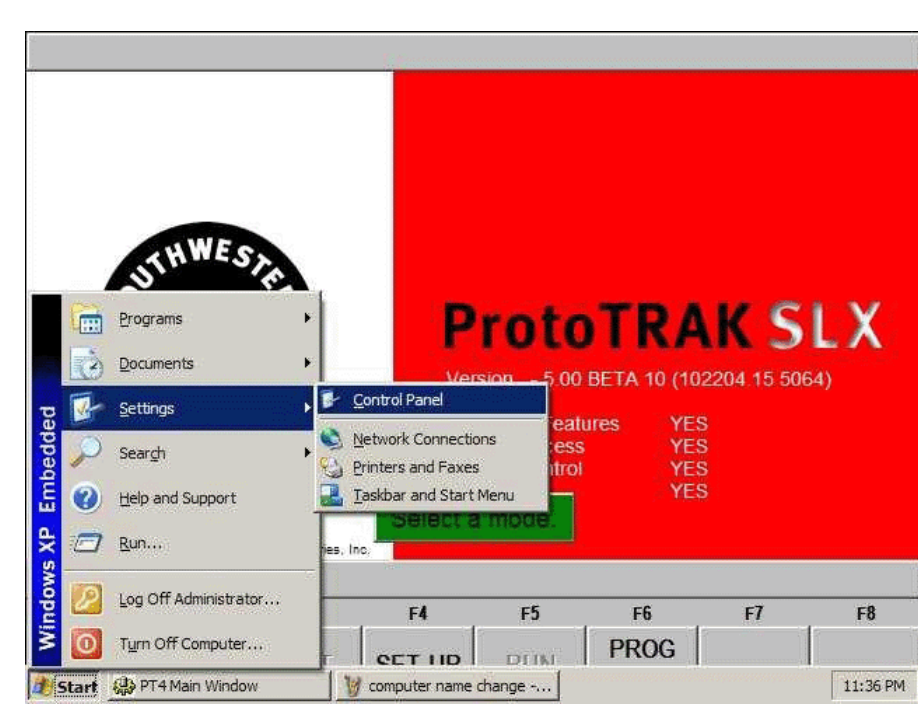

3. Select Settings from the Start menu, and then select Control Panel.

- Figure 12.11.1 Settings, then Control Panel
- 4. Double click on the System icon

i01138

| <b>Control Panel</b>                                            |                   |                        |                       |                         |                           | $-15x$           |
|-----------------------------------------------------------------|-------------------|------------------------|-----------------------|-------------------------|---------------------------|------------------|
| Edit<br>Favorites<br>Tools<br>File<br>View                      | Help              |                        |                       |                         |                           | 輩                |
| G<br>Back +                                                     | Search<br>Folders | $\mathbf{H}$           |                       |                         |                           |                  |
| Address <b>D</b> Control Panel                                  |                   |                        |                       |                         | ▾                         | $\rightarrow$ Go |
| $\hat{\mathbf{x}}$                                              |                   |                        |                       |                         |                           |                  |
| <b>Control Panel</b><br>Switch to Category View<br><b>Light</b> |                   | Add Hardware           | Add or<br>Remov       | Administrative<br>Tools | Date and Time             |                  |
|                                                                 |                   |                        |                       |                         |                           |                  |
| $\hat{\mathbf{x}}$<br><b>See Also</b>                           |                   |                        |                       |                         |                           |                  |
| Windows Update                                                  | Display           | Folder Options         | Fonts                 | Internet<br>Options     | Keyboard                  |                  |
| Help and Support<br>$\bullet$                                   |                   |                        |                       |                         |                           |                  |
|                                                                 | Mouse             | Network<br>Connections | Printers and<br>Faxes | System                  | Taskbar and<br>Start Menu |                  |
|                                                                 |                   |                        |                       |                         |                           |                  |
|                                                                 |                   |                        |                       |                         | iselect system            |                  |
|                                                                 | User Accounts     |                        |                       |                         |                           | i01139           |

Figure 12.11.2 Double click on the System icon.

- 5. Select the Computer Name tab.
- 6. Do not enter the computer description here. Instead, click the Change button.

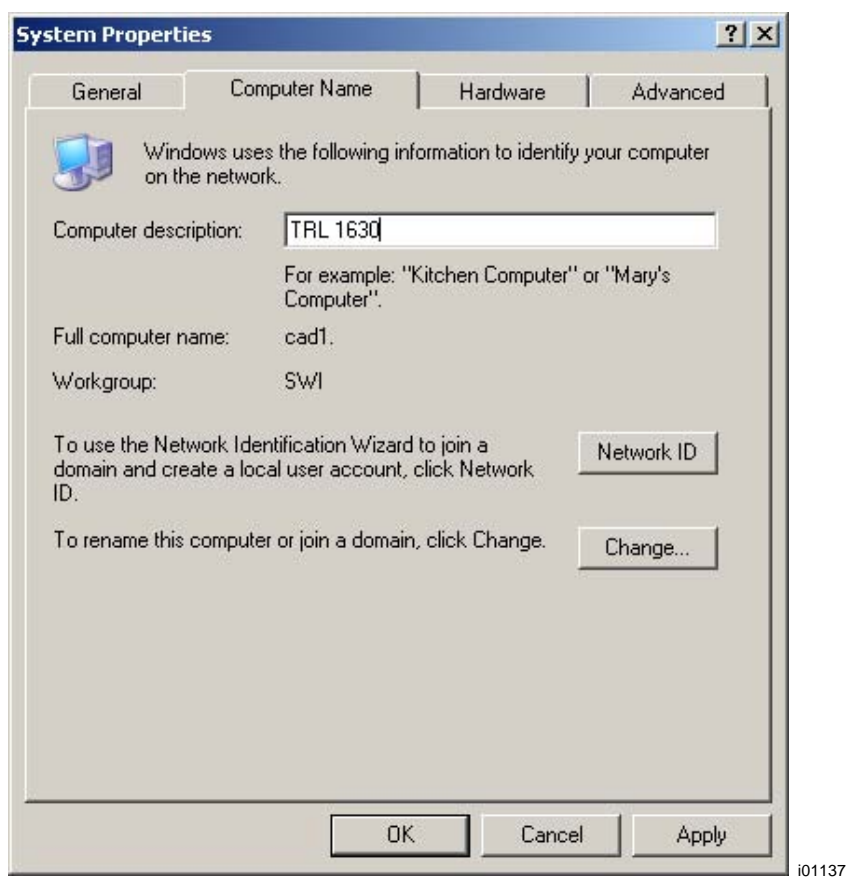

Figure *12.11.3 Click on the Change button to enter the name*

- 7. Enter a name for the ProtoTRAK SX in the Computer Name box. We suggest something descriptive, for example "TRAK SX3".
- 8. Enter a workgroup. This workgroup must match the name of the workgroup on your desktop computer. Assigning a workgroup name for your computer is discussed above. If you have not selected a workgroup for your computer we suggest "shop" or "toolroom".

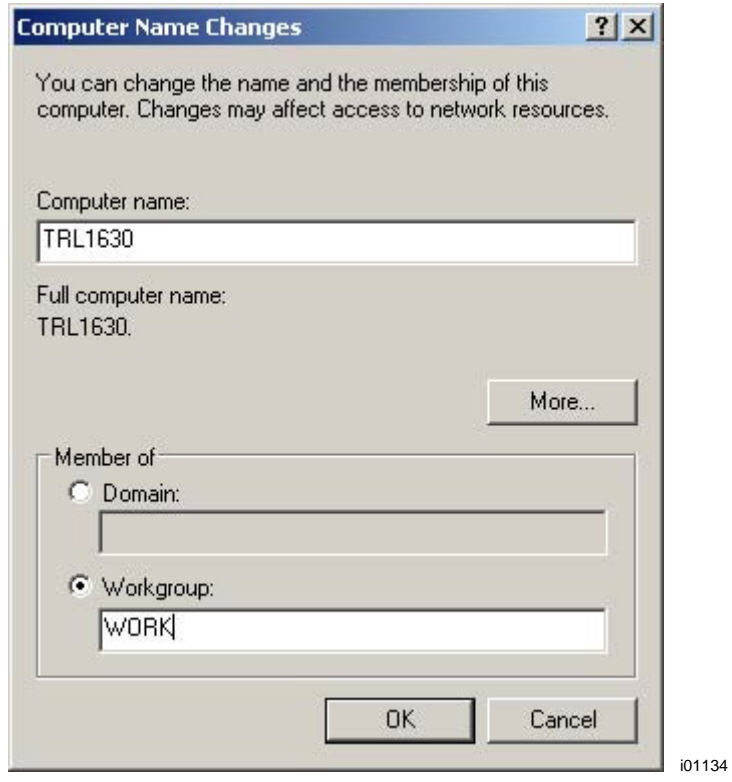

*Figure 12.11.4 Enter the computer name and workgroup name.*

- 9. Keep clicking OK until you get back to the Select a Mode screen.
- 10. You must now save the changes so that the ProtoTRAK control may retain your settings. If for any reason Windows prompts you to restart the computer, you MUST select NO. If you select yes, the computer will NOT retain the changes you just made! We have our own method for permanently saving changes. See section 12.11.3

#### **12.11.3 Mapping Network Drive**

On The ProtoTRAK SMX / SLX

- 1. Press the SYS Hardkey, then the Config Net softkey. The PT4SX Network Tools box appears. See Figure 12.11.5.
- 2. Pick Map Network Drive and click OK.

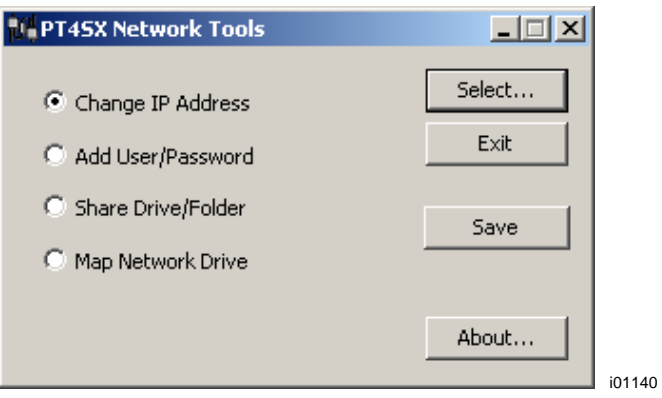

Figure 12.11.5 The PT4SX Network Tools box.

- 3. In the Drive box, type in "E:" You must type in both the "E" and the ":". See Figure 12.11.6 below. (Drive letters A through D are used by other drives.)
- 4. In the Folder box, Browse for the folder on your computer that you shared following the instructions above. When you click browse, you may have to go through a few layers of file hierarchy before you find the folder you shared.

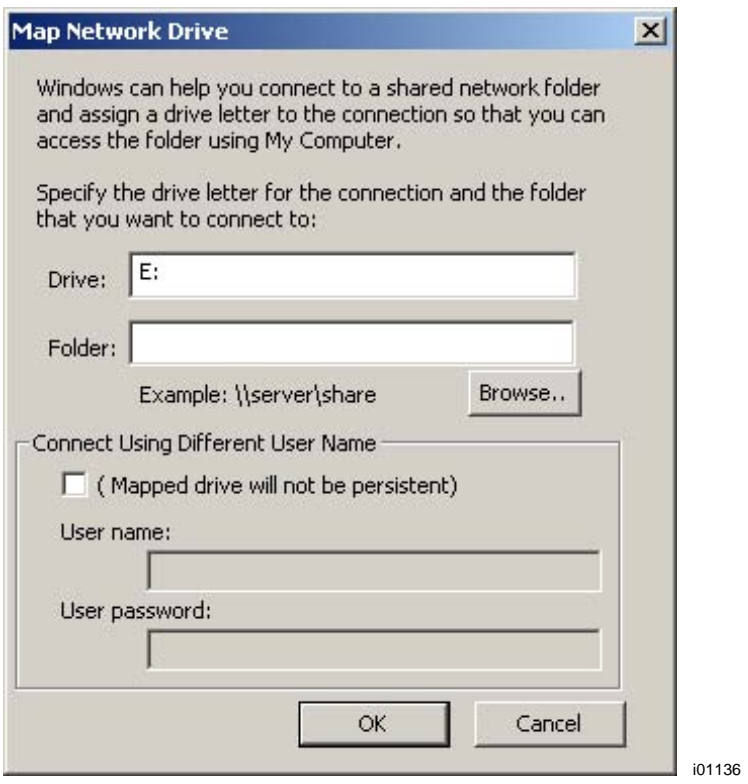

Figure 12.11.6 Enter E: in the Drive box and Browse for the file you shared on your computer.

5. Click OK. The shared drive on the computer should now be accessible in the Program In/Out Mode under drive E.

6. Once complete, you must now save all changes made. To do so, simply click on the Save button at the network utility window. See figure 12.11.5

Note: If you have an older version of the ProtoTRAK SMX or SLX control, it is possible that the SAVE option is not visible. If this is the case, then disregard this step. Otherwise, if the SAVE option is visible, then you must click on it in order to persist any and all changes done in the previous steps.

To connect other ProtoTRAKs on this simple network, repeat the process starting with assigning a name. Each ProtoTRAK must have a unique name and use the same workgroup. Note however that our ProtoTRAK controls are NOT able to share their contents with each other. Think of it as a one way street, the ProtoTRAKs are able to access regular PC's and save / retrieve files, but the reverse is not true.

### **12.11.4 General Information For Advanced Networks**

The ProtoTRAK SMX/SLX CNC is a PC, but for setting up a network it is more useful to think of it as a device such as a printer. While the ProtoTRAK has many similarities to a desktop computer, it is different in that the use of the computer's resources have been optimized for running part programs and the resulting motor / sensor feedback in real time. In order to avoid causing a slow-down or instability in the operating system of the control, keep the following in mind when setting up the network:

- Do not use a resource-intensive networking program such as SMS. Use the Windows™ XP utilities in the ProtoTRAK SX instead.
- Avoid loading programs that direct background tasks. Some examples are e-mail, web browsers and anti-virus programs.

#### **Virus Protection**

As a device, ProtoTRAK CNCs are not generally susceptible to viral infections. The part "programs" they run are non-executable text files. You can further assure protection by avoiding e-mail programs and web browser programs loaded onto the ProtoTRAK and by using a router with a firewall. An anti-virus program is not necessary since the virus risk is low, and is not recommended because the background tasks may cause damage by interfering with ProtoTRAK real-time operation.

#### **12.11.4.1 Network Tools on the ProtoTRAK SX**

There are a handful of utilities on the ProtoTRAK SX in order to aid network set-up for Network Administrators or experienced users. To access these utilities, press the SYS hardkey on the ProtoTRAK SX, then press the Config Net softkey. See Figure 12.11.5 above.

**Change IP Address** gives you access to the Internet Protocol Properties screen. The default of the ProtoTRAK SX is to obtain addresses automatically from the DHCP server. See Figure 12.11.7.

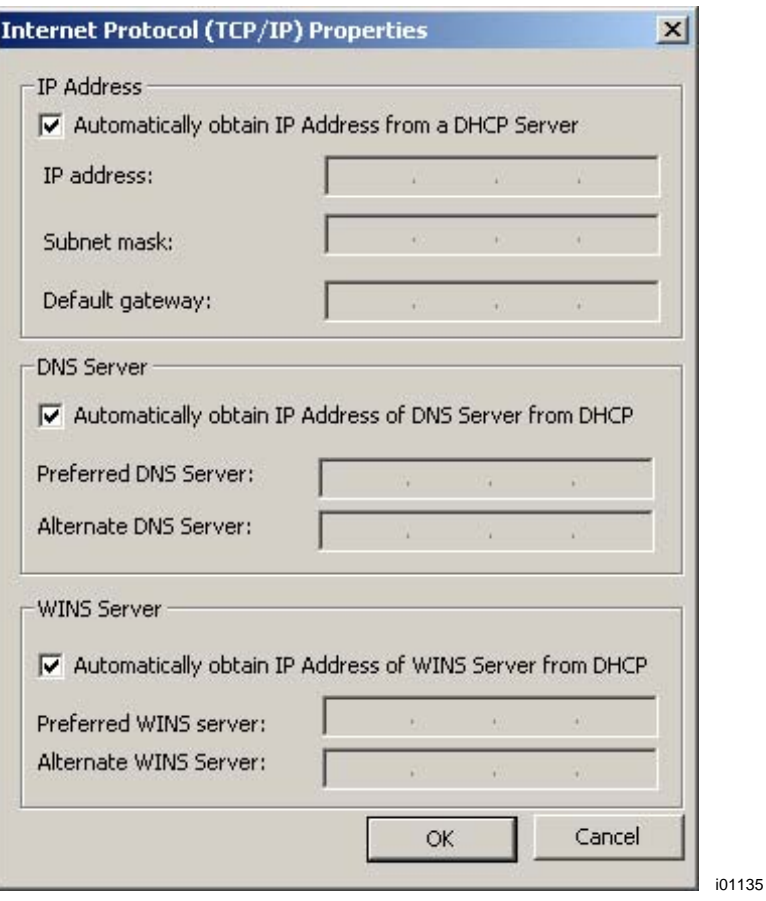

Figure 12.11.7 TCP/IP Properties.

**Add User/Password** allows you to establish different users or passwords for the ProtoTRAK SX. This is not recommended because it means that the ProtoTRAK SX will need to have a keyboard plugged in each time it is turned on. This may not be desirable in a shop environment.

**Share Drive/Folder** – we used to allow sharing of the optional USB flash thumbdrive, however as explained above this is no longer possible.

**Map Network Drive** is covered above in Section 12.11.3 under "On the ProtoTRAK SX" for the basic peer-to-peer network.

### **12.11.5 Network Description of the ProtoTRAK SX**

The following data may be useful to Network Administrators or advanced users in setting up a more advanced network.

Operating System: Windows™ XP Embedded w/ SP2. Processor: Celeron 400 Memory (RAM): 256MB Disk: Optional 256MB (or higher) USB Thumb Drive flash. Floppy drive: yes. Network: 10/100 base T Ethernet Ports available: LPT1, USB1 and 2 PS2 for keyboard System software: not accessible to the user

Default password: Default user name: ADMINISTRATOR Network settings: TCP/IP Default protocols: TCP/IP Network log in: Auto TCP/IP set up: obtain IP address automatically DNS: Auto Gateway: Not used Wins configuration: Use DHCP for wins resolution

There are several command line utilities available from the CMD prompt that are useful in setting up a network. The following are three utilities and an example of the information that is returned.

#### **IPCONFIG** /all

Windows IP Configuration

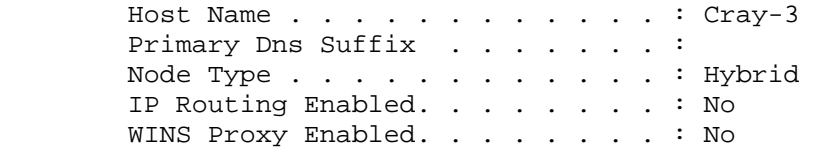

Ethernet adapter INTEL LAN 1:

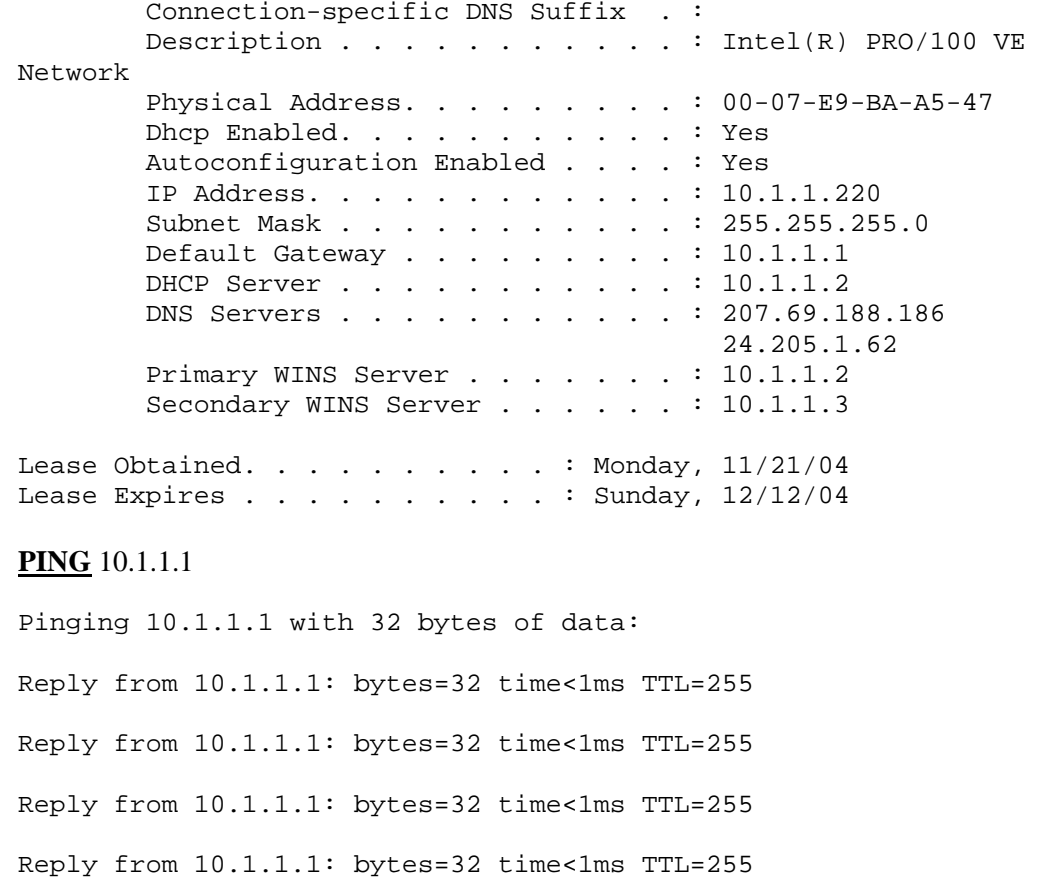

Ping statistics for 10.1.1.1: Packets: Sent =  $4$ , Received =  $4$ , Lost =  $0$  (0% loss), Approximate round trip times in milli-seconds: Minimum = 0ms, Maximum = 0ms, Average = 0ms

# **NET USE**

New connections will be remembered.

Status Local Remote **Network** ------------------------------------------------------------------ -- Disconnected V: \\10.1.1.3\software eng Microsoft Windows Network

The command completed successfully.

### **12.12 CAD/CAM and Post Processors**

In addition to running G-code files, the ProtoTRAK will also accept CAM files and convert them into the ProtoTRAK events. This is a great advantage as it allows you to have your CAD/CAM programmer send files to the machine that the machinist can then work with in the familiar ProtoTRAK interface. The machinist can modify the program as necessary without having to go back to the CAD/CAM programmer.

In order to run a CAM program, the program must be posted through a post-processor that makes some adjustments to the output of the CAM software so that it is understood by the ProtoTRAK. The ProtoTRAK uses a post-processor that is very similar to the Fanuc 6T.

If you are not familiar with writing a post-processor, we recommend that you contact your CAD/CAM supplier. We will be happy to work with him to get you the post-processor you need.

#### **12.12.1 Writing a Post Processor**

The following are modifications to a Fanuc 6 post-processor that are necessary for writing the ProtoTRAK post-processor.

**Beginning File Format** - The ProtoTRAK has no special requirements, it does not need any special characters. This is unlike the Fanuc that uses the % to initiate the rewinding of the tape.

**End of File Format** - the ProtoTRAK requires the % to show the end of the file. Characters after the % will be ignored.

**Beginning of an Operation** - the ProtoTRAK requires that the tool number, feedrate, spindle speed and tool offset appear before, or on the same line as, a move command. The absolute zero of the ProtoTRAK is set in a different mode and does not need to be set at the beginning of each operation.

**Lines** – The line feed (or carriage return/line feed) signals the end of the line (ASCII code hex 0A or 0D0A). A semicolon is optional.

**Coordinates** - may be formatted in inch or metric. The coordinate words are X, Z, I, L and K. The valid ranges are:

Inch: min -99.9999 to max +99.9999
$Mm: min -999.991$  to max  $+99.999$ 

**Rapid Moves** - may be modal or non-modal. Modal means that data is generated only if it is different from the last position.

**Linear Moves** - G01 are formatted the same as rapid moves.

**Arcs** - Arc centers are specified by the address I and K for the X and Z axes. The number following the I and K are incrementally referenced from the starting point of the arc. Radius values are not allowed.

**Tool Numbers and Tool Changes** - the format of the tool number is from T1 to T99. Combined tool number and offset numbers cannot be used. During program run, the ProtoTRAK will rapid to home for a tool change and pause for the tool to be loaded manually and the operator to press GO. Automatic tool changes with an indexer may be programmed with the ProtoTRAK VL.

**Feedrates** - the ProtoTRAK SLX can be programmed in inches (or mm) per minute. If the Advanced Features Option is not active, G99, feed per revolution, will not be recognized and must be converted by the post-processor. Valid ranges for G98 are .1" to 99.9" or 2.5mm to 2500mm. If the Advanced Features Option is not active, valid ranges for G99 are 0.001" to 0.099" per revolution or 0.025mm to 2.5mm per revolution.

**Spindle Speed** – If the Advanced Features Option is not active, the ProtoTRAK SL does not have CSS, so it will not recognize G96. If it is active, it will recognize G96 or G97.

**Diameter** - the X-axis is programmed in diameter, not in cross slide motion.

**File Name** - use the .CAM extension so the ProtoTRAK will recognize the file as a CAM file and convert it into ProtoTRAK events when it is opened. File names may include up to 20 alpha-numeric characters.

#### 13.12.2 Convertible G-Codes

The following G-codes may be used in a CAM file that you want to have converted to a ProtoTRAK program. G Codes that are not on the list below have no correspondent operation in the ProtoTRAK events and will be ignored when the program is converted.

If a certain G-Code is essential to your program and you do not see it here, you can simply add an event to the resulting ProtoTRAK program that best represents the needed G-Code. This is probably the easiest way to insert a complex geometry like a custom thread into the program.

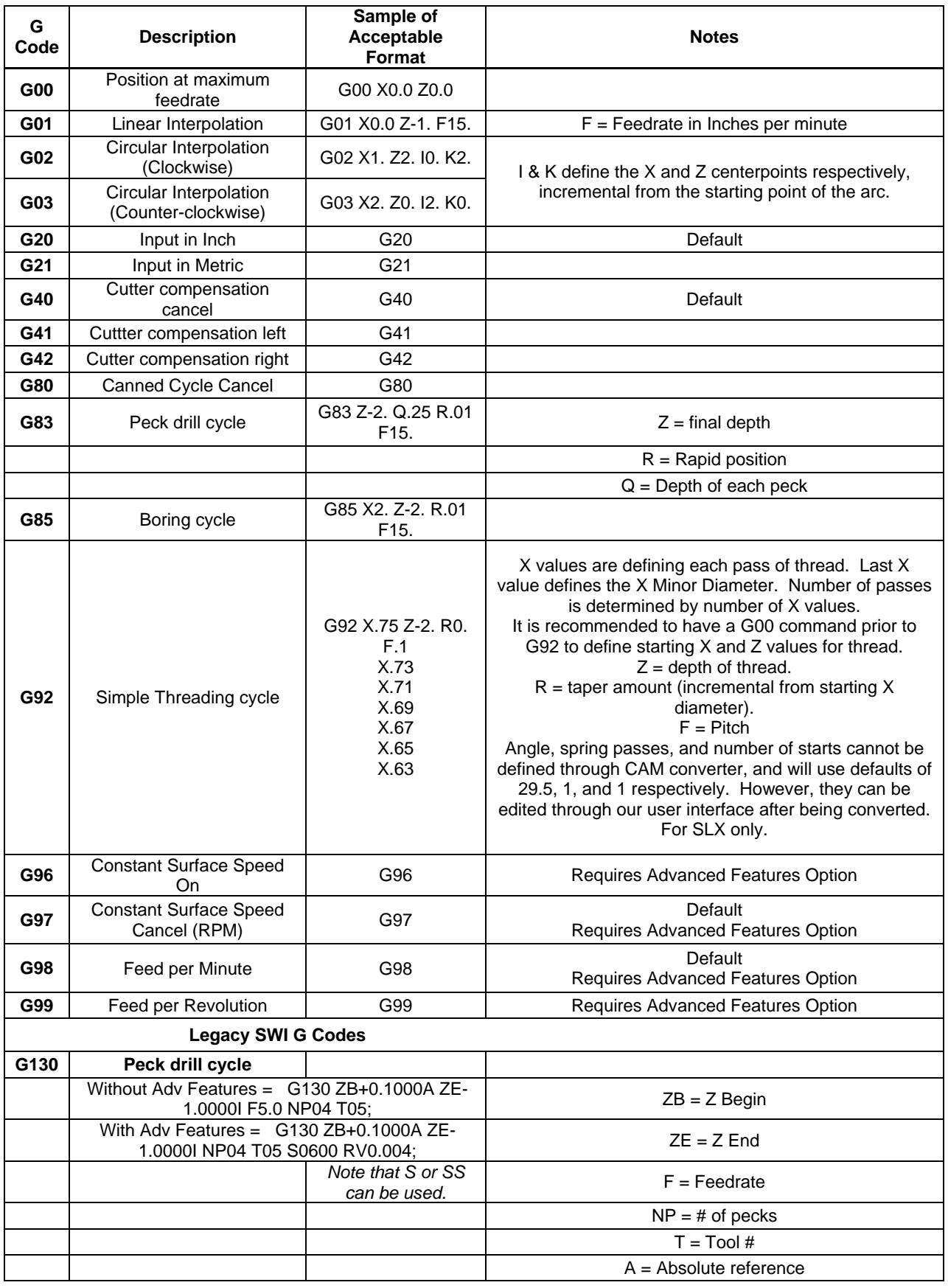

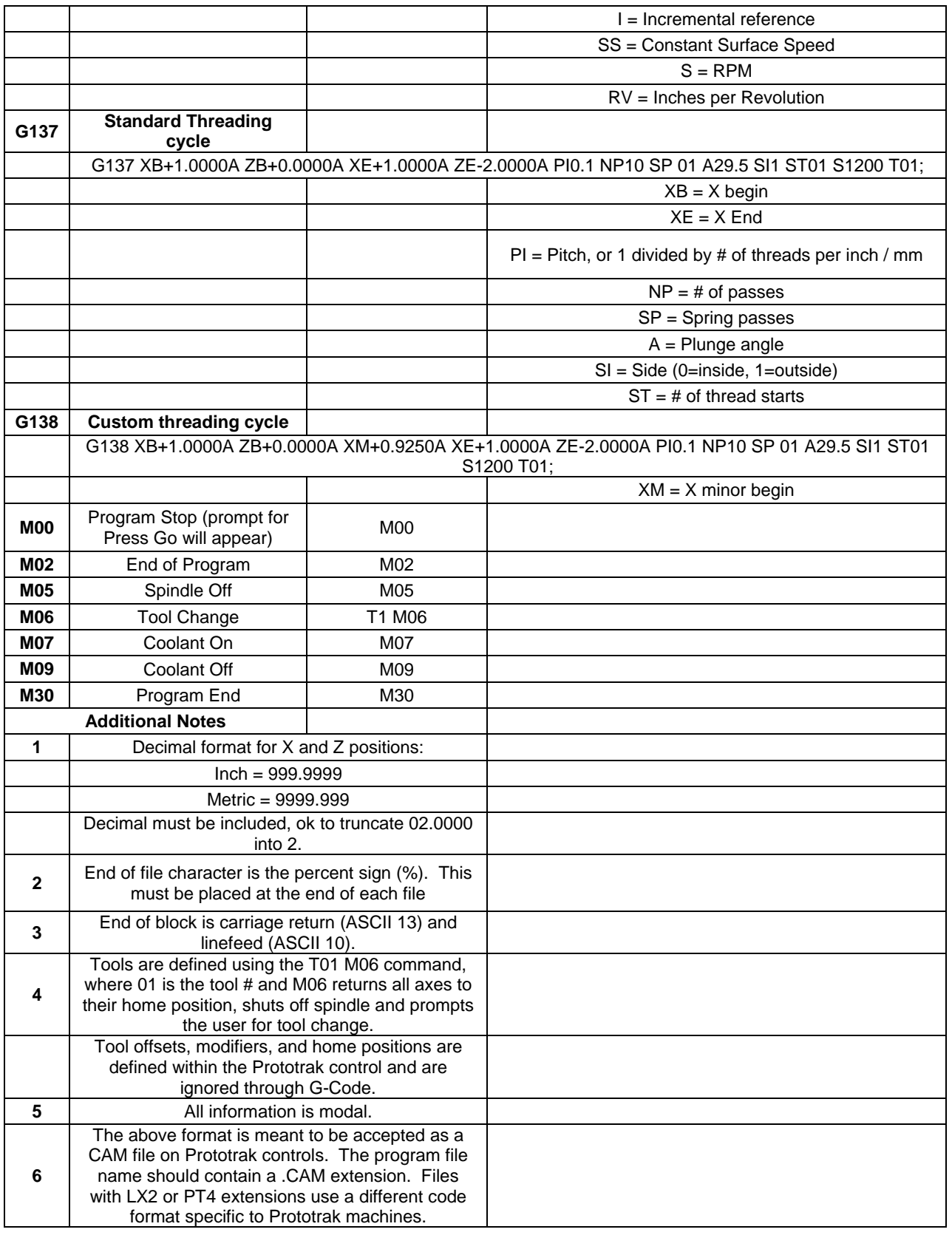

# **13.0 Sample Program**

This sample program provides inputs for Constant Surface Speed (CSS) and Inch Per Revolution (IPR) programming, which are part of the Advanced Features Option. If the Advanced Features Option is not active on your machine, use the data for the prompts that are present.

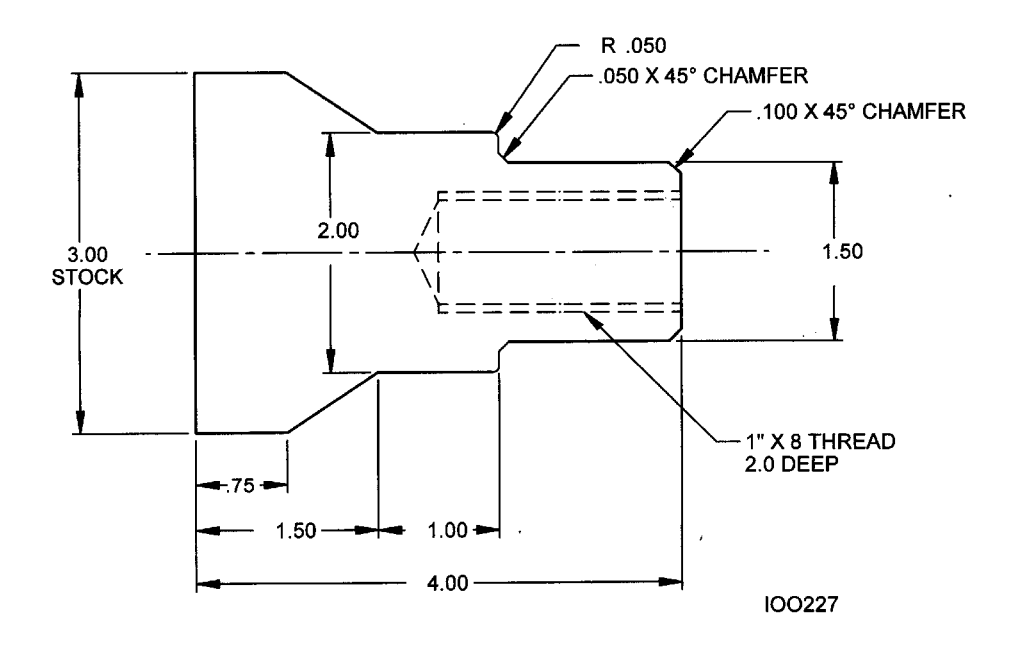

# **Step 1**

Decide how the part will be machined.

Saw a piece of material from 3 inch stock slightly longer than 4", and face the end which will be held in the step jaws of the chuck. The material used in this example is 1020 steel.

*NOTE: The part below was programmed, as an example, using 2 different speed and feed values: CSS and in/rev and also RPM and in/min. The speed and feeds can be programmed using any combination.* 

Establish the program absolute zero as the centerline for X, and the left side of the part (against the chuck jaw step) for Z.

The program strategy will be:

- a. Use a Turn Event to face the part to length with a roughing Turn/Face.
- b. Use a Cycle Event to rough (with the above tool) and finish (with a finishing Turn/Face tool) the outside shape.
- c. Use a Drill Event and a 13/16 drill to open the hole.
- d. Use a Bore Event and boring tool to size the hole.
- e. Use a Thread Event and thread insert to make the 1"-8 thread.

### **Step 2**

Erase any program that is in the current memory.

- a. Be sure you have stored the current program (see Section 12) if you wish to save it.
- b. Press **MODE**, select **EDIT**, press **ERASE PROG**, press **YES**.

**108**

Enter the Program Mode and input the program name.

#### **Step 4**

Select TURN and input the following data to face the part for Event 1:

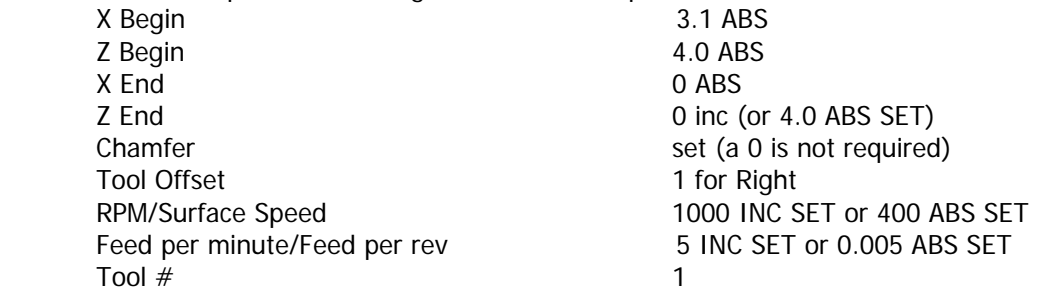

#### **Step 5**

Create the program for the outside profile by inputting the following data: a. Press CYC

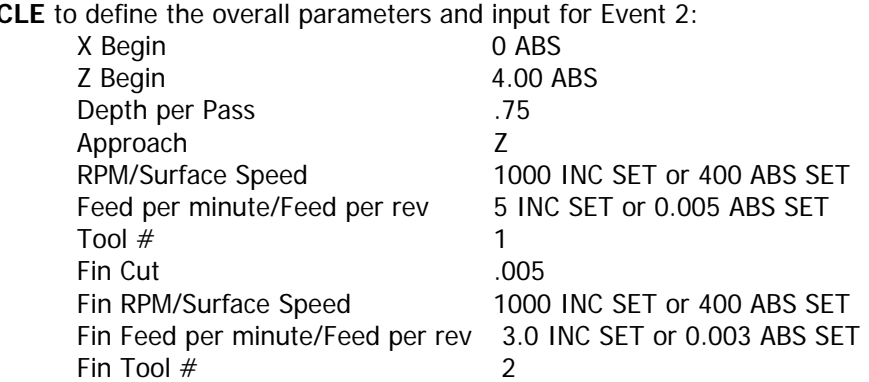

#### b. Press **CYCLE TURN** to define the face and Chamfer for Event 3:

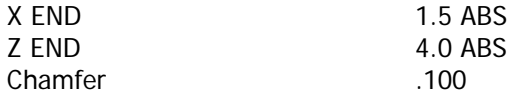

c. Press **CYCLE TURN** to define the 1.5 O.D. and chamfer to the next event and input for Event 4:

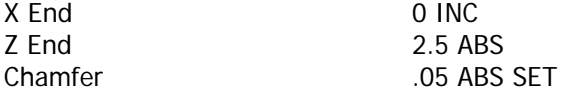

#### d. Press **CYCLE TURN** to input for Event 5:

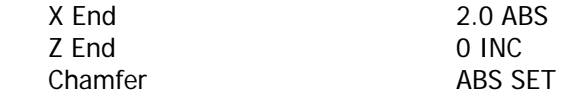

e. Press **CYCLE TURN** to define the 2.0 O.D. and input for Event 6:

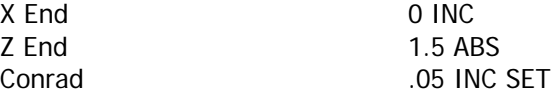

f. Press **CYCLE TURN** to define the taper and input for Event 7:

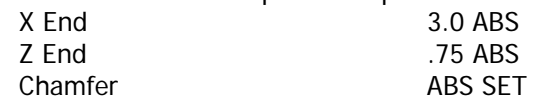

g. Press **CYCLE POSN** (position) to define the O.D. of the original stock and input for Event 8: X End 3.0 ABS<br>Z End 4.0 ABS  $4.0$  ABS

h. Press **CYCLE POSN** to define the right side end of the material and position you back to the X Begin and Z Begin where you started (b) and input for Event 9:

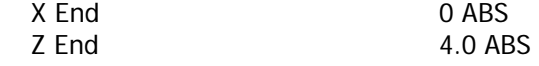

i. Press **END CYCLE** to declare the end of the cycle event group of events.

#### **Step 6**

Select **DRILL** and input the following data to drill a 13/16 (.8125) hole for Event 10:

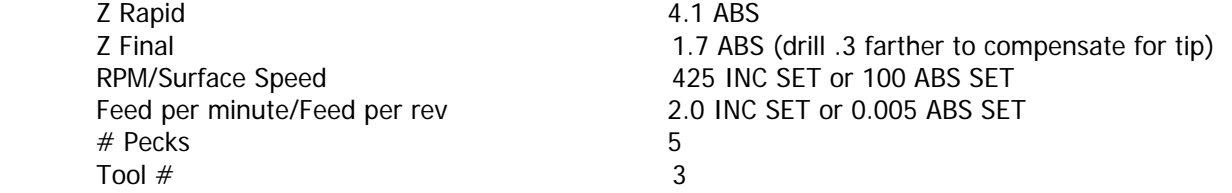

#### **Step 7**

Select **BORE** to size hole to .875 (the minor diameter) and input for Event 11:

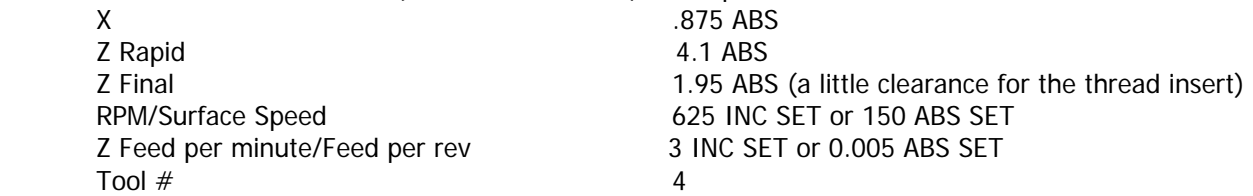

#### **Step 8**

Select **THREAD** to program the 1"-8 thread 2.0 inch deep and input for Event 12:

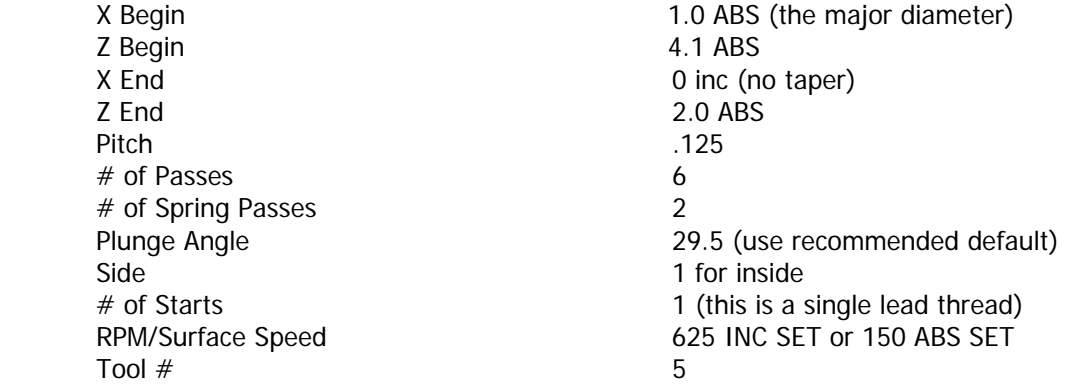

**110**

Enter the Set-Up Mode (see Section 9) and select **REF POSN** (reference position) to set a home for the tool.

For X Home, press **4**, **ABS SET** and for Z HOME, **6, ABS SET** to identify a point well off the part where the tool will go at Run start, tool change, and Run End.

Leave the software limits OFF.

#### Press **RETURN**, **MODE**, **DRO**.

#### **Step 10**

Load the part into the chuck. In the DRO Mode and with a facing tool, take a skim cut on the face of the part so that you have a consistent and flat surface to touch-off your tools. Use a micrometer or vernier to measure the part diameter and length.

#### Press **MODE**, **SET UP**, **TOOL SET UP**.

#### **Step 11**

Configure Tool #1 (the roughing turn/face tool).

- a. Mount the tool into its holder and mount on the tool post.
- b. Press 1, **SET**.
- c. Press **SET NEW**.
- d. Press 1, **SET** because Tool #1 is a right-hand turn/face tool.
- e. Using the handwheels, move the tool so that it touches the side of the part as shown by the SET X line on the ProtoTRAK screen diagram.
- f. Input the part diameter (say 3.004), ABS SET.
- g. Move the tool so that it touches the face of the part as shown by the SET Z line on the screen.
- h. Input the length of the part (say 4.073), ABS SET or you may input 0, ABS SET.
- i. Input the tool tip radius and SET. If you are using inserts, this radius will be shown on the box.
- j. Ignore XMOD and ZMOD for now.
- k. Press **BACK** or **SET**, moving the highlight through the X and Z mod.

Configure Tool #2 (the finish turn/face tool).

- a. Mount the tool as in Step 11.
- b. Press **2**, **SET**.
- c. Press **SET NEW**.
- d. Press **1**, **SET** because Tool #1 is a right-hand turn/face tool.
- e.-k. Follow the directions in Step 11 being sure in (h) to touch off the same place and input the same dimension as you used before.

### **Step 13**

Configure Tool #3 (the 13/16 drill).

- a. Follow the same pattern as above, inputting Tool #3 and selecting Drill (5).
- b. For setting X, touch the side of the drill to the side of the part nearest you and input the 3.004 part diameter. For setting Z, touch the tip to the end of the part and set the same number you did for Steps 11 or 12.
- c. Input and SET the drill diameter when prompted.
- d. Press **RETURN**.

### **Step 14**

- a. Configure Tool #4 (the boring bar).
- b. Follow the same pattern as above, inputting Tool #4 and selecting Bore (3).
- c. For setting X, touch the tool as shown to the side of the part away from you and input -3.004, ABS SET. Set Z and the Radius as above.
- d. Press **RETURN**.

### **Step 15**

Configure Tool #5 (the threading tool).

- a. Follow the same pattern as above, inputting Tool #5 and selecting Thread ID (8).
- b. For setting X, touch the tool as shown to the side of the part away from you (just as you did with the boring tool) and input -3.004, ABS SET. Set Z as above.
- c. Press **RETURN**.

While still in the Set Up Mode, check your program by selecting TOOL PATH and pressing **START**. It should look like this:

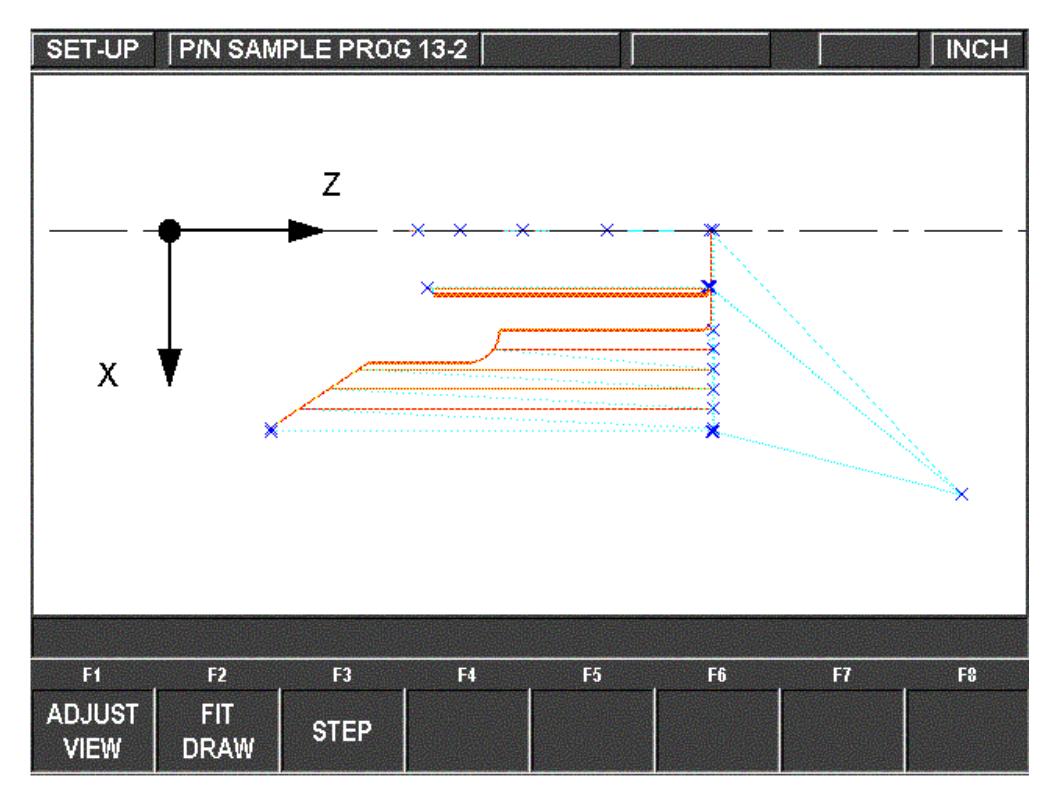

# **Step 17**

Run the part.

- a. Press **MODE** and select **DRO**.
- b. Load Tool #1 and press **TOOL #**, **1**, **SET**.
- c. In the Z direction, touch Tool  $#1$  to the bottom of the jaw step and set  $Z = 0$  ABS SET.
- d. Load a part and measure its diameter.
- e. Touch Tool #1 to the side of the part and set  $X = 3.004$  ABS SET (or the diameter you measured in [d] above).
- f. Press **MODE**, and select **RUN**.
- g. Press **START** then **GO**. The carriage will rapid so that Tool #1 is at home (X=4., Z=6.).
- h. Start the spindle at an appropriate RPM. Note all feeds in the program assume a steel part. Adjust if necessary.
- i. Press **TRAKING**.
- j. Turn the Z handwheel counterclockwise and machine the first part.
- k. If you wish to run in pure CNC instead of TRAKING, press **STOP**, **CNC RUN**, **GO**.

Correcting the program to get a more accurate part.

It is difficult in Tool Set Up, Steps 11-15, to touch off the part with necessary precision. As a consequence, your part dimensions may not be exactly to print. To correct, or "tweak" a program:

- a. Run and then measure the first part.
- b. Enter Set Up Mode and Select **TOOL SET UP**.
- c. Enter the tool number that created the inaccurate cut. Select **EDIT**.
- d. Press **DATA FWD** to XMOD or ZMOD. Input the dimension equal to the part error. Remember a plus XMOD makes the diameter bigger, and a plus ZMOD makes the part longer.
- e. Re-run the part.
- f. If you can't risk ruining the first part, input a plus (for O.D.), or minus (for I.D.) .02 XMOD and ZMOD for every tool. Then run the part, measure your errors, adjust the XMOD and ZMOD, and re-run.

# Southwestern Industries, Inc TRAK Warranty Policy

# **Warranty**

TRAK products are warranted to the original purchaser to be free from defects in workmanship and materials for the following periods:

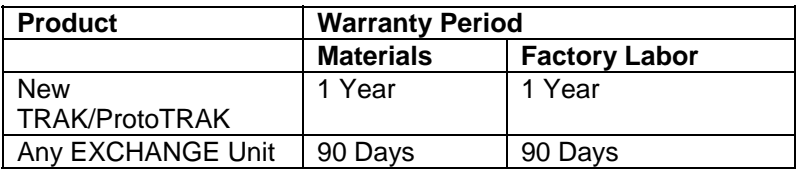

The warranty period starts on the date of the invoice to the original purchaser from Southwestern Industries, Inc. (SWI) or their authorized distributor.

If a product, subsystem or component under warranty fails, it will be repaired or exchanged at our option for a properly functioning unit in similar or better condition. Such repairs or exchanges will be made FOB Factory/Los Angeles or the location of our nearest factory representative or authorized distributor.

Disclaimers of Warranties

- This warranty is expressly in lieu of any other warranties, express or implied, including any implied warranty of merchantability or fitness for a particular purpose, and of any other obligations or liability on the part of SWI (or any producing entity, if different).
- Warranty repairs/exchanges do not cover incidental costs such as installation, labor, freight, etc.
- SWI is not responsible for consequential damages from use or misuse of any of its products.
- TRAK products are precision mechanical/electromechanical/electronic systems and must be given the reasonable care that these types of products require.
- Accidental damage, beyond the control of SWI, is not covered by the warranty. Thus, the warranty does not apply if a product has been abused, dropped, hit or disassembled.
- Improper installation by or at the direction of the customer in such a way that the product consequently fails, is considered to be beyond the control of the manufacturer and outside the scope of the warranty.

Rev 082014